## **Simulink® Design Verifier™** Reference

# MATLAB&SIMULINK®

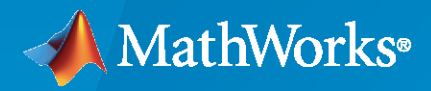

®

**R**2020**b**

## **How to Contact MathWorks**

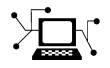

Latest news: [www.mathworks.com](https://www.mathworks.com)

Sales and services: [www.mathworks.com/sales\\_and\\_services](https://www.mathworks.com/sales_and_services)

User community: [www.mathworks.com/matlabcentral](https://www.mathworks.com/matlabcentral)

Technical support: [www.mathworks.com/support/contact\\_us](https://www.mathworks.com/support/contact_us)

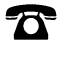

 $\blacktriangleright\!\!\!\blacktriangleleft$ 

Phone: 508-647-7000

#### The MathWorks, Inc. 1 Apple Hill Drive Natick, MA 01760-2098

 $Similar@$  *Design Verifier<sup>™</sup> Reference* 

© COPYRIGHT 2007–2020 by The MathWorks, Inc.

The software described in this document is furnished under a license agreement. The software may be used or copied only under the terms of the license agreement. No part of this manual may be photocopied or reproduced in any form without prior written consent from The MathWorks, Inc.

FEDERAL ACQUISITION: This provision applies to all acquisitions of the Program and Documentation by, for, or through the federal government of the United States. By accepting delivery of the Program or Documentation, the government hereby agrees that this software or documentation qualifies as commercial computer software or commercial computer software documentation as such terms are used or defined in FAR 12.212, DFARS Part 227.72, and DFARS 252.227-7014. Accordingly, the terms and conditions of this Agreement and only those rights specified in this Agreement, shall pertain to and govern the use, modification, reproduction, release, performance, display, and disclosure of the Program and Documentation by the federal government (or other entity acquiring for or through the federal government) and shall supersede any conflicting contractual terms or conditions. If this License fails to meet the government's needs or is inconsistent in any respect with federal procurement law, the government agrees to return the Program and Documentation, unused, to The MathWorks, Inc.

#### **Trademarks**

Prover, Prover Technology, Prover Plug-In, and the Prover logo are trademarks or registered trademarks of Prover Technology AB in Sweden, the United States, and in other countries.

MATLAB and Simulink are registered trademarks of The MathWorks, Inc. See

[www.mathworks.com/trademarks](https://www.mathworks.com/trademarks) for a list of additional trademarks. Other product or brand names may be trademarks or registered trademarks of their respective holders.

#### **Patents**

MathWorks products are protected by one or more U.S. patents. Please see [www.mathworks.com/patents](https://www.mathworks.com/patents) for more information.

#### **Revision History**

September 2010 Online only New for Version 1.7 (Release 2010b) April 2011 Conline only Revised for Version 2.0 (Release 2011a)<br>September 2011 Online only Revised for Version 2.1 (Release 2011b) Online only Revised for Version 2.1 (Release 2011b) March 2012 Online only Revised for Version 2.2 (Release 2012a) September 2012 Online only Revised for Version 2.3 (Release 2012b) March 2013 Online only Revised for Version 2.4 (Release 2013a) September 2013 Online only Revised for Version 2.5 (Release 2013b)<br>March 2014 Online only Revised for Version 2.6 (Release 2014a) March 2014 Online only Revised for Version 2.6 (Release 2014a) October 2014 Online only Revised for Version 2.7 (Release 2014b) March 2015 Online only Revised for Version 2.8 (Release 2015a) September 2015 Online only Revised for Version 3.0 (Release 2015b) October 2015 Online only Rereleased for Version 2.8.1 (Release 2015aSP1) Revised for Version 3.1 (Release 2016a) September 2016 Online only Revised for Version 3.2 (Release 2016b) March 2017 Online only Revised for Version 3.3 (Release 2017a) September 2017 Online only Revised for Version 3.4 (Release 2017b) March 2018 Online only Revised for Version 3.5 (Release 2018a)<br>September 2018 Online only Revised for Version 4.0 (Release 2018b) Revised for Version 4.0 (Release 2018b) March 2019 Online only Revised for Version 4.1 (Release 2019a) September 2019 Online only Revised for Version 4.2 (Release 2019b) March 2020 Online only Revised for Version 4.3 (Release 2020a) September 2020 Online only Revised for Version 4.4 (Release 2020b)

## **Contents**

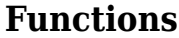

## **[Blocks](#page-82-0)**

## **[Model Advisor Checks](#page-108-0)**

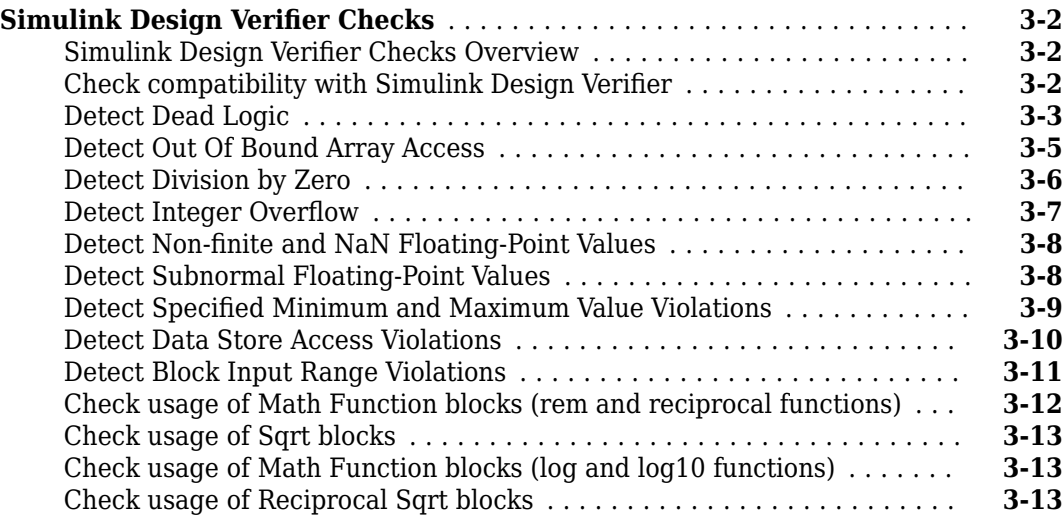

**[1](#page-4-0)**

**[2](#page-82-0)**

**[3](#page-108-0)**

## <span id="page-4-0"></span>**Functions**

## <span id="page-5-0"></span>**sldv.assume**

Proof assumption function for Stateflow charts and MATLAB Function blocks

## **Syntax**

sldv.assume(expr)

## **Description**

sldv.assume(expr) specifies that expr is true for every evaluation while proving properties. Use any valid Boolean expression for expr.

This function has no output and no impact on its parenting function, other than any indirect side effects of evaluating expr. If you issue this function from the MATLAB® command line, the function has no effect.

Intersperse sldv.assume proof assumptions within MATLAB code or separate the assumptions into a verification script.

The **Proof assumptions** option in the **Property proving** pane applies to the proof assumptions represented by the sldv.assume function and by the Proof Assumption block.

## **Examples**

#### **Specify Property Proof Objective and Proof Assumption**

Specify a property proof objective and proof assumption in the sldvdemo\_sbr\_verification model by using a MATLAB Function block.

Open the sldvdemo\_sbr\_verification model and save it as ex\_sldvdemo\_sbr\_verification.

Open the Safety Properties subsystem.

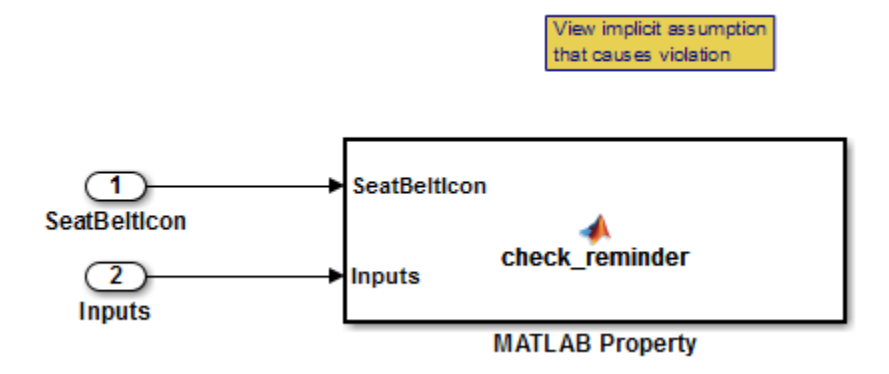

Open the **MATLAB Property** block, which is a MATLAB Function block.

```
Safety Properties/MATLAB Property \mathbb{X}+Function check_reminder(SeatBeltIcon,Inputs) %#codegen
\mathbf 1\overline{a}% The seat belt light should be active whenever the key is turned on
            % and speed is less than 15 and the seatbelt is not fastened
 3
 4
            activeCond = ((InputStream - 0) & (InputStream - 0))5
                            (InputStream, Speed < 15));
 6
 7
            sldv.prove(implies(activeCond,SeatBeltIcon));
 8
 9
      \Box function out = implies (cond, result)
10 -if (cond)
11 -out = result;12
            else
13 -out = true;14end
15
```
At the end of the check\_reminder function definition, add sldv.assume(Inputs.KEY==0 | 1); so that the last two lines of the function definition are:

```
sldv.prove(implies(activeCond, SeatBeltIcon));
sldv.assume(Inputs.KEY==0 | 1);
```
To save the updated code, in the **Editor** tab, click **Save** and close the editor.

To prove the safety properties, in the Simulink Editor, select the Safety Properties subsystem. On the **Design Verifier tab, click Prove Properties.** 

Alternatively, in the Simulink Editor, you can right-click the Safety Properties subsystem and select **Design Verifier > Prove Subsystem Properties.** 

#### **Input Arguments**

**expr — Boolean expression for assumption**

boolean expression

MATLAB expression, for example,  $x > 0$ .

#### **Alternatives**

Instead of using the sldv.assume function, you can insert a [Proof Assumption](#page-89-0) block in your model. Using sldv.assume instead of a Proof Assumption block offers several benefits, described in "What Is Property Proving?".

When proving models by using MATLAB for code generation, you can also constrain signal values without using the sldv.assume function. Using sldv.assume instead of directly using MATLAB for code generation eliminates the need to:

• Express the assumption by using a Simulink block.

• Explicitly connect the assumption output to a Simulink block.

## **See Also**

[Proof Assumption](#page-89-0) | [Proof Objective](#page-92-0) | [Test Condition](#page-95-0) | [Test Objective](#page-99-0) | [sldv.condition](#page-12-0) | [sldv.prove](#page-50-0) | [sldv.test](#page-74-0)

#### **Topics**

"Prove Properties in a Model" "Workflow for Proving Model Properties"

#### **Introduced in R2009b**

## **sldvblockreplacement**

Replace blocks for analysis

## **Syntax**

```
[status,newmodel] = sldvblockreplacement(model)
[status,newmodel] = sldvblockreplacement(model,options)
[status,newmodel] = sldvblockreplacement(model,options,showUI)
sldvblockreplacement(model,options)
```
## **Description**

[status,newmodel] = sldvblockreplacement(model) copies the model model and replaces specified model blocks and other model components for a Simulink Design Verifier analysis. sldvblockreplacement replaces the blocks of the model according to the block-replacement rules in the model configuration settings.

[status,newmodel] = sldvblockreplacement(model,options) replaces the blocks of the model model according to the block-replacement rules specified in the sldvoptions object options, and returns a handle to the new model in newmodel.

[status,newmodel] = sldvblockreplacement(model,options,showUI) performs the same tasks as sldvblockreplacement(model,options). If showUI is true, errors appear in the Diagnostic Viewer. Otherwise, errors appear at the MATLAB command line.

## **Examples**

#### **Replace Blocks in Model by Using Block-Replacement Rules**

Replace the blocks in sldvdemo\_sqrt\_blockrep model by using the block-replacement rules specified in opts.

Open the sldvdemo sqrt blockrep example model.

open\_system('sldvdemo\_sqrt\_blockrep');

Set the sldvoptions and specify the block-replacement rule.

```
opts = sldvoptions;
opts.BlockReplacement = 'on';
opts.BlockReplacementRulesList = ['sldwdemo_custom_blkrep_rule_sqrt.m,' ...
                                   'blkrep rule lookup normal.m,'...
                                    'blkrep_rule_switch_normal.m'];
```
Create a model by using sldvblockreplacement.

[status, newmodel] = sldvblockreplacement('sldvdemo\_sqrt\_blockrep', opts);

## **Input Arguments**

#### **model — Name or handle of model**

character vector | string scalar

Name or handle to a Simulink model.

#### **options — Specify analysis parameters**

[] (default) | character vector

sldvoptions object that specifies the analysis parameters.

#### **showUI — Display messages during analysis**

logical

Logical value indicating where to display messages during analysis. true to display diagnostic messages in the Diagnostic Viewer false (default) to display messages in the MATLAB command window

## **Output Arguments**

#### **status — Status of block-replacement**

logical

If the operation replaces the blocks, sldvblockreplacement returns a status of 1. Otherwise, it returns 0.

#### **newmodel — Handle to new model**

double

sldvblockreplacement returns a handle to the new model in newmodel.

## **See Also**

[sldvoptions](#page-39-0)

**Topics**

"Block Replacements for Unsupported Blocks"

**Introduced in R2007a**

## <span id="page-10-0"></span>**sldvcompat**

Check model for compatibility with analysis

## **Syntax**

```
status = sldvcompat(model)
status = sldvcompat(subsystem)
status = sldvcompat(subsystem, options)
status = sldvcompat(model, options, showUI, startCov)
```
## **Description**

status = sldvcompat(model) returns a status of 1 if the model is compatible with Simulink Design Verifier software. Otherwise, sldvcompat returns 0.

status = sldvcompat(subsystem) converts the Simulink atomic subsystem subsystem into a temporary model and checks the compatibility of the temporary model with Simulink Design Verifier software. After the compatibility check, sldvcompat closes the temporary model.

status = sldvcompat(subsystem, options) checks the subsystem specified by subsystem for compatibility with Simulink Design Verifier software by using the sldvoptions object options.

status = sldvcompat(model, options, showUI, startCov) checks the compatibility of the model with Simulink Design Verifier software. If showUI is true, errors appear in the Diagnostic Viewer. Otherwise, errors appear at the MATLAB command line. The analysis ignores all model coverage objectives satisfied in startCov, a cvdata object.

## **Examples**

#### **Check Model Compatibility**

Check the sldvdemo\_flipflop model for compatibility with Simulink Design Verifier software.

Open the sldvdemo flipflop example model and check for compatibility.

```
open_system('sldvdemo_flipflop');
status = sldvcompat('sldvdemo_flipflop');
```
## **Input Arguments**

#### **model — Handle to model**

[] (default) | character vector | string scalar

#### Handle to a Simulink model.

Example: 'sldvdemo\_flipflop'

**subsystem — Handle to atomic subsystem**

character vector | string scalar

Handle to an atomic subsystem in a Simulink model.

#### **options — Analysis parameters**

[] (default) | character vector | string scalar

sldvoptions object that specifies the analysis parameters.

#### **showUI — Display messages during analysis**

logical

Logical value indicating where to display messages during analysis: true to display messages in the log window. false (default) to display messages in the Command Window.

#### **startCov — Coverage data for model**

character vector | string scalar

A cvdata object that contains coverage data for the model.

### **Output Arguments**

#### **status — Model is compatible**

logical

If the model is compatible with Simulink Design Verifier software, the status is 1 . Otherwise, sldvcompat returns 0.

## **Alternatives**

To check if a model is compatible with Simulink Design Verifier, on the **Design Verifier** tab, in the **Analyze** section, click **Check Compatibility**.

To check the compatibility of a subsystem, right-click the subsystem and select **Design Verifier** > **Check Subsystem Compatibility**.

#### **See Also**

[sldvoptions](#page-39-0) | [sldvrun](#page-56-0)

#### **Topics**

"Check Compatibility of the Example Model"

**Introduced in R2007a**

## <span id="page-12-0"></span>**sldv.condition**

Test condition function for Stateflow charts and MATLAB Function blocks

## **Syntax**

sldv.condition(expr)

## **Description**

sldv.condition(expr) specifies that expr is true for every time step in a generated test case. Use any valid Boolean expression for expr.

This function has no output and no impact on its parenting function, other than any indirect side effects of evaluating expr. If you issue this function from the MATLAB command line, the function has no effect.

Intersperse sldv.condition test conditions within MATLAB code or separate the conditions into a verification script.

The **Test conditions** option in the **Test generation** pane applies to test conditions represented with the sldv.condition function and with the Test Condition block.

## **Examples**

#### **Add Test Objective and Test Conditions**

Add a test objective and test conditions by using the MATLAB Function block.

Open the sldvdemo\_cruise\_control model and save it as ex\_sldvdemo\_cruise\_control.

Remove the Test Condition block for the speed block signal. Instead of the Test Condition block, this example uses sldv.test and sldv.condition.

From the User-Defined Functions library, add a MATLAB Function block:

- **1** Name the block tests.
- **2** Open the block and add this code:

```
function define_tests(speed, target)
%#codegen
```
sldv.condition(speed  $>= 0$  && speed  $<= 100$ ); sldv.test(speed > 60  $\&$  target > 40  $\&$  target < 50); sldv.test(speed < 20 && target > 50);

- **3** In the **Editor** tab, click **Save** and close the editor.
- **4** Connect the block to the signals for the speed block and for the target block.

Save the changes to the ex\_environment\_controller model.

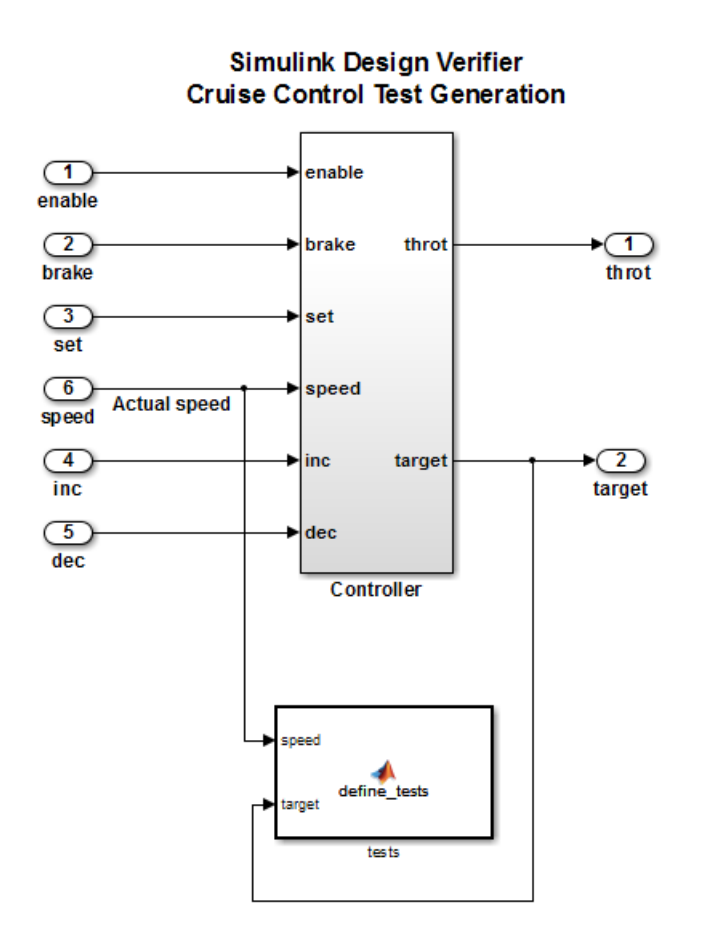

To generate test cases, on the **Design Verifier** tab, click **Generate Tests**.

## **Input Arguments**

#### **expr — Boolean expression for condition**

boolean expression

MATLAB expression, for example,  $x > 0$ .

## **Alternatives**

Instead of using the sldv.condition function, you can insert a [Test Condition](#page-95-0) block in your model. Using sldv.condition instead of a Test Condition block offers several benefits, described in "What is Test Case Generation?".

You can also specify test conditions by using MATLAB for code generation without using the sldv.condition function. Using sldv.condition instead of directly using MATLAB for code generation eliminates the need to:

- Express the constraints with Simulink blocks.
- Explicitly connect the condition output to a Simulink block.

## **See Also**

[Proof Assumption](#page-89-0) | [Proof Objective](#page-92-0) | [Test Condition](#page-95-0) | [Test Objective](#page-99-0) | [sldv.assume](#page-5-0) | [sldv.prove](#page-50-0) | [sldv.test](#page-74-0)

#### **Topics**

"Generate Test Cases for Model Decision Coverage" "Workflow for Test Case Generation"

**Introduced in R2009b**

## <span id="page-15-0"></span>**sldvextract**

Extract subsystem or subchart contents into new model for analysis

## **Syntax**

```
newModel = sldvextract(subsystem)
newModel = sldvextract(subchart)
newModel = sldvextract(exportfcnmodel)
newModel = sldvextract(subsystem, showModel)
newModel = sldvextract(subchart, showModel)
```
## **Description**

newModel = sldvextract(subsystem) extracts the contents of the atomic subsystem subsystem and creates a model for the Simulink Design Verifier software to analyze. sldvextract returns the name of the new model in newModel. If the model name exists, sldvextract uses the subsystem name for the model name, appending a number to the model name.

newModel = sldvextract(subchart) extracts the contents of the atomic subchart subchart and creates a model for the Simulink Design Verifier software to analyze. Specify the full path of the atomic subchart in subchart. If the model name exists, sldvextract uses the subchart name for the model name, appending a number to the model name.

**Note** If the atomic subchart calls an exported graphical function that is outside the subchart, sldvextract creates the model, but the new model will not compile.

newModel = sldvextract(exportfcnmodel) creates a scheduler model that invokes the exportfunction model exportfcnmodel for analysis by Simulink Design Verifier. sldvextract returns the name of the new model in newModel. The newModel consists of exportfcnmodel model name with a suffix SldvScheduler. If the model name already exists, sldvextract uses the exportfcnmodel name for the model name, appending a number to the model name.

newModel = sldvextract(subsystem, showModel) and newModel = sldvextract( subchart, showModel) opens the extracted model when you set showModel to true. If showModel is set to false, the extracted model is only loaded into workspace.

## **Examples**

#### **Extract the Atomic Subsystem**

Extract the atomic subsystem Bus Counter from the sldemo\_mdlref\_conversion model and copy it to a new model.

open system('sldemo mdlref conversion'); newmodel = sldvextract('sldemo\_mdlref\_conversion/Bus Counter', true);

#### **Extract the Atomic Subchart**

Extract the atomic subchart, Sensor1, from the sf\_atomic\_sensor\_pair model and copy it to a new model.

```
open_system('sf_atomic_sensor_pair');
newmodel = sldvextract('sf_atomic_sensor_pair/RedundantSensors/Sensor1',...
        true);
```
#### **Create the Scheduler for Export-Function Model**

Create the scheduler model that invokes the sldvExportFunction autosar multirunnables model.

```
addpath(fullfile(docroot,'toolbox','sldv','examples'));
open_system('sldvExportFunction_autosar_multirunnables');
newmodel = sldvextract('sldvExportFunction autosar multirunnables');
```
### **Input Arguments**

#### **subsystem — Path to atomic subsystem**

character vector | string scalar

Full path to the atomic subsystem.

#### subchart - Path to Stateflow atomic subchart

character vector | string scalar

Full path to the Stateflow® atomic subchart.

#### **exportfcnmodel — Path to export-function model**

character vector | string scalar

Full path to the export-function model.

#### **showModel — Display the extracted model**

True (default) | logical

Logical value that indicates whether to display the extracted model.

#### **Output Arguments**

#### **newModel — Name of new model**

character vector

Name of the new model.

#### **See Also**

**Topics** "Extract Subsystems for Analysis" "Analyze Export-Function Models" **Introduced in R2007a**

## **sldvgencov**

Analyze models to obtain missing model coverage

## **Syntax**

```
[status, cvdo] = sldvgencov(model, options, showUI, startCov)
[status, cvdo] = sldvgencov(block, options, showUI, startCov)
[status, cvdo, filenames] = sldvgencov(model, options, showUI, startCov)
[status, cvdo, filenames, newmodel] = sldvgencov(block, options, showUI, 
startCov)
```
## **Description**

[status, cvdo] = sldvgencov(model, options, showUI, startCov) analyzes the model model by using the sldvoptions object options.

[status, cvdo] = sldvgencov(block, options, showUI, startCov) analyzes the atomic subsystem block by using the sldvoptions object options.

[status, cvdo, filenames] = sldvgencov(model, options, showUI, startCov) analyzes the model and returns the file names that the software creates in filenames.

[status, cvdo, filenames, newmodel] = sldvgencov(block, options, showUI, startCov) analyzes the block by using the sldvoptions object options. The software returns a handle to the newmodel, which contains a copy of the block subsystem.

## **Examples**

#### **Collect Missing Coverage Data**

Analyze the coverage data and collect the missing coverage data.

Analyze the Cruise Control model and simulate a version of that model by using data from test cases from the previous analysis. Compare the model coverage data and collect the coverage missing from the sldvdemo\_cruise\_control\_mod model analysis:

```
opts = sldvoptions;
% Generate test cases
opts.Mode = 'TestGeneration';
% Specify MCDC coverage
opts.ModelCoverageObjectives = 'MCDC';
% Don't create harness model
opts.SaveHarnessModel = 'off';
% or report
opts.SaveReport = 'off';
open_system 'sldvdemo_cruise_control';
[ status, files ] = s\overline{\text{ldvrun}(\text{Koldemo\_cruise\_control}, \text{opts})};open_system 'sldvdemo_cruise_control_mod';
[ outData, startCov ] = sldvruntest('sldvdemo_cruise_control_mod',...
 files.DataFile, [], true);
cvhtml('Coverage with the original test suite', startCov);
```

```
[ status, covData, files ] = sldvgencov('sldvdemo_cruise_control_mod',...
    opts, false, startCov);
```
### **Input Arguments**

#### **block — Handle to an atomic subsystem**

character vector | string scalar

Handle to an atomic subsystem in a Simulink model.

#### **model — Handle to a model**

[] (default) | character vector | string scalar

Handle to a Simulink model.

#### **options — Analysis parameters**

[] (default) | character vector | string scalar

sldvoptions object that specifies the analysis parameters.

#### **showUI — Display messages during analysis**

logical

Logical value that indicates where to display messages during analysis: true to display messages in the log window. false (default) to display messages in the MATLAB command window.

#### **startCov — Model coverage data**

[] (default) | character vector | string scalar

cvdata object. The analysis ignores model coverage objectives already satisfied in startCov.

## **Output Arguments**

#### **cvdo — Coverage data**

character vector

cvdata object containing coverage data for new tests.

#### **filenames** — Analysis results file names structure

A structure whose fields list the file names resulting from the analysis.

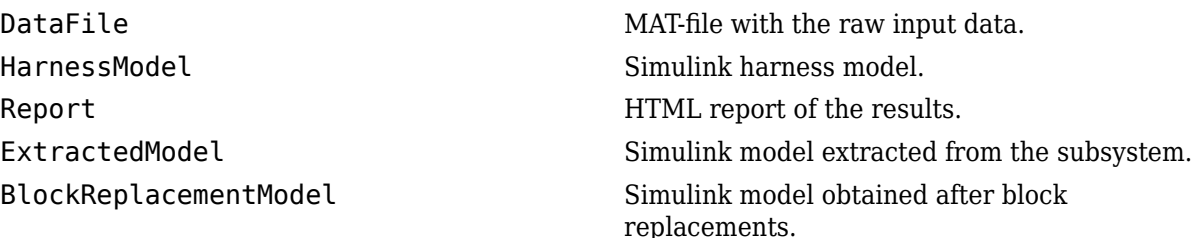

#### **status — Status of model coverage data** logical

Logical value that indicates if the analysis collected model coverage. true for analysis collected model coverage data. false if analysis does not collect model coverage data.

#### **newmodel — Handle to new model**

double

If the API is invoked with block, then the software returns the handle to the new model in newmodel which contains a copy of the atomic subsystem block.

#### **See Also**

[sldvmergeharness](#page-37-0) | [sldvoptions](#page-39-0) | [sldvrun](#page-56-0) | [sldvruntest](#page-63-0)

#### **Topics**

"Generate Test Cases for Model Decision Coverage"

#### **Introduced in R2007a**

## **sldvharnessopts**

Default options for sldvmakeharness

## **Syntax**

harnessopts = sldvharnessopts

## **Description**

harnessopts = sldvharnessopts generates the default configuration for running sldvmakeharness.

## **Examples**

#### **Create Test Harness Model by Using Default Options**

Create a test harness for the sldvdemo\_cruise\_control model by using the default options.

Open the sldvdemo cruise control example model.

open\_system('sldvdemo\_cruise\_control');

Using the default options, create a test harness for the sldvdemo\_cruise\_control model.

```
harnessOpts = sldvharnessopts;
[harnessfile] = sldvmakeharness('sldvdemo_cruise_control',...
       '', harnessOpts);
```
## **Output Arguments**

#### **harnessopts — Options for harness model**

structure

A structure whose fields specify the default options for sldvmakeharness when creating a Simulink Design Verifier harness model.

The harnessopts structure can have these fields. If you do not specify values, the configuration uses default values.

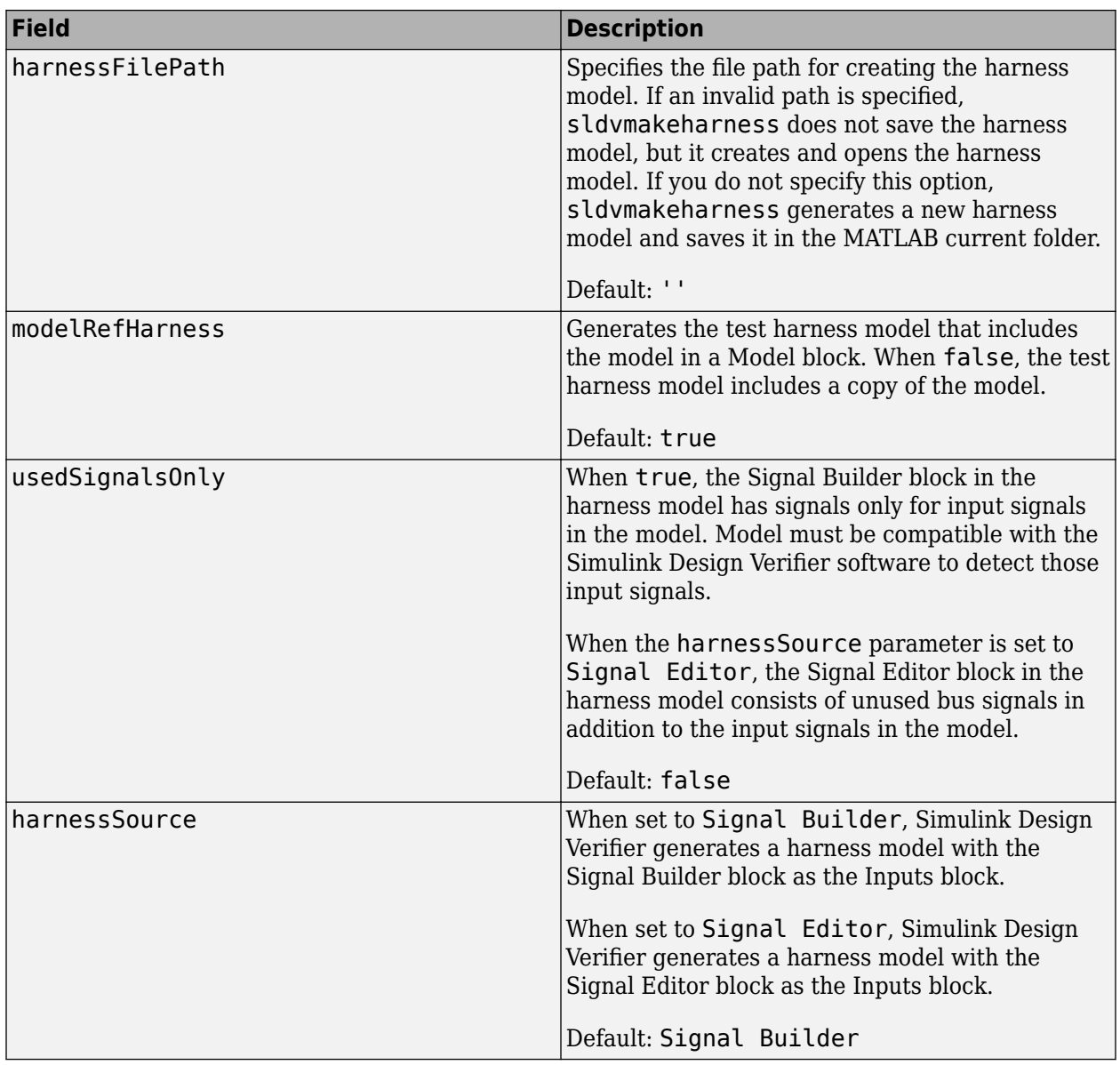

## **See Also**

[sldvmakeharness](#page-34-0)

#### **Topics**

"Simulink Design Verifier Harness Models"

"Create Harness Model"

"Generate Test Harness Model and Record Coverage Data"

#### **Introduced in R2010b**

## <span id="page-23-0"></span>**sldvhighlight**

Highlight model using data from Simulink Design Verifier analysis

## **Syntax**

```
sldvhighlight
sldvhighlight(model)
sldvhighlight(model, dataFile)
sldvhighlight(model, dataFile, Filter)
```
## **Description**

sldvhighlight highlights the current model by using its active Simulink Design Verifier analysis results. If there are no active results, sldvhighlight loads the latest analysis results for the current model, and then highlights the model by using these results.

sldvhighlight(model) highlights model by using its active Simulink Design Verifier analysis results. If there are no active results, sldvhighlight loads the latest analysis results for the model, and then highlights the model by using these results.

sldvhighlight(model, dataFile) loads the Simulink Design Verifier analysis results from dataFile. The function highlights model by using these results.

sldvhighlight(model, dataFile, Filter) loads the Simulink Design Verifier analysis results from dataFile and the analysis filter file Filter. The function highlights model by using these results.

## **Examples**

#### **Highlight Active Analysis Results on Current Model**

Highlight the current model that has active Simulink Design Verifier analysis results.

Open the sldvdemo\_debounce\_modelcov example model.

open system('sldvdemo debounce modelcov');

Using the default settings, run test generation analysis on the example model.

status = sldvrun('sldvdemo\_debounce\_modelcov')

```
Checking compatibility for test generation: model 'sldvdemo_debounce_modelcov'
Compiling model...done
Building model representation...done
'sldvdemo debounce modelcov' is compatible for test generation with Simulink Design Verifier.
Generating tests using model representation from 15-Mar-2019 13:12:06...
...................
Completed normally.
```
**1-20**

```
Generating output files:
    Harness model:
   pwd\sldv_output\sldvdemo_debounce_modelcov\sldvdemo_debounce_modelcov_harness.slx
Results generation completed.
    Data file:
   pwd\sldv output\sldvdemo_debounce_modelcov\sldvdemo_debounce_modelcov_sldvdata.mat
status =
      1
```
Highlight the results of the analysis on the current model, sldvdemo\_debounce\_modelcov.

#### sldvhighlight

The example model is highlighted with the analysis results.

To view the detailed analysis results for the object in the Results Inspector, click a highlighted object in the model.

#### **Highlight Active Analysis Results on 6pecified Model**

Highlight a specified model that has active Simulink Design Verifier analysis results.

Open the sldvdemo\_debounce\_modelcov example model.

open system('sldvdemo debounce modelcov')

Using the default settings, run the test generation analysis on the model.

```
status = sldvrun('sldvdemo_debounce_modelcov')
```

```
Checking compatibility for test generation: model 'sldvdemo_debounce_modelcov'
Compiling model...done
Building model representation...done
'sldvdemo debounce modelcov' is compatible for test generation with Simulink Design Verifier.
Generating tests using model representation from 15-Mar-2019 13:12:06...
...................
Completed normally.
Generating output files:
    Harness model:
    pwd\sldv_output\sldvdemo_debounce_modelcov\sldvdemo_debounce_modelcov_harness.slx
Results generation completed.
     Data file:
    pwd\sldv_output\sldvdemo_debounce_modelcov\sldvdemo_debounce_modelcov_sldvdata.mat
status =
      1
Highlight the results of the analysis on sldvdemo debounce modelcov model.
```
sldvhighlight('sldvdemo\_debounce\_modelcov')

The example model is highlighted with the analysis results.

To view the detailed analysis results for the object in the Results Inspector, click a highlighted object in the model.

#### **Highlight Analysis Results from Data File on a Model**

Highlight a specified model that has Simulink Design Verifier analysis results, loaded from a data file.

Open the sldvdemo debounce modelcov example model.

open\_system('sldvdemo\_debounce\_modelcov')

Using the default settings, run the test generation analysis on the example model.

```
status = sldvrun('sldvdemo_debounce_modelcov')
```

```
Checking compatibility for test generation: model 'sldvdemo_debounce_modelcov'
Compiling model...done
Building model representation...done
'sldvdemo_debounce_modelcov' is compatible for test generation with Simulink Design Verifier.
Generating tests using model representation from 15-Mar-2019 13:12:06...
...................
Completed normally.
Generating output files:
    Harness model:
   pwd\sldv_output\sldvdemo_debounce_modelcov\sldvdemo_debounce_modelcov_harness.slx
Results generation completed.
```

```
 Data file:
 pwd\sldv_output\sldvdemo_debounce_modelcov\sldvdemo_debounce_modelcov_sldvdata.mat
```

```
status =
```

```
 1
```
Close the example model and the harness model that the analysis produced.

```
bdclose('sldvdemo_debounce_modelcov')
bdclose('sldvdemo<sup>d</sup>ebounce<sup>modelcov harness')</sup>
```
Reopen the example model.

open\_system('sldvdemo\_debounce\_modelcov')

Highlight the example model that has analysis results, stored in the data file that the analysis created.

```
sldvhighlight('sldvdemo_debounce_modelcov',[pwd ...
'\sldv_output\sldvdemo_debounce_modelcov\' ...
'sldvdemo_debounce_modelcov_sldvdata.mat'])
```
The Simulink Design Verifier Results Inspector opens. The model is highlighted to show the results of the analysis.

To view the detailed analysis results for the object in the Results Inspector, click highlighted object in the model.

#### **Input Arguments**

**model — Name or handle of model to highlight**

character vector | string scalar

Name of the model or handle of the model to highlight.

Example: 'sldvdemo\_cruise\_control'

Example: 'sldvdemo\_flipflop'

#### **dataFile** — Name of analysis data file

character vector | string scalar

Name of Simulink Design Verifier analysis data file.

For more information about analysis data files, see "Simulink Design Verifier Data Files".

Example: 'results.mat'

Example: 'sldv\_output\sldvdemo\_flipflop\sldvdemo\_flipflop\_sldvdata.mat'

Example: 'sldv\_output\my\_model\my\_model\_sldvdata.mat'

**Filter** — Name of analysis filter file with justification rules character vector | string scalar

Name of the analysis filter file that contains the justification rules.

Example: 'sldvdemo\_design\_error\_detection\_sldv\_filter.cvf'

#### **See Also**

[sldvloadresults](#page-29-0) | [sldvreport](#page-53-0)

**Topics** "Highlighted Results on the Model" "Simulink Design Verifier Data Files"

**Introduced in R2013b**

## **sldvisactive**

Verify updating of a block diagram

## **Syntax**

```
status = sldvisactive
status = sldvisactive(model)
status = sldvisactive(block)
```
## **Description**

status = sldvisactive checks if the software is actively translating the current Simulink model. If the software is actively translating the current model, sldvisactive returns 1. Otherwise, it returns 0.

status = sldvisactive(model) checks if the software is actively translating model.

status = sldvisactive(block) checks if the Simulink Design Verifier software is actively translating the model that contains block block.

sldvisactive customizes the model analysis in the block and model callback functions or mask initialization.

## **Input Arguments**

#### **model — Name or handle of model**

character vector | string scalar

Full path name or handle to a Simulink model.

#### **block — Name or handle of block**

character vector | string scalar

Full path name or handle to a Simulink block.

## **Output Arguments**

#### **status — Actively translating model**

logical

If the software is actively translating the current model, sldvisactive returns 1. Otherwise, the status is 0.

## **See Also**

[sldvcompat](#page-10-0) | [sldvextract](#page-15-0)

#### **Topics**

"Basic Workflow for Simulink Design Verifier" "Check Model Compatibility"

"Extract Subsystems for Analysis"

#### **Introduced in R2009a**

## <span id="page-29-0"></span>**sldvloadresults**

Load Simulink Design Verifier analysis results for model

## **Syntax**

```
status = sldvloadresults(model)
status = sldvloadresults(model, dataFile)
```
## **Description**

status = sldvloadresults(model) loads the recently generated Simulink Design Verifier analysis results for model in the Results Summary window. If model is not open, sldvloadresults opens the model.

To load the results from the data file, on the **Design Verifier** tab, in the **Review Results** section, click **Load Earlier Results** and open the data file. The sldvloadresults loads the result from this specified data file.

```
status = sldvloadresults(model, dataFile) loads the analysis results for model from
dataFile in the Results Summary window. If model is not open, sldvloadresults opens the
model. The function loads the results from dataFile.
```
## **Examples**

#### **Load Active Results for 6pecified Model**

Load active Simulink Design Verifier analysis results for a specified model.

Open the sldvdemo\_flipflop example model.

```
open_system('sldvdemo_flipflop');
```
Run the test generation analysis on the example model by using its default settings.

```
status = sldvrun('sldvdemo_flipflop')
```

```
Checking compatibility for test generation: model 'sldvdemo_flipflop'
Compiling model...done
Building model representation...done
'sldvdemo_flipflop' is compatible for test generation with Simulink Design Verifier.
Generating tests using model representation from 14-Dec-2018 16:33:34...
............
Completed normally.
Generating output files:
Results generation completed.
     Data file:
     H:\work\sldv_output\sldvdemo_flipflop\sldvdemo_flipflop_sldvdata.mat
status =
```
Close the example model.

bdclose('sldvdemo\_flipflop')

Reopen the example model. Load the recently generated analysis results.

```
sldvloadresults('sldvdemo_flipflop')
```
 $ans =$ 1

You can view the loaded analysis results in the Simulink Design Verifier Results Summary window. To open the Results Summary window, on the **Design Verifier** tab, in the **Review Results** section, click **Results Summary**.

#### **Load Results from Data File for 6pecified Model**

Load Simulink Design Verifier analysis results from data file for a specified model.

Open the sldvdemo flipflop example model.

```
open_system('sldvdemo_flipflop')
```
Using the default settings, run the test generation analysis on the example model.

```
[status, filenames] = sldvrun('sldvdemo flipflop')
```

```
Checking compatibility for test generation: model 'sldvdemo_flipflop'
Compiling model...done
Building model representation...done
Generating tests using model representation from 14-Dec-2018 16:36:43...
............
Completed normally.
Generating output files:
Results generation completed.
     Data file:
     H:\work\sldv_output\sldvdemo_flipflop\sldvdemo_flipflop_sldvdata.mat
status =
```
1

Close the example model.

bdclose('sldvdemo\_flipflop')

Reopen the example model. Load analysis results for the model from the data file that the analysis generated.

```
sldvloadresults('sldvdemo_flipflop',filenames.DataFile)
```
 $ans =$ 1

You can view the loaded analysis results in the Simulink Design Verifier Results Summary window. To open the Results Summary window, on the **Design Verifier** tab, in the **Review Results** section, click **Results Summary**.

## **Input Arguments**

#### **model — Name or handle of model**

character vector | string scalar

Name of the model or handle of model for which to load analysis results.

Example: 'sldvdemo\_cruise\_control'

Example: 'sldvdemo\_flipflop'

#### **dataFile** – Name of data file containing analysis results

character vector | string scalar

The name of the data file containing the analysis results. dataFile must contain analysis results for the specified model.

If dataFile is generated with a previous version of model, when you load the results from dataFile, you might see unexpected effects. To avoid inconsistencies between your model and the analysis results data, when you specify dataFile, choose a data file that contains results from the same version of the model.

For more information about analysis data files, see "Simulink Design Verifier Data Files".

Example: 'results.mat' Example: 'sldv\_output\sldvdemo\_flipflop\sldvdemo\_flipflop\_sldvdata.mat' Example: 'sldv\_output\my\_model\my\_model\_sldvdata.mat'

## **Output Arguments**

#### **status — Outcome of attempt to load results**

logical

Outcome of attempt to load results, which returns as a logical value.

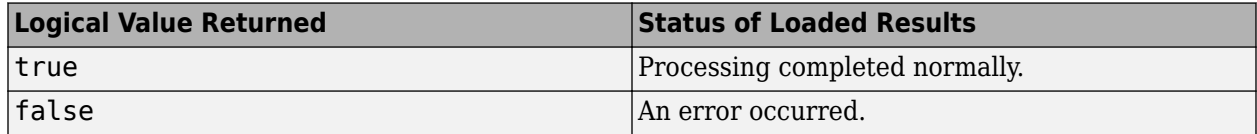

#### **See Also**

[sldvhighlight](#page-23-0) | [sldvreport](#page-53-0)

#### **Topics**

"Review Analysis Results" "Simulink Design Verifier Data Files"

#### **Introduced in R2013b**

## **sldvlogsignals**

Log simulation input port values

## **Syntax**

```
data = sldvlogsignals(model_block)
data = sldvlogsignals(harness model)
data = sldvlogsignals(harness model, test case index)
```
**Note** sldvlogsignals replaces sldvlogdata.

#### **Description**

data = sldvlogsignals(model\_block) simulates the model that contains model\_block and logs the input signals to the model block block. model block must be a Simulink Model block. sldvlogsignals records the logged data in the structure data.

data = sldvlogsignals(harness model) simulates every test case in the harness model and logs the input signals to the Test Unit block in the harness model. Generate harness model by using Simulink Design Verifier analysis, [sldvmakeharness](#page-34-0), or slvnvmakeharness.

data = sldvlogsignals(harness model, test case index) simulates every test case in the Signal Builder or Signal Editor block of the harness model that specifies the test case index. sldvlogsignals logs the input signals to the Test Unit block in the harness model. If you omit test case index, sldvlogsignals simulates every test case in the Signal Builder or Signal Editor.

## **Examples**

#### **Create a Harness Model by Using Logged Signals**

Use logged signals to create a harness model to visualize the data.

Simulate the CounterB Model block,which references the sldemo\_mdlref\_counter model, in the context of the sldemo mdlref basic model. Then log the data:

```
open system('sldemo mdlref basic');
data = sldvlogsignals('sldemo_mdlref_basic/CounterB');
```
Create a harness model for sldemo mdlref counter model by using the logged data and the default harness options:

```
load system('sldemo_mdlref_counter');
harnessOpts = sldvharnessopts;
```

```
[-, \text{harnessFilePath}] = ...sldvmakeharness('sldemo_mdlref_counter', data, harnessOpts);
```
## **Input Arguments**

#### **model\_block — Block path or handle to model**

character vector | string scalar

Full block path name or handle to a Simulink Model block.

#### **harness\_model — Name or handle to a harness model**

character vector | string scalar

Name or handle to a harness model that the Simulink Design Verifier software, [sldvmakeharness](#page-34-0), or slvnvmakeharness creates.

#### **test\_case\_index — Simulate test cases**

character vector | cell array of character vectors | string array

Array of integers that specifies the test cases in the Signal Builder block of the harness model to simulate.

## **Output Arguments**

#### **data — Structure of logged data**

structure

Structure that contains the logged data.

## **See Also**

[sldvmakeharness](#page-34-0) | slvnvmakeharness (Simulink Coverage)

#### **Topics**

"Extend Test Cases for Model with Temporal Logic" "Extend Test Cases for Closed-Loop System"

#### **Introduced in R2010b**

## <span id="page-34-0"></span>**sldvmakeharness**

Generate harness model

## **Syntax**

```
[savedHarnessFilePath] = sldvmakeharness(model)
[savedHarnessFilePath] = sldvmakeharness(model, dataFile)
[savedHarnessFilePath] = sldvmakeharness(model, dataFile, harnessOpts)
```
## **Description**

[savedHarnessFilePath] = sldvmakeharness(model) generates a test harness from the model, which is a handle to a Simulink model or the model name. sldvmakeharness returns the path and file name of the generated harness model in savedHarnessFilePath. sldvmakeharness creates an empty harness model. The test harness includes one default test case that specifies the default values for all input signals.

[savedHarnessFilePath] = sldvmakeharness(model, dataFile) generates a test harness from the data file dataFile.

[savedHarnessFilePath] = sldvmakeharness(model, dataFile, harnessOpts) generates a test harness from model by using the dataFile and the harnessOpts, which specifies the harness creation options. If the dataFile is not available, requires '' for dataFile.

If the software generates a harness, it does not imply that your model is compatible with the Simulink Design Verifier software.

## **Examples**

#### **Create a Test Harness**

Create a test harness for the sldvdemo cruise control model by using the default options.

Open the sldvdemo cruise control model by using the default options and create a harness model:

```
open system('sldvdemo cruise control');
harnessopts=sldvharnessopts\overline{()};
[harnessfile] = sldvmakeharness('sldvdemo_cruise_control', '', harnessopts);
```
## **Input Arguments**

#### **model — Name or handle of model**

character vector | string scalar

Handle to a Simulink model or the model name.

#### **dataFile** — Name of sldvData file

'' (default) | character vector | string scalar

Name of the sldvData file.

#### harness0pts — Configurations for sldvmakeharness

character vector | string scalar

A structure whose fields specify these configurations for sldvmakeharness, as listed in this table.

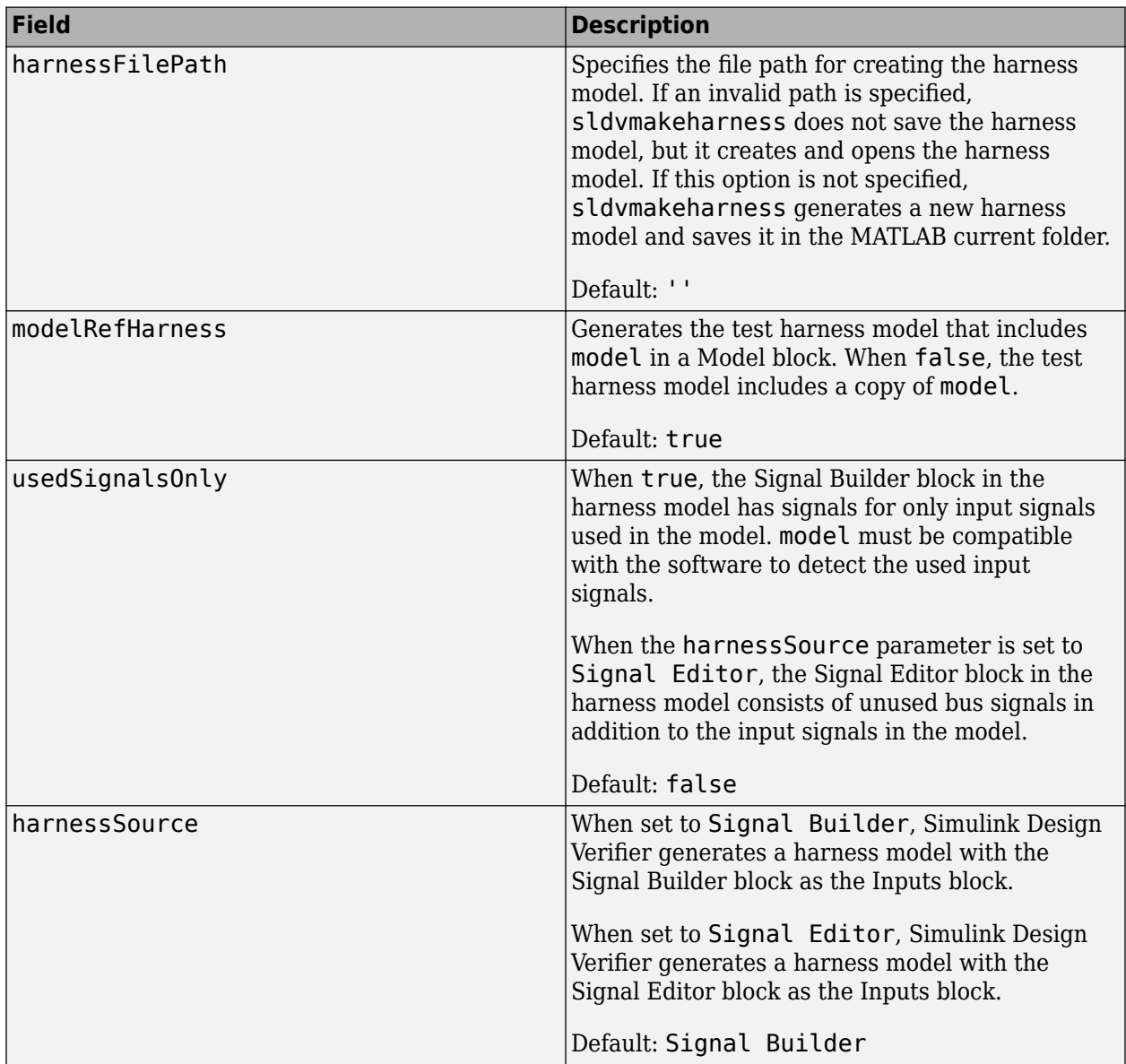

#### **Note** To create a default harnessOpts object, use sldvharnessopts.

#### **Output Arguments**

**savedHarnessFilePath — File name of generated harness model** character vector
The path and file name of the generated harness model.

### **Alternatives**

sldvmakeharness creates a test harness model without analyzing the model. To analyze the model and create a test harness:

- **1** Open the model.
- 2 On the **Design Verifier** tab, in the **Prepare** section, from the drop-down menu for the mode settings, click **Settings**.
- **3** In the Configuration Parameters dialog box, on the **Design Verifier > Results** pane, in **Harness model options**, set the options that you want.
- **4** Click **OK**.
- **5** To perform test generation analysis, on the **Design Verifier** tab, in the **Mode** section, select Test **Generation**.
- **6** Click **Generate Tests**.

### **See Also**

[sldvharnessopts](#page-21-0) | [sldvmergeharness](#page-37-0) | [sldvrun](#page-56-0) | slvnvharnessopts | slvnvmakeharness | slvnvmergeharness

#### **Topics**

"Simulink Design Verifier Harness Models"

"Create Harness Model"

"Generate Test Harness Model and Record Coverage Data"

#### **Introduced in R2009b**

# <span id="page-37-0"></span>**sldvmergeharness**

Merge test cases and initializations into one harness model

**Note** sldvmergeharness replaces sldvharnessmerge.

### **Syntax**

status = sldvmergeharness(name, models, initialization\_commands)

### **Description**

status = sldvmergeharness(name, models, initialization commands) collects the test data and initialization commands from each test harness model in models. The function saves the data and initialization commands in name, which is a handle to the new model.

If name does not exist, sldvmergeharness creates name as a copy of the first model in models. sldvmergeharness then merges the data from other models listed in models into this model. If you create name from a previous sldvmergeharness run, subsequent runs of sldvmergeharness for name maintains the structure and initialization from the earlier run. If name matches an existing Simulink model, sldvmergeharness merges the test data from models into name.

sldvmergeharness assumes that name and the rest of the models in models have only one Signal Builder block on the top level. If a model in models has more than one Signal Builder block on the top level or its top-level Signal Builder block does not have the same number of signals as the toplevel Signal Builder block in name, sldvmergeharness does not merge the model test data into name.

To combine the test cases that use different sets of parameter values, use sldvmergeharness with sldvgencov.

# **Examples**

#### **Merge the Two Test Harnesses**

Analyze the sldvdemo cruise control model for decision objectives and full coverage, and then merge the two test harnesses.

Open the sldvdemo\_cruise\_control example model.

```
model = 'sldvdemo_cruise_control';
open_system(model)
```
Set the sldvoptions and collect decision coverage.

```
opts1 = sldvoptions;
opts1.Mode = 'TestGeneration';
opts1.ModelCoverageObjectives = 'Decision';
```

```
opts1.HarnessModelFileName = 'first harness';
opts1.SaveHarnessModel = 'on';
sldvrun(model, opts1);
```
Set the sldvoptions and collect full coverage.

```
opts2 = sldvoptions;
opts2.Mode = 'TestGeneration';
opts2.ModelCoverageObjectives = 'ConditionDecision';
opts2.HarnessModelFileName = 'second_harness';
opts2.SaveHarnessModel = 'on';
sldvrun(model, opts2);
```
Merge the two harness files.

```
status = sldvmergeharness('new_harness_model', {'first_harness',...
         second harness'});
```
### **Input Arguments**

#### **name — Name of new harness model**

character vector | string scalar

Name of the new harness model, which is stored in the default MATLAB folder.

#### **models — Names of harness models**

character vector | cell array of character vectors | string array

A cell array that represents harness model names.

**initialization\_commands — Parameter settings for test cases**

character vector | cell array of character vectors | string array

A cell array of the same length as models. initialization commands defines parameter settings for the test cases of each test harness model.

### **Output Arguments**

#### **status — Status of merge harness**

boolean

If the merge works, sldvmergeharness returns a status of 1. Otherwise, it returns 0.

#### **See Also**

[sldvgencov](#page-18-0) | [sldvmakeharness](#page-34-0) | [sldvrun](#page-56-0)

#### **Topics**

"Extend an Existing Test Suite" "Creating and Executing Test Cases" "Using Command Line Functions to Support Changing Parameters"

#### **Introduced in R2010b**

# <span id="page-39-0"></span>**sldvoptions**

Create design verification options object

# **Syntax**

```
options = sldvoptions
options = sldvoptions(model)
```
# **Description**

options = sldvoptions returns an object options that contains the default values for the design verification parameters.

```
options = sldvoptions(model) returns the object options attached to model.
```
# **Examples**

#### **Create an Options Object**

Create an options object and set several parameters.

Create an opts option for the sldvdemo\_cruise\_control model:

```
opts = sldvoptions;
opts.AutomaticStubbing = 'on';
opts.Mode = 'TestGeneration';
opts.ModelCoverageObjectives = 'MCDC';
opts.ReportIncludeGraphics = 'on';
opts.SaveHarnessModel = 'off';
opts.SaveReport = 'off';
opts.TestSuiteOptimization = 'LongTestCases';
```
Get the options object for the sldvdemo cruise control model:

```
sldvdemo_cruise_control
optsModel = sldvoptions(bdroot);
optsCopy = optsModel.deepCopy;
optsCopy.MaxProcessTime = 120;
```
# **Input Arguments**

#### **model — Name or handle to a model**

character vector | string scalar

Name or handle to a Simulink model.

# **Output Arguments**

### **options** — Options for design verification

character vector

This table lists the parameters that comprise a Simulink Design Verifier options object.

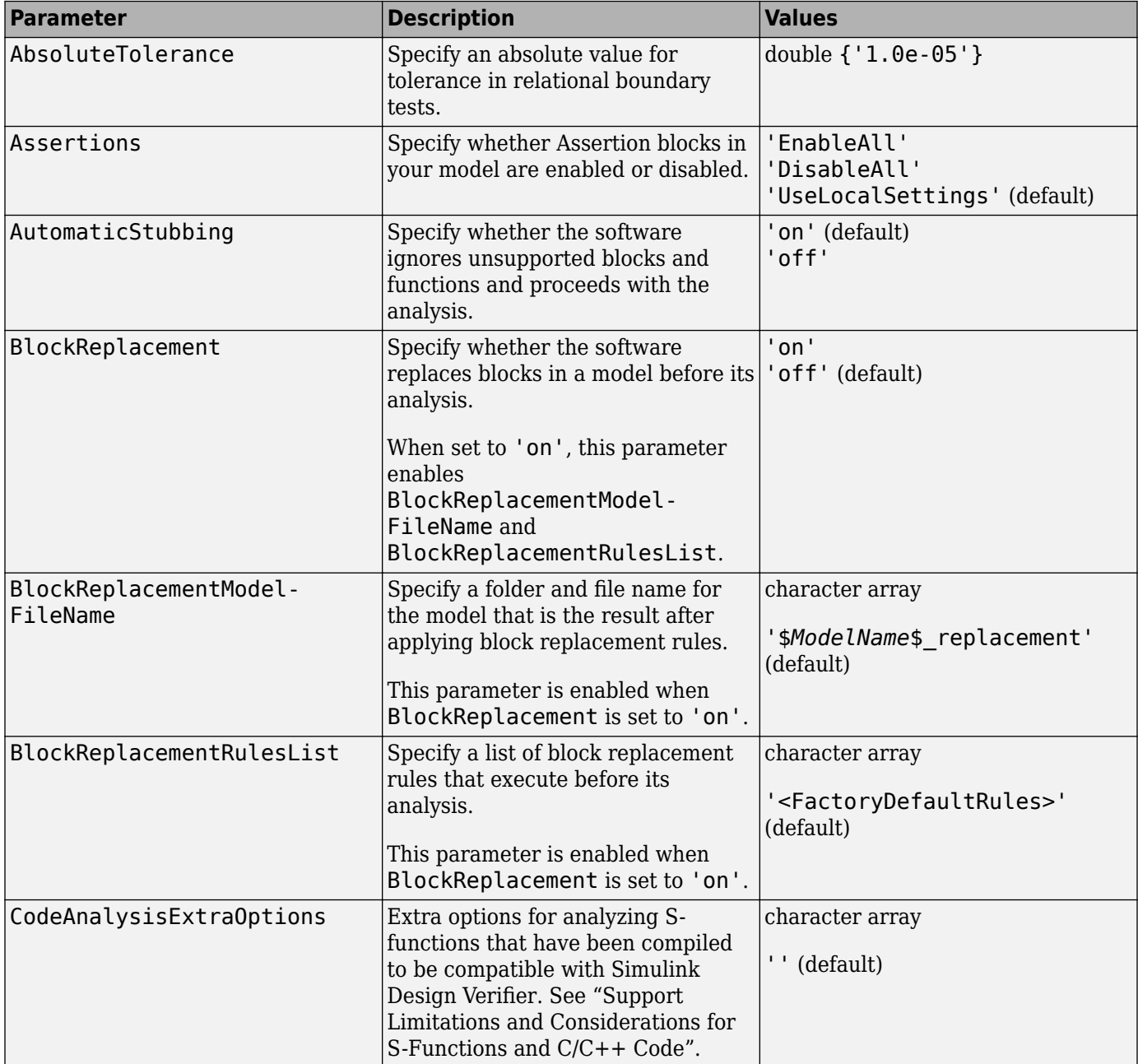

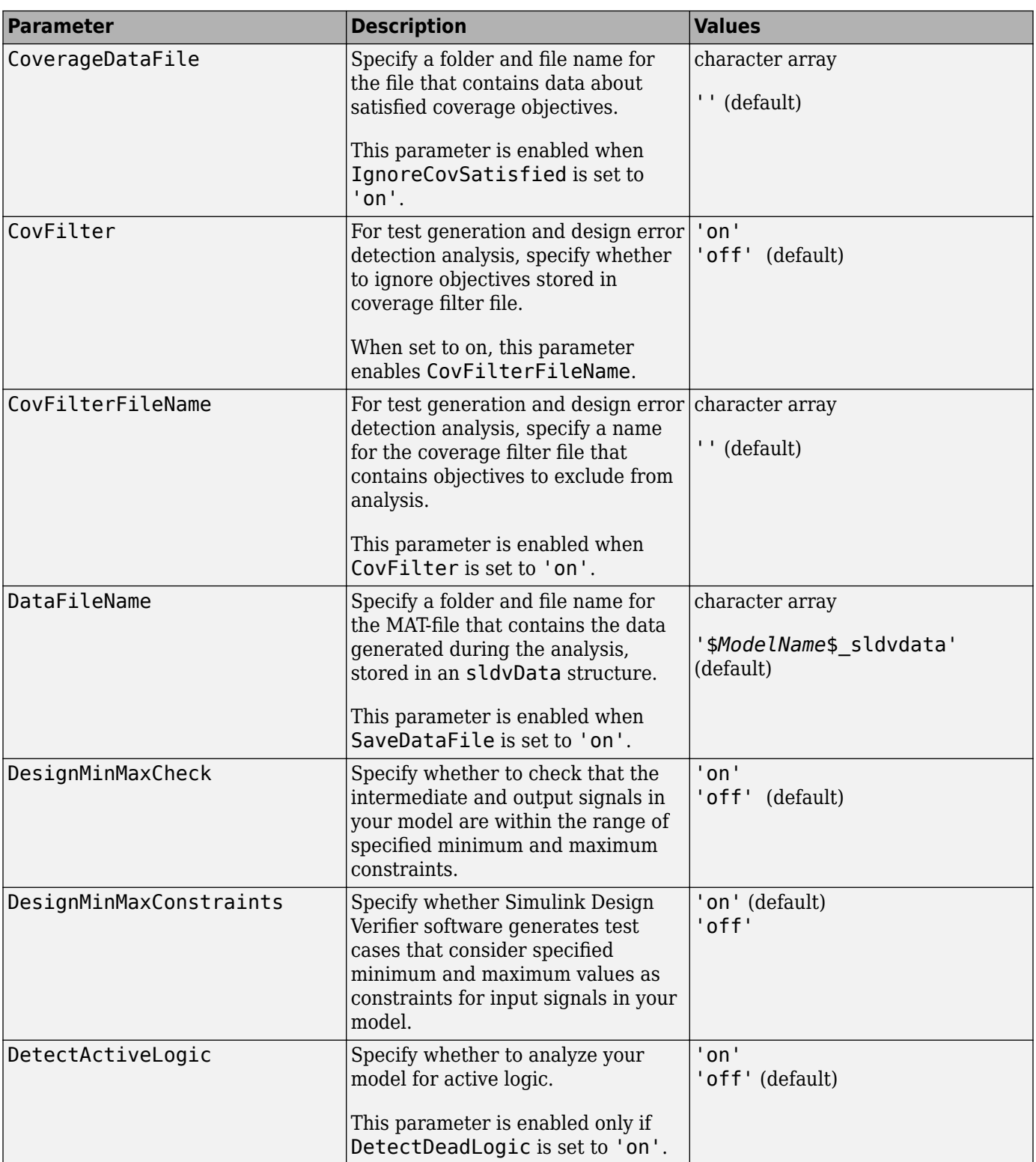

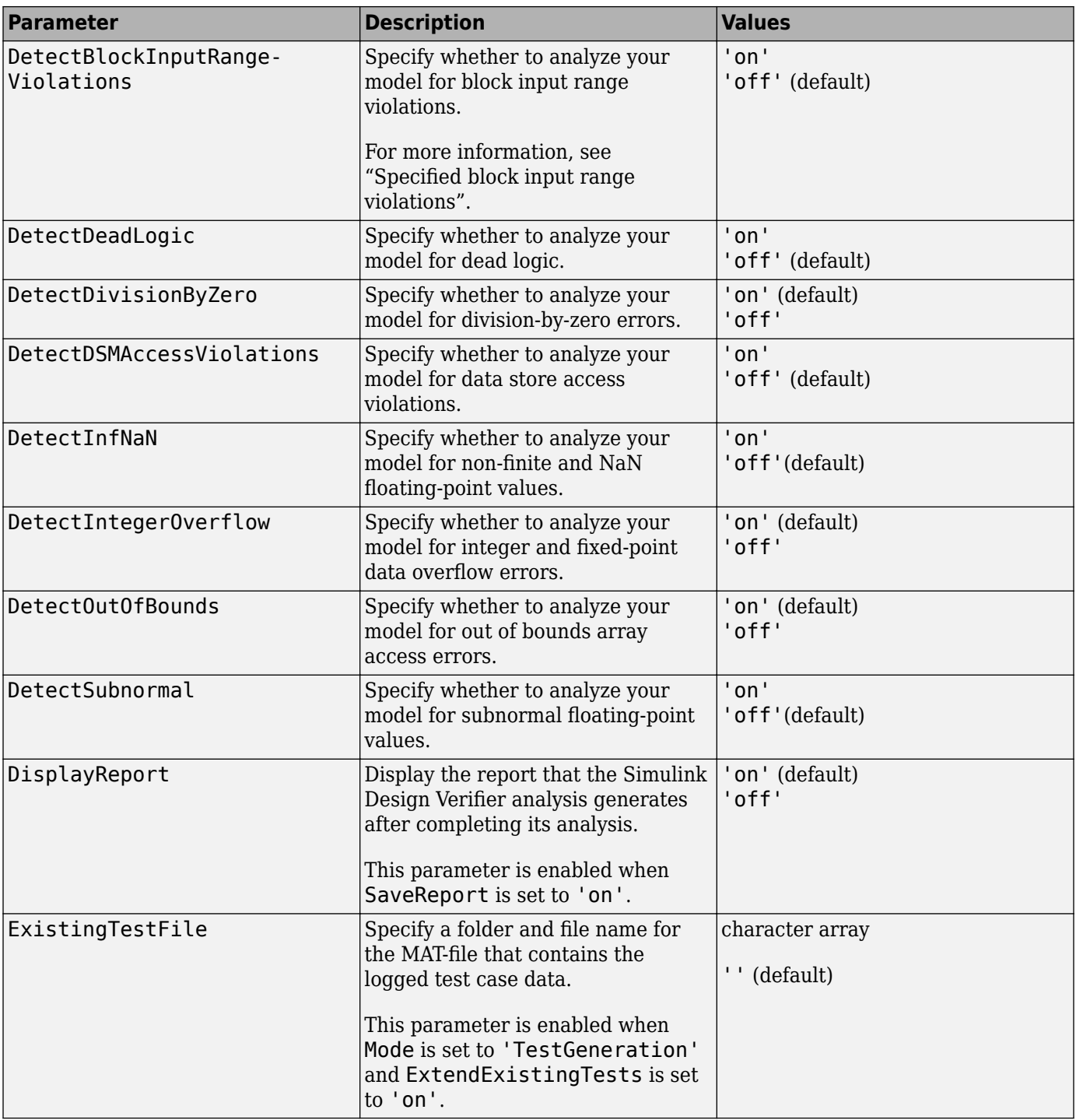

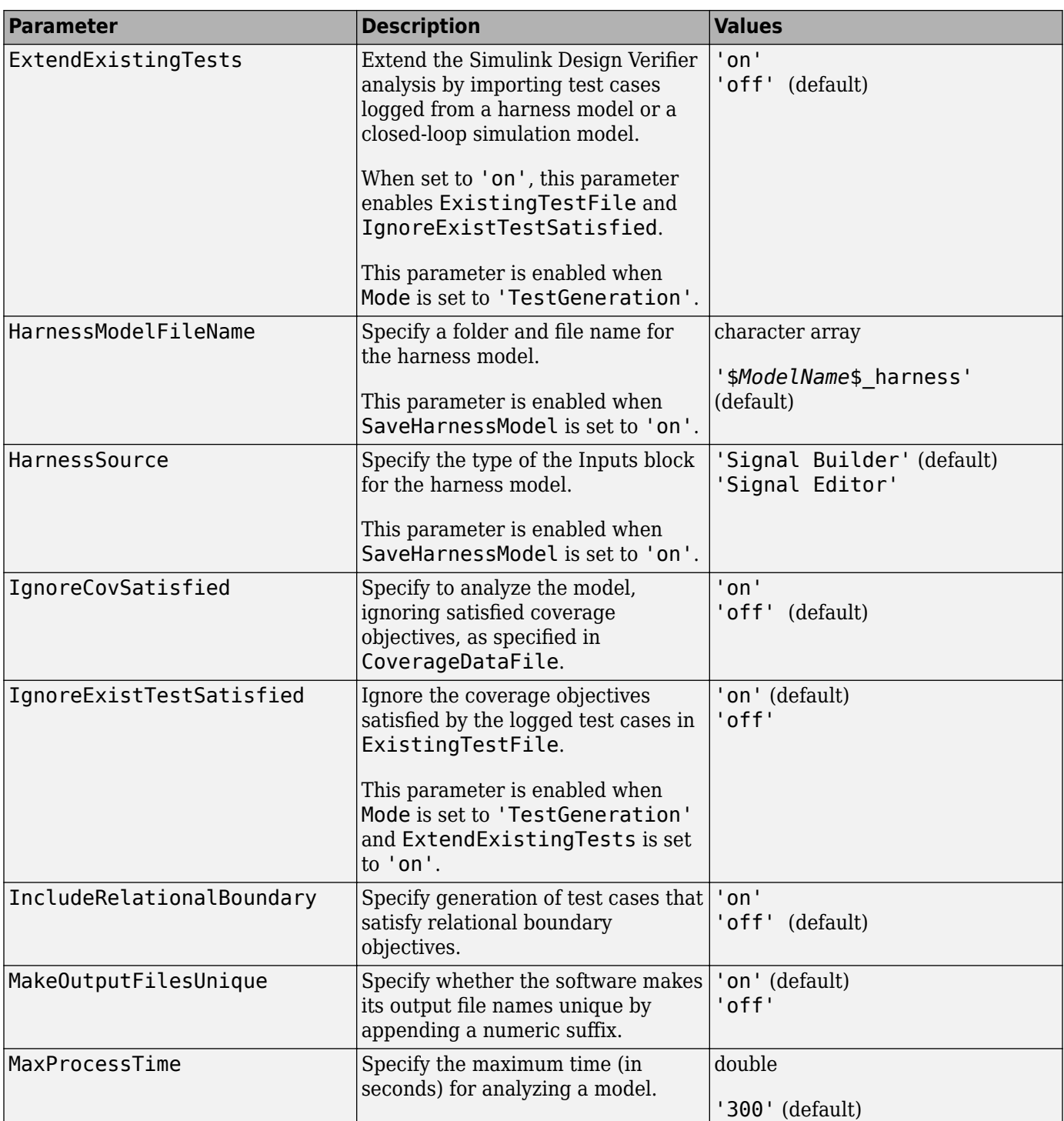

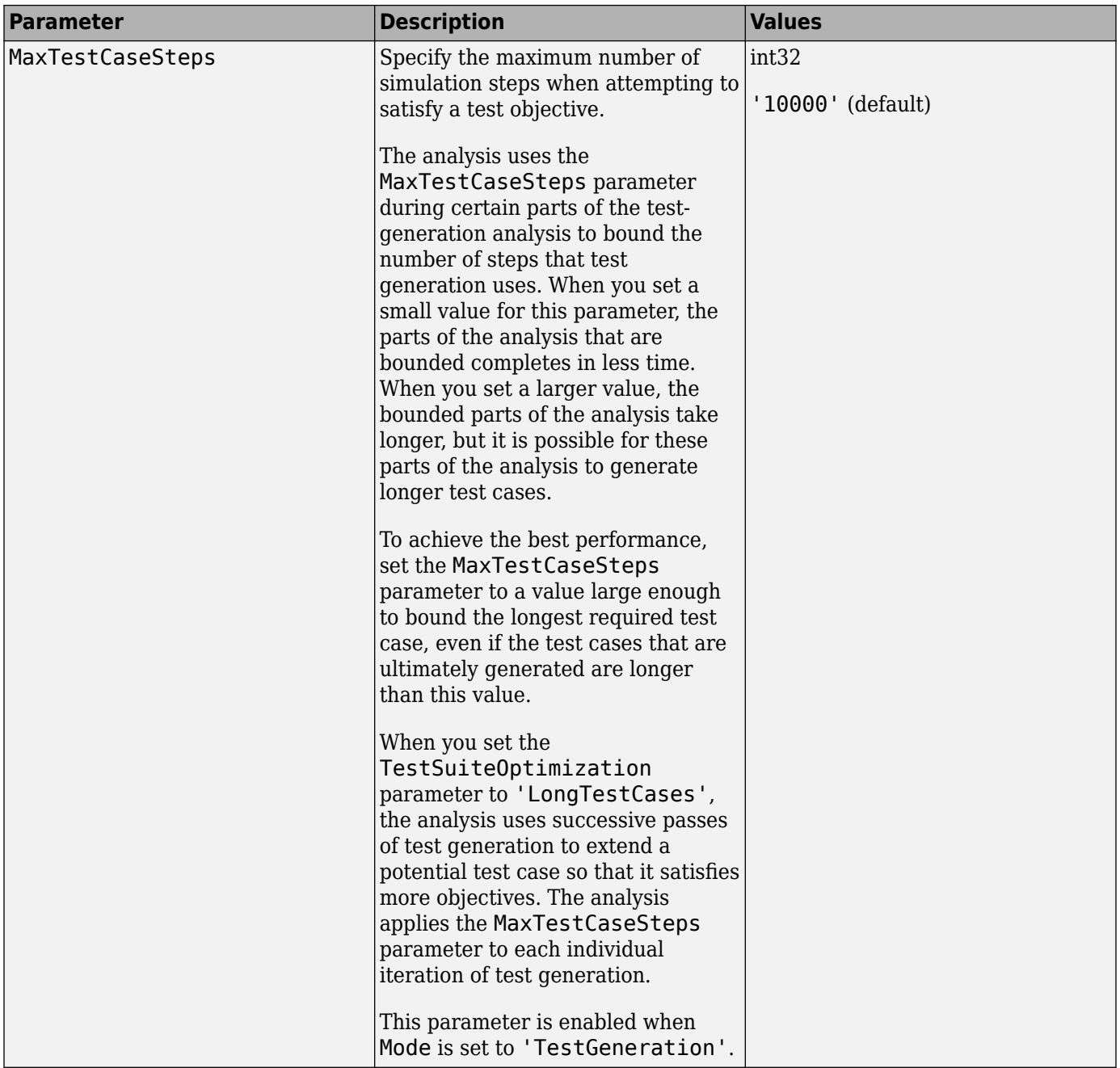

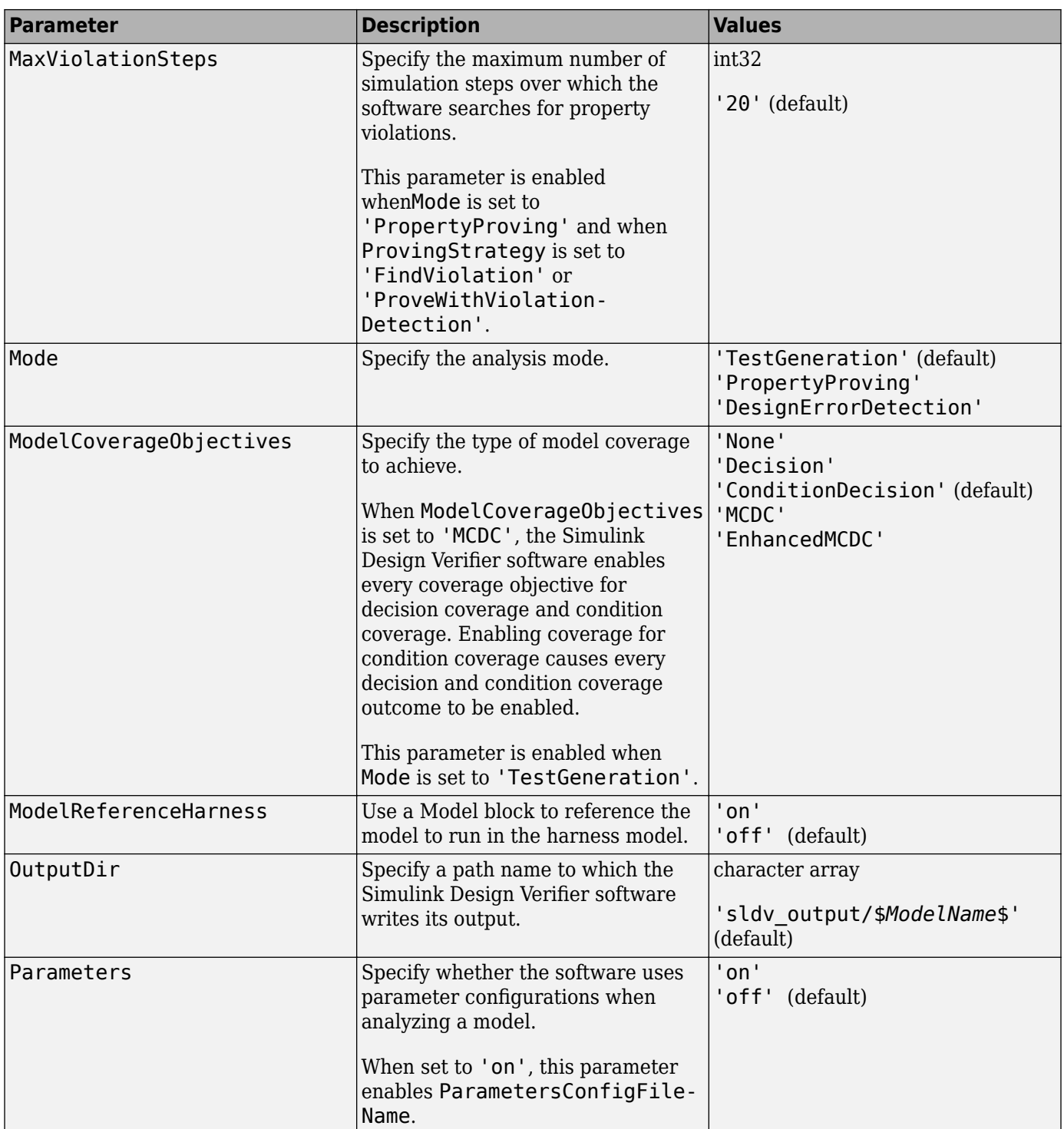

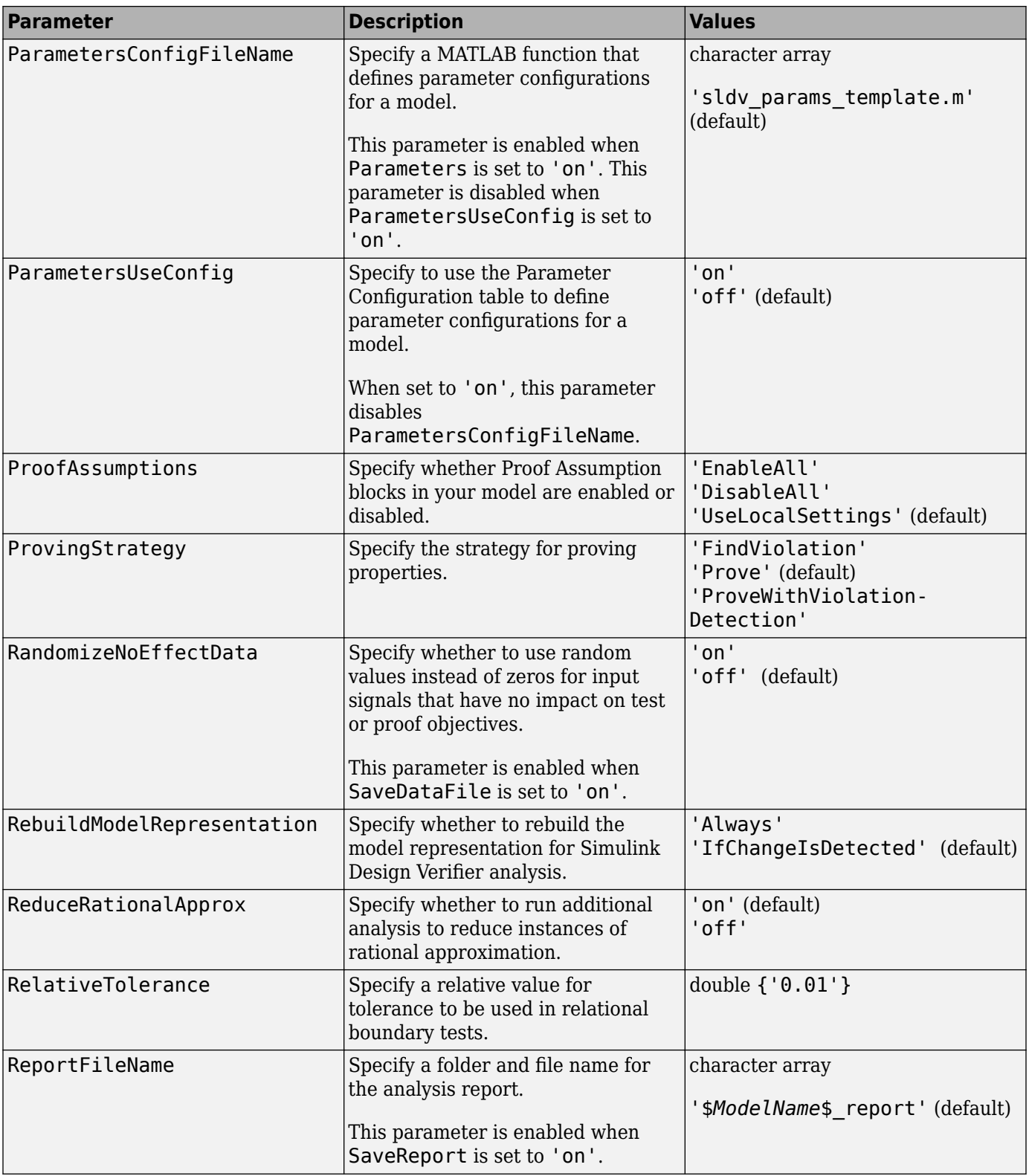

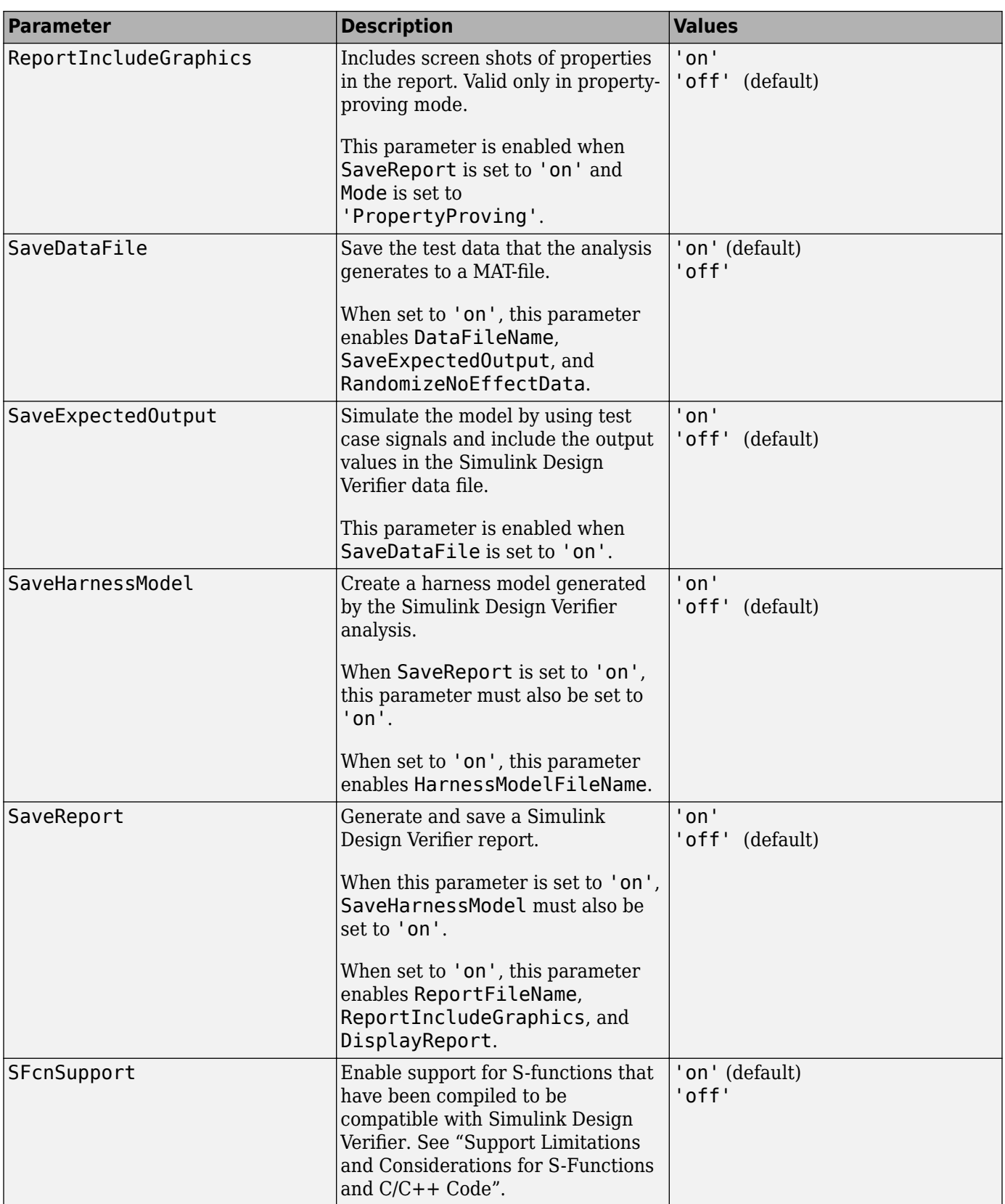

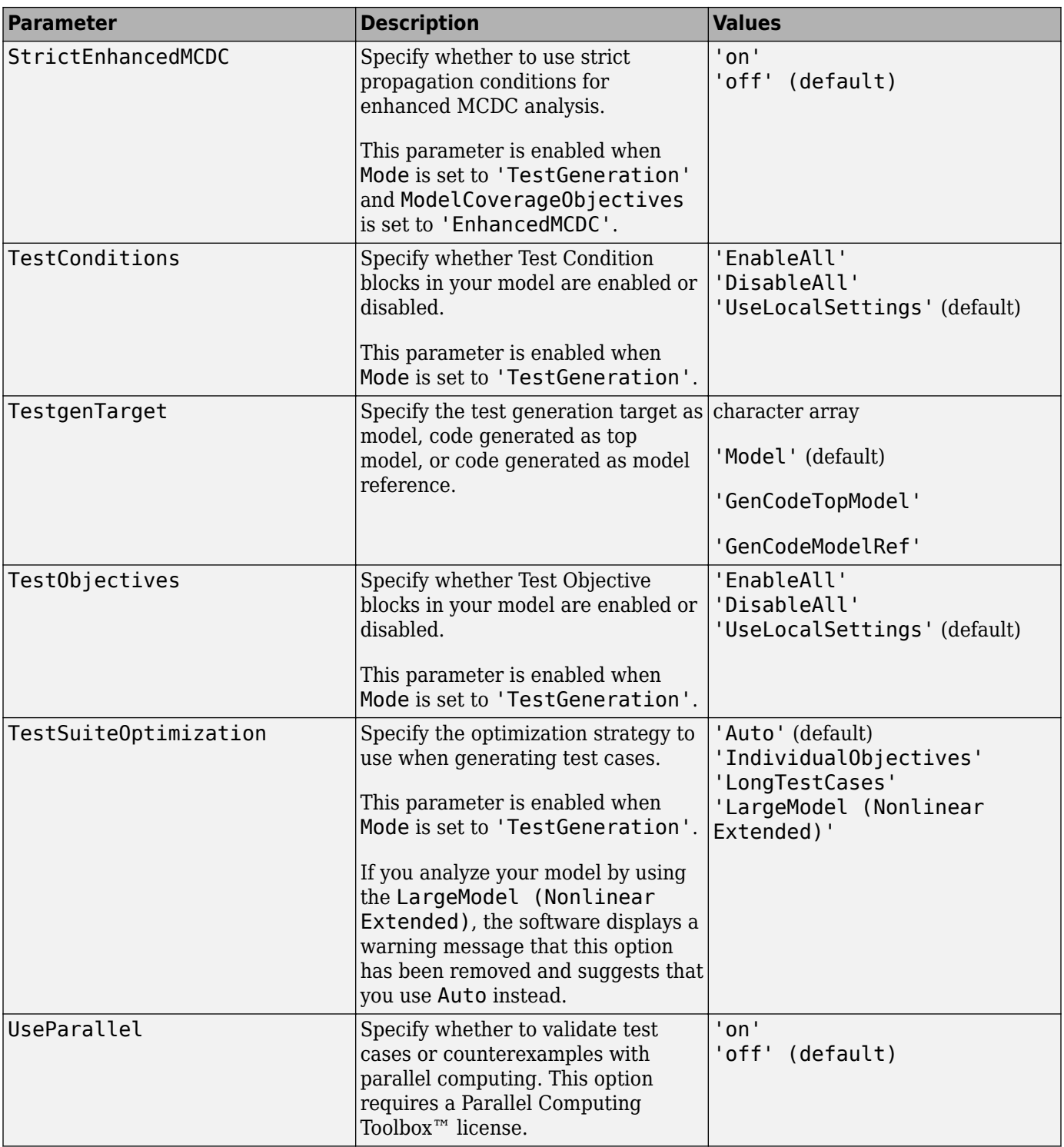

# **Alternatives**

To set the analysis options, on the **Design Verifier** tab, in the **Prepare** section, from the drop-down menu for the mode settings, click **Settings**.

### **See Also**

[sldvblockreplacement](#page-8-0) | [sldvcompat](#page-10-0) | [sldvgencov](#page-18-0) | [sldvrun](#page-56-0)

#### **Topics**

"Simulink Design Verifier Options"

**Introduced in R2007a**

# <span id="page-50-0"></span>**sldv.prove**

Proof objective function for Stateflow charts and MATLAB Function blocks

# **Syntax**

sldv.prove(expr)

# **Description**

sldv.prove(expr) specifies that expr is true for every evaluation while proving properties. Use any valid Boolean expression for expr.

This function has no output and no impact on its parenting function, other than any indirect side effects of evaluating expr. If you issue this function from the MATLAB command line, the function has no effect.

Intersperse sldv.prove proof assumptions within the code or separate the assumptions into a verification script.

# **Examples**

#### **Specify Property Proof Objective and Proof Assumption**

Specify a property proof objective and proof assumption in sldvdemo\_sqrt\_blockrep model by using a MATLAB Function block.

Open the sldvdemo\_sbr\_verification model and save it as ex\_sldvdemo\_sbr\_verification.

Open the Safety Properties subsystem.

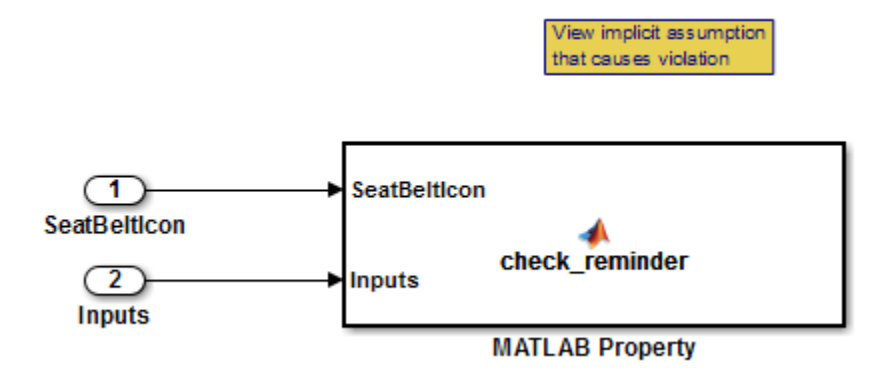

Open the **MATLAB Property** block, which is a MATLAB Function block.

```
Safety Properties/MATLAB Property \|\% \|÷
      Function check_reminder(SeatBeltIcon,Inputs) %#codegen
 \mathbf 1\overline{a}% The seat belt light should be active whenever the key is turned on
             % and speed is less than 15 and the seatbelt is not fastened
 3
 4
             activeCond = ((InputStream - 0) & (InputStream - 0))5
                             (InputStream, Speed < 15));
 6
 \overline{7}sldv.prove(implies(activeCond,SeatBeltIcon));
 8
 9
      \Box function out = implies (cond, result)
10
  \overline{\phantom{m}}if (cond)
11 -out = result;12
             else
13 -out = true;14end
15
```
At the end of the check\_reminder function definition, add sldv.assume(Inputs.KEY==0 | 1); so that the last two lines of the function definition are:

```
sldv.prove(implies(activeCond, SeatBeltIcon));
sldv.assume(Inputs.KEY==0 | 1);
```
To save the updated code, in the **Editor** tab, click **Save** and close the editor.

To prove the safety properties, in the Simulink Editor, select the Safety Properties subsystem. On the **Design Verifier tab, click Prove Properties.** 

Alternatively, in the Simulink Editor, you can right-click the Safety Properties subsystem and select **Design Verifier > Prove Subsystem Properties.** 

### **Input Arguments**

**expr — Boolean expression for assumption**

boolean expression

MATLAB expression, for example,  $x > 0$ .

### **Alternatives**

Instead of using the sldv.prove function, you can insert a [Proof Objective](#page-92-0) block in your model. Using sldv.prove instead of a Proof Objective block offers several benefits, described in "What Is Property Proving?".

You can also specify a proof objective by using MATLAB for code generation without using the sldv.prove function. Using sldv.prove instead of directly using MATLAB for code generation eliminates the need to:

• Express the objective by using a Simulink block.

• Explicitly connect the proof output to a Simulink block.

## **See Also**

[Proof Assumption](#page-89-0) | [Proof Objective](#page-92-0) | [Test Condition](#page-95-0) | [Test Objective](#page-99-0) | [sldv.condition](#page-12-0) | [sldv.prove](#page-50-0) | [sldv.test](#page-74-0)

#### **Topics**

"Prove Properties in a Model" "Workflow for Proving Model Properties"

#### **Introduced in R2009b**

# **sldvreport**

Generate Simulink Design Verifier report

# **Syntax**

```
[status, reportFilePath] = sldvreport(sldvDataFile)
[status, reportFilePath] = sldvreport(sldvDataFile, {reportOption1, 
reportOption2, ...})
[status, reportFilePath] = sldvreport(sldvDataFile, {reportOption1, 
reportOption2, ...}, reportFilePath)
[status, reportFilePath] = sldvreport(sldvDataFile, {reportOption1, 
reportOption2, ...}, reportFilePath, showUI)
[status, reportFilePath] = sldvreport(sldvDataFile, {reportOption1, 
reportOption2, ...}, reportFilePath, showUI, FORMAT)
[status, reportFilePath] = sldvreport(sldvDataFile, {reportOption1, 
reportOption2, ...}, reportFilePath, showUI, FORMAT, Filter)
```
# **Description**

[status, reportFilePath] = sldvreport(sldvDataFile) generates a complete HTML report from the data in sldvDataFile. If sldvreport creates the report, status returns true. reportFilePath contains the actual name of the HTML report.

[status, reportFilePath] = sldvreport(sldvDataFile, {reportOption1, reportOption2, ...}) generates a complete HTML report from the data in sldvDataFile based on the specified options. options is a cell array.

[status, reportFilePath] = sldvreport(sldvDataFile, {reportOption1, reportOption2,  $\dots$ }, reportFilePath) generates a complete HTML report from the data in sldvDataFile based on the specified options and saves it in the location reportFilePath.

[status, reportFilePath] = sldvreport(sldvDataFile, {reportOption1, reportOption2, ...}, reportFilePath, showUI) generates a complete HTML report from the data in sldvDataFile based on the specified options and saves it in the location reportFilePath. If showUI is true, the software displays the status of the report generation in the user interface.

[status, reportFilePath] = sldvreport(sldvDataFile, {reportOption1, reportOption2, ...}, reportFilePath, showUI, FORMAT) generates a complete report in the specified FORMAT from the data in sldvDataFile based on the specified options and saves it in the location reportFilePath. If showUI is true, the software displays the status of the report generation in UI.

[status, reportFilePath] = sldvreport(sldvDataFile, {reportOption1, reportOption2, ...}, reportFilePath, showUI, FORMAT, Filter) generates a complete report in the specified FORMAT by applying the justification rules specified in the analysis filter file Filter and the data in sldvDataFile.

### **Examples**

#### **Create PDF of the Report**

Analyze the model and create a PDF of the Simulink Design Verifier analysis report by using sldvreport.

Open the sldvdemo cruise control example model.

open\_system('sldvdemo\_cruise\_control');

Set the sldvoptions and create a PDF version of the analysis results.

```
opts = sldvoptions; 
opts.Mode = 'TestGeneration'; 
opts.SaveReport = 'off'; 
[status, files ] = sldvrun('sldvdemo_cruise_control', opts);
[status, reportFilePath] = sldvreport(files.DataFile, ...
 {'summary','objectives'}, 'C:\work\sldvdemo_cruise_control_report', false, 'PDF');
```
# **Input Arguments**

#### sldvDataFile - Data file with analysis results

character vector | string scalar

Name of the data file that contains the analysis results.

#### **options — Options for the report**

character vector | cell array of character vectors | string array

Cell array that specifies these options for the report.

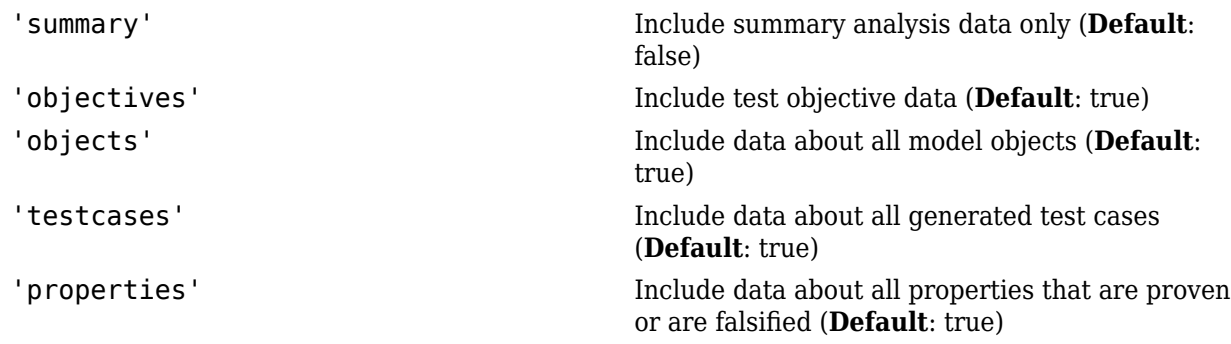

#### **reportFilePath — Generated report**

character vector | string scalar

The path and the file name for the generated report.

#### **showUI — Display messages**

logical

Logical value indicating where to display messages during analysis. true to display messages in the log window. false (**default**) to display messages in the MATLAB Command Window.

#### **FORMAT — Generate report format**

'HTML' | 'PDF' | {'HTML', 'PDF'}

Entry indicating whether to generate the report in HTML, PDF, or both. 'HTML' (**default**) to generate an HTML format of the report. 'PDF' to generate a PDF version of the report. {'HTML', 'PDF'} to generate HTML and PDF formats of the report.

This parameter is case sensitive. Use only capital letters for this parameter.

**Filter** - Name of analysis filter file with justification rules character vector | string scalar

Name of the analysis filter file that contains the justification rules.

Example: 'sldvdemo\_design\_error\_detection\_sldv\_filter.cvf'

### **Output Arguments**

#### **status — Status of report creation**

logical

If the operation creates the analysis report, sldvreport returns a status of true. Otherwise, it returns false.

#### **reportFilePath** - Name of file and path

character vector

The path and the file name for the generated HTML report.

### **Alternatives**

Simulink Design Verifier software creates an HTML report after analyzing a model. In the Configuration Parameters dialog box, in the **Design Verifier > Report** pane, select **Generate report of the results**. If you want to save a PDF of the report, select **Generate additional report in PDF format**.

**See Also** [sldvoptions](#page-39-0) | [sldvrun](#page-56-0)

**Topics** "Simulink Design Verifier Reports"

**Introduced in R2009b**

# <span id="page-56-0"></span>**sldvrun**

Analyze model

# **Syntax**

```
status = sldvrun
status = sldvrun(model)
status = sldvrun(subsystem)
status = sldvrun(model, options)
[status, filenames] = sldvrun(model, options)
[status, filenames] = sldvrun(model, options, showUI, startCov)
```
# **Description**

status = sldvrun analyzes the current model to generate the test cases that provide the model coverage or prove the model properties.

status = sldvrun(model) analyzes model to generate the test cases that provide the model coverage or prove the model properties

status = sldvrun(subsystem) converts the atomic subsystem subsystem into a new model and runs a design verification analysis on the new model.

```
status = sldvrun(model, options) analyzes model by using the sldvoptions object
options.
```
[status, filenames] = sldvrun(model, options) analyzes model and returns the filenames that the software creates during the analysis.

[status, filenames] = sldvrun(model, options, showUI, startCov) opens the log window during the analysis if you set showUI to true. If you set showUI to false (the default), sldvrun directs output to the MATLAB command line.

# **Examples**

#### **Analyze the Model by Using Analysis Options**

Set sldvoptions parameters and analyze the model by using the specified options

Set sldvoptions parameters:

```
opts = sldvoptions;
opts.Mode = 'TestGeneration';<br>opts.ModelCoverageObjectives = 'MCDC'; % MCDC coverage
opts.ModelCoverageObjectives = 'MCDC';
opts.SaveHarnessModel = 'off';<br>
\% Don't save harness as model file<br>
\% Save the HTML report<br>
\% Save the HTML report
opts.Save Report = 'on';
```
Open the sldvdemo\_cruise\_control model and analyze the model by using the specified options:

```
open system ('sldvdemo cruise control');
[ status, files ] = sldvrun('sldvdemo_cruise_control', opts);
```
## **Input Arguments**

**model — Name or handle of a model** [] (default) | character vector | string scalar

Handle to a Simulink model.

**subsystem — Name or handle of an atomic subsystem** [] (default) | character vector | string scalar

Handle to an atomic subsystem in a Simulink model.

**options — Analysis options** [] (default) | character vector | string scalar

sldvoptions object that specifies the analysis options.

**showUI — Display messages during analysis** logical

Logical value indicating where to display the messages during the analysis: true to display the messages in the log window. false (default) to display the messages in the Command Window.

#### **startCov — Model coverage objects**

[] (default) | character vector | string scalar

cvdata object that specifies the model coverage objects for the software to ignore.

### **Output Arguments**

#### **filenames** — Save data to file

character vector

A structure whose fields list the file names that the Simulink Design Verifier software generates.

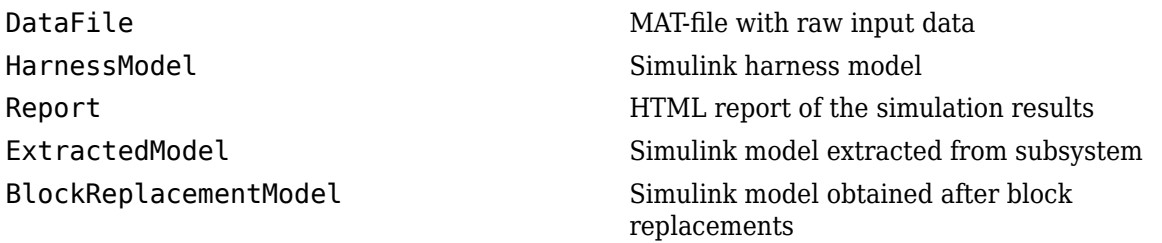

#### **status — Analysis status**

character vector

These values that list the status of the analysis.

-1 Analysis exceeded the maximum processing time

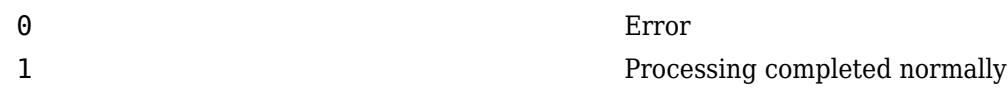

## **Alternatives**

To run an analysis with Simulink Design Verifier, on the **Design Verifier** tab, in the Mode section, select any of these options:

- Select **Design Error Detection**, then click **Detect Design Errors**.
- Select **Test Generation**, then click **Generate Tests**.
- Select **Property Proving**, then click **Prove Properties**.

### **See Also**

[sldvcompat](#page-10-0) | [sldvgencov](#page-18-0) | [sldvoptions](#page-39-0)

#### **Topics**

"Generate Test Cases for Model Decision Coverage" "Prove Properties in a Model"

#### **Introduced in R2007a**

# <span id="page-59-0"></span>**sldvruncgvtest**

Invoke Code Generation Verification (CGV) API and execute model

### **Syntax**

```
cgvObject = sldvruncgvtest(model, dataFile)
cgvObject = sldvruncgvtest(model, dataFile, runOpts)
```
### **Description**

cgvObject = sldvruncgvtest(model, dataFile) invokes the Code Generation Verification (CGV) API methods and executes the model by using all the test cases in dataFile. cgvObject is a cgv.CGV object that sldvruncgvtest creates during the execution of the model. sldvruncgvtest sets the execution mode for cqv0bject to 'sim' by default.

cgvObject = sldvruncgvtest(model, dataFile, runOpts) invokes CGV API methods and executes the model by using the test cases in dataFile. runOpts defines the options for executing the test cases. The settings in runOpts determine the configuration of cgvObject.

### **Examples**

#### **Invoke CGV API and Execute the Test Cases**

Create the default configuration object for sldvruncgvtest and execute the specified test cases on the generated code for the model.

Open the sldemo mdlref basic example model and log the input signals to the Counter A Model block.

```
open_system('sldemo_mdlref_basic');
load_system('sldemo_mdlref_counter');
loggedData = sldvlogsignals('sldemo_mdlref_basic/CounterA');
```
Create the default configuration object for sldvruncgvtest and allow the model to be configured to execute test cases with the CGV API.

```
runOpts = sldvruntestopts('cgv');
runOpts.allowCopyModel = true;
```
To invoke the CGV API and execute the specified test cases on the generated code for the model, use the logged signals, execute sldvruncgvtest—first in the simulation mode, and then in software-inthe-loop (SIL) mode.

```
cgvObjectSim = sldvruncgvtest('sldemo_mdlref_counter', loggedData, runOpts);
runOpts.cgvConn = 'sil';
cgvObjectSil = sldvruncgvtest('sldemo_mdlref_counter', loggedData, runOpts);
```
Use the CGV API to compare the results of the first test case.

```
simout = cgvObjectSim.getOutputData(1);
silout = cgvObjectSil.getOutputData(1);
[matchNames, \sim, mismatchNames, \sim ] = cgv.CGV.compare(simout, silout);
```

```
fprintf('\nTest Case: %d Signals match, %d Signals mismatch', ...
 length(matchNames), length(mismatchNames));
```
### **Input Arguments**

#### **model — Name or handle of model**

character vector | string scalar

Name or handle of the Simulink model to execute.

#### dataFile - Name of data file or input data

character vector | string scalar

Name of the data file or a structure that contains the input data. You can generate the data by either of these methods:

- Analyzing the model by using the Simulink Design Verifier software.
- Using the sldvlogsignals function.

#### **runOpts** — configuration parameters

structure

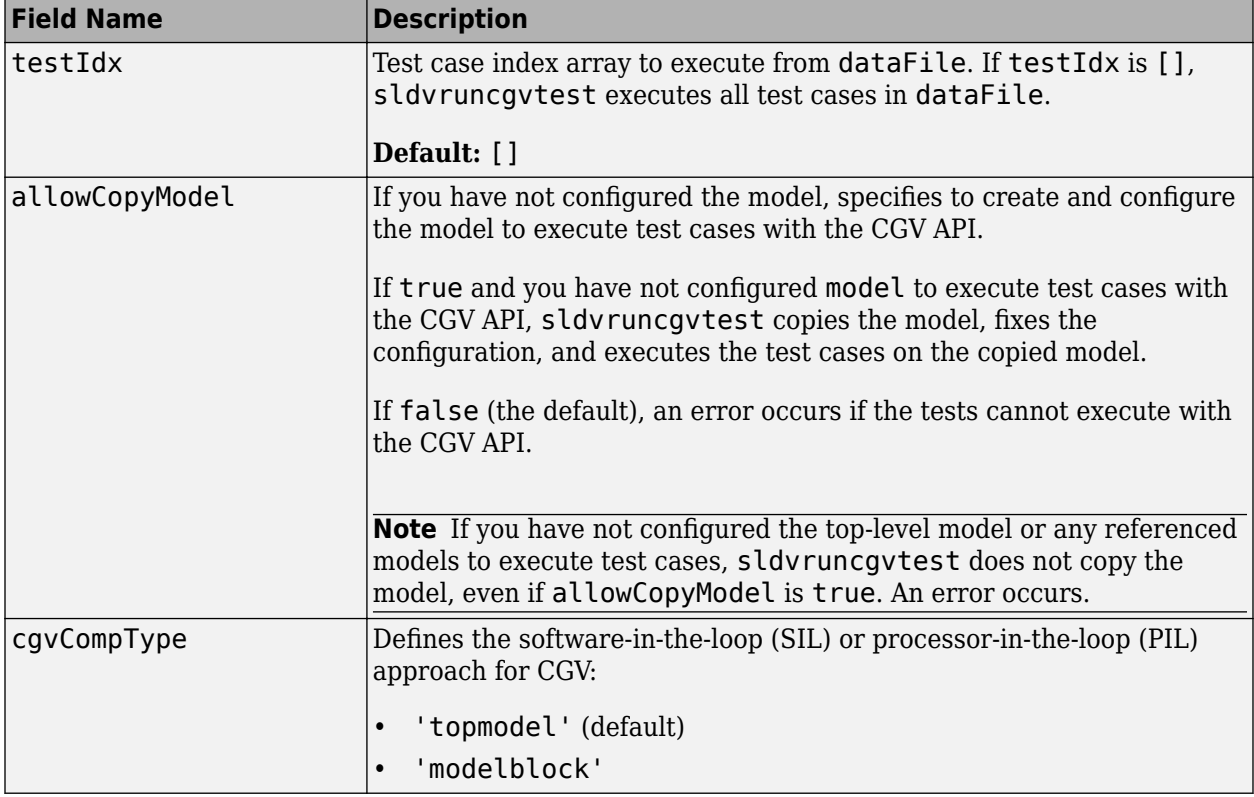

A structure whose fields specify the configuration of sldvruncgvtest.

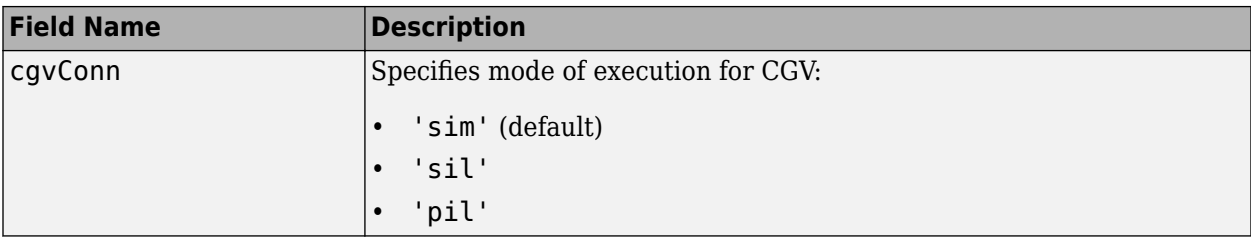

**Note** runOpts = sldvruntestopts('cqv') returns a runOpts structure with the default values for each field.

### **Output Arguments**

#### **cgvObject — cgv.CGV object**

object

cgv.CGV object that sldvruncgvtest creates during the execution of model.

sldvruncgvtest saves the following data for each test case executed in an array of Simulink.SimulationOutput objects inside cgvObject.

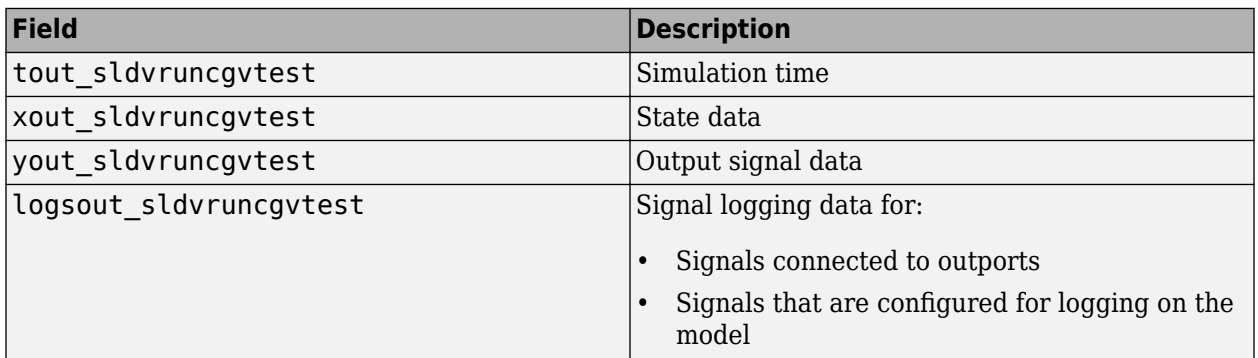

# **Tips**

To run sldvruncgvtest, you must have Embedded Coder®.

If your model has parameters that are not configured for executing test cases with the CGV API, sldvruncgvtest reports warnings about the invalid parameters. If you see these warnings, do one of the following:

- Modify the invalid parameters and rerun sldvruncgvtest.
- Set allowCopyModel in runOpts to be true and rerun sldvruncgvtest. sldvruncgvtest makes a copy of your model with the same configuration and invokes the CGV API.

### **See Also**

cgv.CGV | [sldvlogsignals](#page-32-0) | [sldvrun](#page-56-0) | [sldvruntest](#page-63-0) | [sldvruntestopts](#page-68-0)

#### **Topics**

"Verify a Component for Code Generation"

"Creating and Executing Test Cases"

### **Introduced in R2010b**

# <span id="page-63-0"></span>**sldvruntest**

Simulate model by using input data

### **Syntax**

```
outData = sldvruntest(model, dataFile)
outData = sldvruntest(model, dataFile, runOpts)
[outData, covData] = sldvruntest(model, dataFile, runOpts)
```
# **Description**

outData = sldvruntest(model, dataFile) simulates the model by using all the test cases in the dataFile. outData is an array of Simulink.SimulationOutput objects. Each array element contains the simulation output data of the corresponding test case.

outData = sldvruntest(model, dataFile, runOpts) simulates the model by using all the test cases in the dataFile. runOpts defines the options for simulating the test cases.

[outData, covData] = sldvruntest(model, dataFile, runOpts) simulates the model by using the test cases in the dataFile. When the runOpts field coverageEnabled is true, the Simulink Coverage<sup>™</sup> software collects the model coverage information during the simulation. sldvruntest returns the coverage data in the cvdata object covData.

# **Examples**

#### **Analyze Model by Using Data from Test Cases**

Analyze the sldvdemo cruise control model. Simulate the model by using the data from the three test cases. Examine the signal logging data by using the Simulation Data Inspector.

Open the sldvdemo cruise control example model.

```
open_system('sldvdemo_cruise_control');
```
Set the sldvoptions and analyze the model.

```
opts = sldvoptions;
opts.Mode = 'TestGeneration';
opts.SaveHarnessModel = 'on';
opts.SaveReport = 'off';
[ status, files ] = sldvrun('sldvdemo_cruise_control', opts);
```
Simulate the model by using the data from the three test cases. Examine the signal logging data by using the Simulation Data Inspector.

```
runOpts = sldvruntestopts;
[ outData ] = sldvruntest('sldvdemo_cruise_control',...
     files.DataFile, runOpts);
Simulink.sdi.createRun('Test Case 1 Output', 'namevalue',...
     {'output'}, {outData(1).find('logsout_sldvruntest')});
```

```
Simulink.sdi.createRun('Test Case 2 Output', 'namevalue',...
     {'output'}, {outData(2).find('logsout_sldvruntest')});
Simulink.sdi.createRun('Test Case 3 Output', 'namevalue',...
     {'output'}, {outData(3).find('logsout_sldvruntest')});
Simulink.sdi.view;
```
#### **Generate Coverage Report by Using the Simulation Data**

Generate coverage report by simulating the test cases for the sldvdemo cruise control model.

Open the sldvdemo\_cruise\_control example model.

open\_system('sldvdemo\_cruise\_control');

Set the sldvoptions and analyze the model.

```
opts = sldvoptions;
opts.Mode = 'TestGeneration';
opts.SaveHarnessModel = 'on';
opts.SaveReport = 'off';
[ status, files ] = sldvrun('sldvdemo_cruise_control', opts);
```
Enable the option to collect model coverage data and simulate the model by using the data. Then, generate coverage report by using cvhtml (Simulink Coverage).

```
runOpts = sldvruntestopts;
runOpts.coverageEnabled = true; 
[ outData, covData ] = sldvruntest('sldvdemo_cruise_control',...
                      files.DataFile,runOpts);
cvhtml('coverageReport',covData);
```
### **Input Arguments**

#### **model — Name of the model**

character vector | string scalar

Name or handle of the Simulink model to simulate.

#### **dataFile** — Name of data file

character vector | string scalar

Name of the data file or structure that contains the input data. You can generate the dataFile by using the Simulink Design Verifier analysis or by running the sldvlogsignals function. For more information, see "Simulink Design Verifier Data Files".

#### $run0pts$  – Configurations for sldvruntest

character vector | cell array of character vectors | string array

A structure whose fields specify the configuration of sldvruntest.

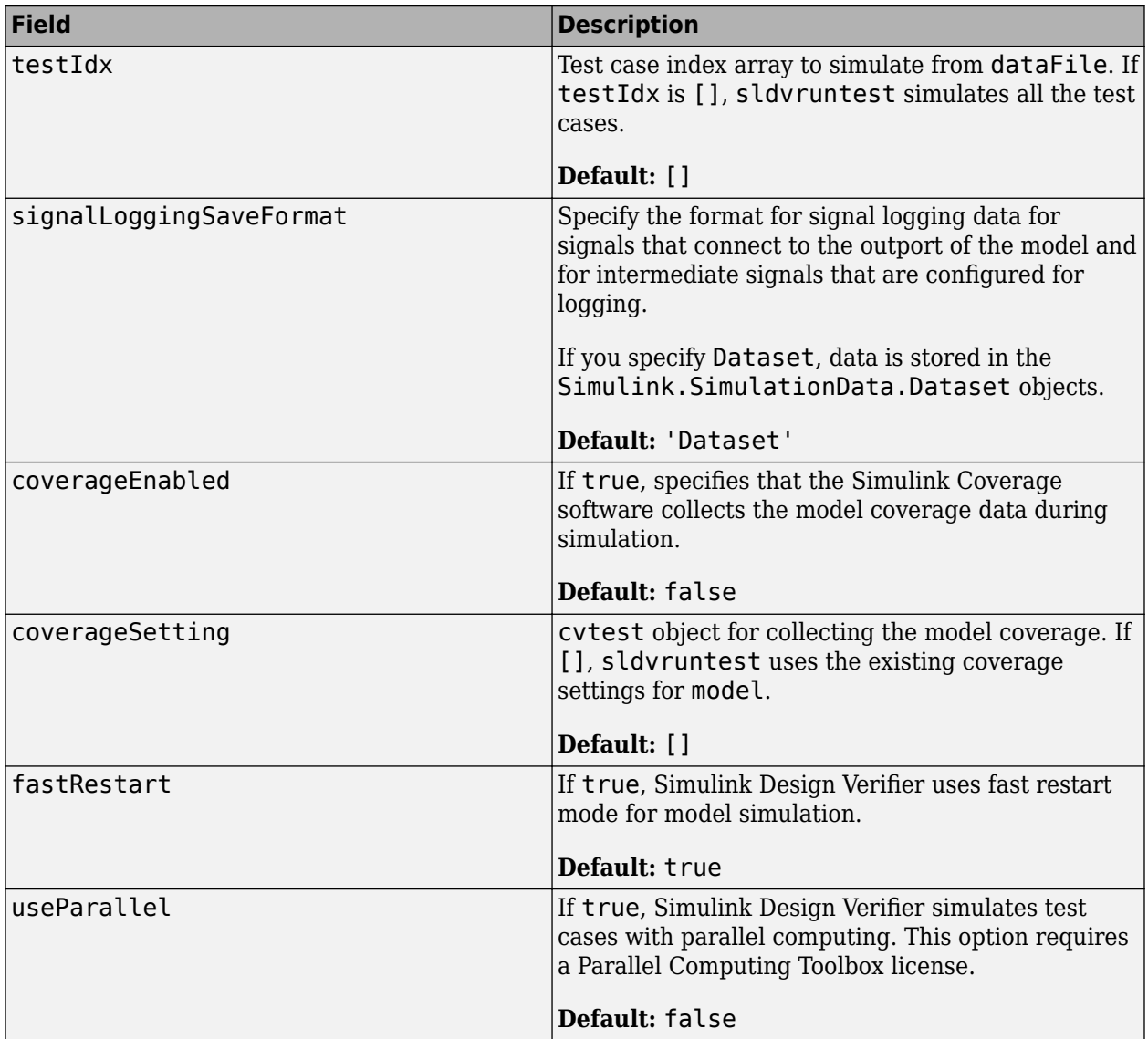

**Note** runOpts = sldvruntestopts returns a runOpts structure with the default values for each field.

# **Output Arguments**

#### **outData — Array of Simulink.SimulationOutput objects**

object

An array of Simulink.SimulationOutput objects that the software generates after simulating the test cases. Each Simulink.SimulationOutput object has the fields listed in the table.

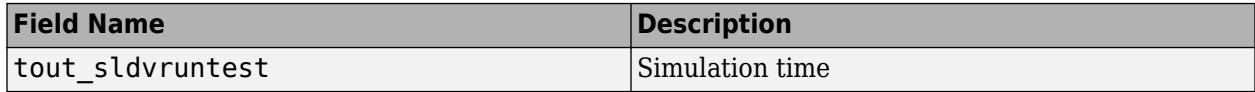

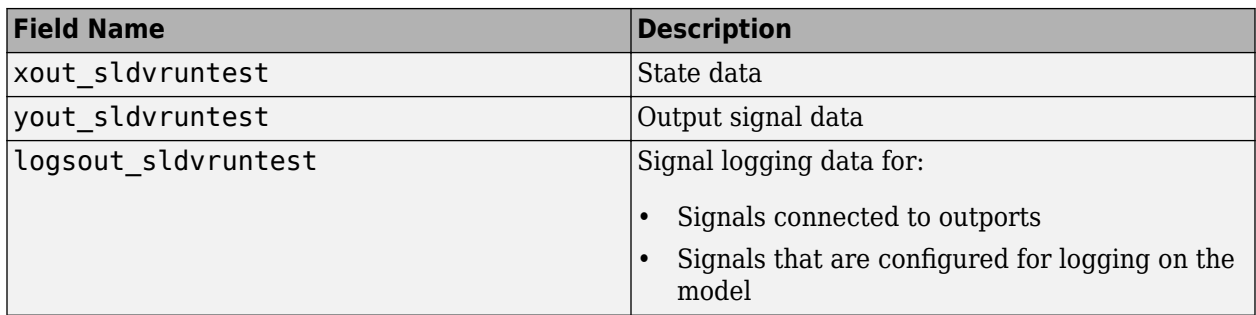

#### **covData — Model coverage data**

object

The cvdata object that contains the model coverage data, which the software collects during simulation.

**Note** covdata references a file containing the coverage results. The coverage data from the referenced file is automatically loaded into memory when covdata is used by a coverage function. This file gets stored in the sldv covoutput folder inside the current directory.

### **Tips**

- The dataFile that you create with a Simulink Design Verifier analysis or by running sldvlogsignals contains time values and data values. When you simulate a model by using these test cases, you can achieve missing coverage. The missing coverage occurs when the time values in the dataFile are not aligned with the current simulation time step due to numeric calculation differences. You achieve missing coverage more frequently with multirate models models that have multiple sample times.
- For useParallel, the following points must be considered when simulating test cases using parallel computing:
	- Starting a parallel pool can take time, which impacts the overall analysis time. To reduce the analysis time:
		- Make sure that the parallel pool is already running before you run a test generation analysis. By default, the parallel pool shuts down after being idle for a specified number of minutes. To change the setting, see the topic 'Specify Your Parallel Preferences' in Parallel Computing Toolbox.
		- Load Simulink on all the parallel pool workers.
	- The simulation occurs sequentially when:
		- The cluster is not local. Configure parallel preferences to use the local cluster only. To change the setting, see the topic 'Specify Your Parallel Preferences' in Parallel Computing Toolbox.
		- The model is in dirty state prior to launching the SLDV analysis.
		- The model has ToFile blocks.
		- The model is in Software-in-the-loop (SIL) simulation mode.
		- The model is an internal harness.

### **See Also**

cvsim | cvtest | sim | [sldvrun](#page-56-0) | [sldvruntestopts](#page-68-0)

### **Topics**

"Extend an Existing Test Suite" "Defining and Extending Existing Tests Cases"

### **Introduced in R2007b**

# <span id="page-68-0"></span>**sldvruntestopts**

Generate simulation or execution options for sldvruntest or sldvruncgvtest

## **Syntax**

```
runOpts = sldvruntestopts
runOpts = sldvruntestopts('cgv')
```
### **Description**

```
runOpts = sldvruntestopts generates a runOpts structure for sldvruntest.
```

```
runOpts = sldvruntestopts('cgv') generates a runOpts structure for sldvruncgvtest.
```
### **Examples**

#### **Create runopts for sldvruntest**

Create runOpts for the sldvdemo cruise control model. Then, analyze the model by using [sldvruntest](#page-63-0).

Open the sldvdemo cruise control example model.

```
open_system('sldvdemo_cruise_control');
```
Set the sldvoptions and create runOpts for [sldvruntest](#page-63-0).

```
opts = sldvoptions;
opts.Mode = 'TestGeneration';
opts.SaveHarnessModel = 'on';
opts.SaveReport = 'off';
[ status, files ] = sldvrun('sldvdemo_cruise_control', opts);
runOpts = sldvruntestopts;
```
Analyze the model by using the runOpts.

```
[ outData ] = sldvruntest('sldvdemo cruise control',...
     files.DataFile, runOpts);
```
### **Input Arguments**

#### **cgv — Default options for sldvruncgvtest**

character vector | string scalar

Generates a default runOpts structure for sldvruncgvtest.

```
Example: runcgvtest_options = sldvruntestopts('cgv');
```
# **Output Arguments**

### $run0pts$  - Configuration of *sldvruntest* or *sldvruncgvtest*

structure

A structure whose fields specify the configuration of [sldvruntest](#page-63-0) or [sldvruncgvtest](#page-59-0). If you do not specify a field name, sldvruncgvtest or sldvruntest uses the default value. runOpts can contain the fields listed in the table.

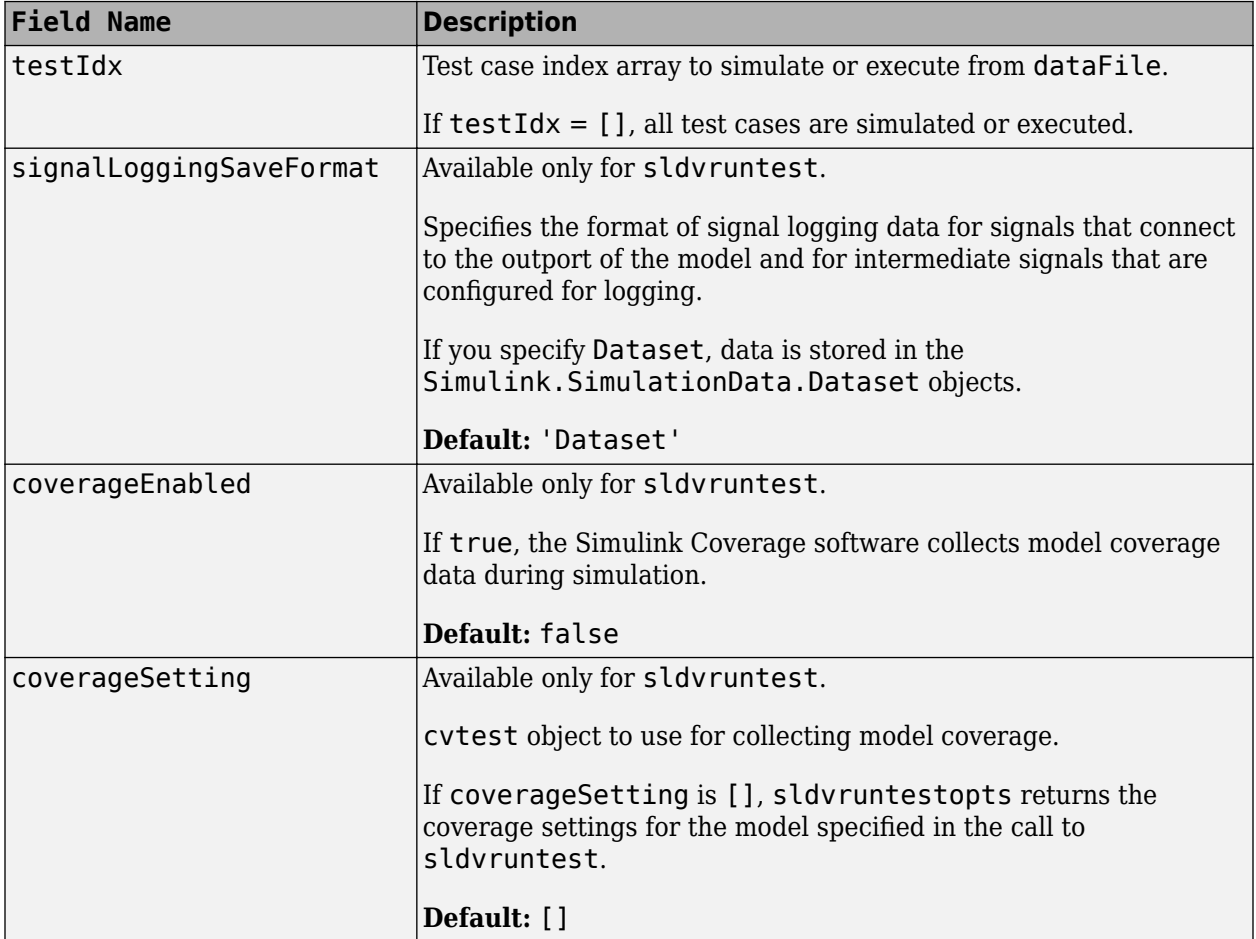

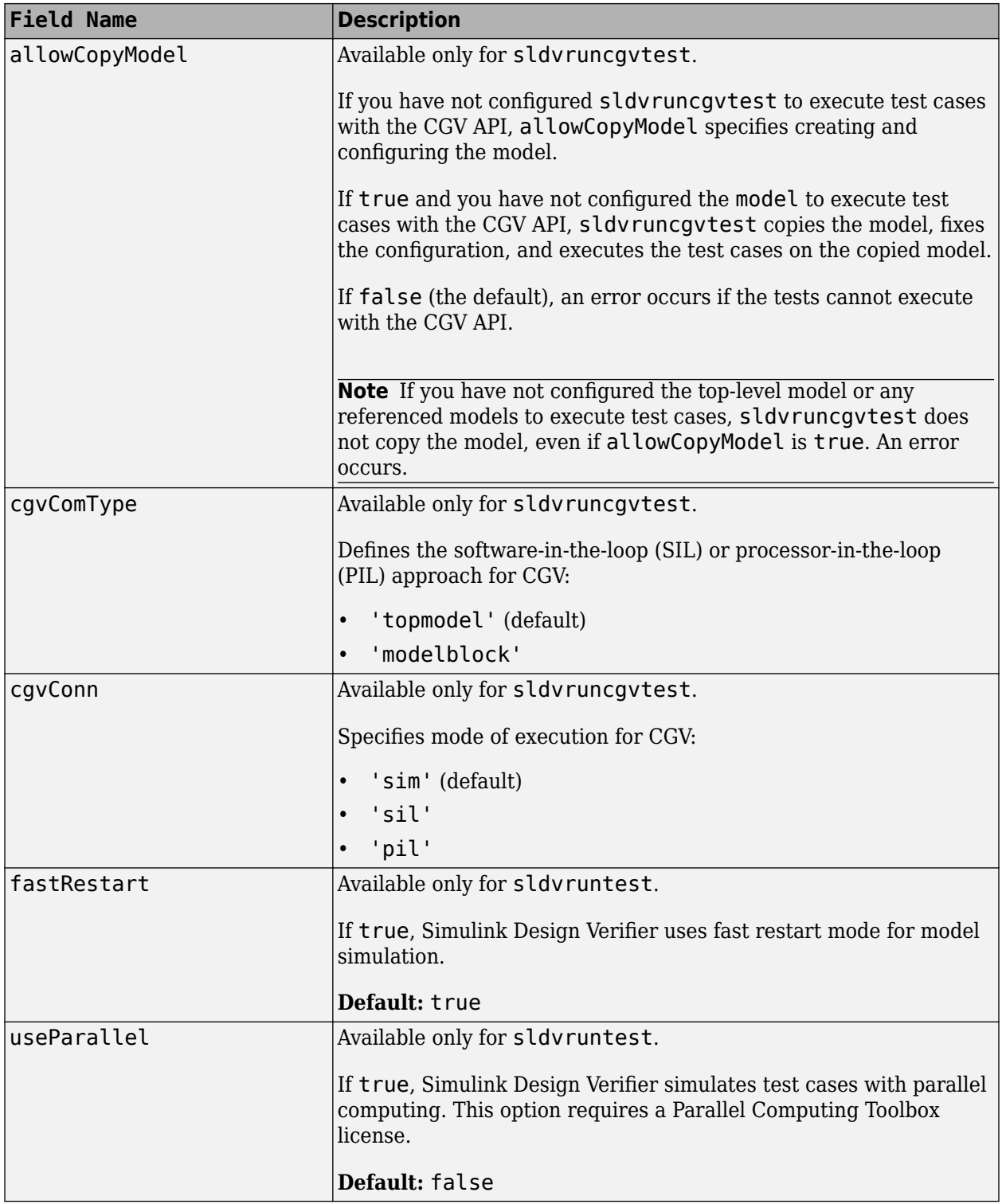

# **Alternatives**

Create a runOpts object for sldvruntest from the MATLAB Command Window.

### **See Also**

[sldvruncgvtest](#page-59-0) | [sldvruntest](#page-63-0)

#### **Topics**

"Verify a Component for Code Generation" "Creating and Executing Test Cases" "Achieve Missing Coverage in Referenced Model"

### **Introduced in R2010b**
# **sldvsimdata**

Get simulation data in Dataset format

## **Syntax**

```
[simData,params] = sldvsimdata(dataFile)
[simData,params] = sldvsimdata(dataFile, index)[simData,params] = sldvsimdata(data)
[simData,params] = sldvsimdata(data, index)
```
# **Description**

[simData,params] = sldvsimdata(dataFile) returns Simulink.SimulationData.Dataset object simData, containing simulation data, and structure array params, containing parameter values, from Simulink Design Verifier data file dataFile. The elements of simData and params correspond to each test case or counterexample in dataFile.

[simData,params] = sldvsimdata(dataFile,index) returns Simulink.SimulationData.Dataset object simData, containing simulation data, and structure array params, containing parameter values, for the test case or counterexample represented by integer index in Simulink Design Verifier data file dataFile.

[simData,params] = sldvsimdata(data) returns Simulink.SimulationData.Dataset object simData, containing simulation data, and structure array params, containing parameter values, from Simulink Design Verifier data variable data.

 $[simData,params] = sldvsimdata(data, index) returns$ Simulink.SimulationData.Dataset object simData, containing simulation data, and structure array params, containing parameter values, for the test case or counterexample represented by integer index in the Simulink Design Verifier data variable data.

# **Examples**

## **Generate Tests and Report Coverage**

Generate test cases for the sldvdemo cruise control model. Then, report coverage by using sldvsimdata for test case 1.

Open the sldvdemo cruise control example model.

```
model = 'sldydemo cruise control';
open system('sldvdemo cruise control');
```
Analyze the model and generate test cases by using sldvrun.

```
[-, \text{files}] = \text{slowrun}(\text{model});s = load(files.DataFile);
```
Generate a Simulink.SimulationData.Dataset object for test case 1 from the Simulink Design Verifier data variable s.

simData = sldvsimdata(s.sldvData,1);

Simulate and generate model coverage report for test objects.

```
cvdata = cvsim(model, 10, [], simData);
  cvhtml('Test Coverage', cvdata);
```
## **Input Arguments**

### **dataFile** - Simulation data file

character vector | string scalar

Simulink Design Verifier data file. For more information, see "Simulink Design Verifier Data Files".

#### **data — Simulation data variable**

character vector | string scalar

Simulink Design Verifier data variable.

**index** – Index of test case or counterexample in data file integer

An integer that specifies the index of a test case or counterexample in a data file.

## **Output Arguments**

# **simData — Dataset object containing simulation data**

object

Simulation data, returned as Simulink.SimulationData.Dataset object.

### **params** — Model configuration parameters

structure array

Model parameters, returned as a structure array.

## **See Also**

Simulink.SimulationData.Dataset | [sldvlogsignals](#page-32-0) | [sldvruntest](#page-63-0)

### **Topics**

"Create and Edit Signal Data" "Import Signal Data for Root Inport Mapping"

### **Introduced in R2014b**

# **sldv.test**

Test objective function for Stateflow charts and MATLAB Function blocks

# **Syntax**

sldv.test(expr)

# **Description**

sldv.test(expr) specifies that expr is true when generating tests. Use any valid Boolean expression for expr.

This function has no output and no impact on its parenting function, other than any indirect side effects of evaluating expr. If you issue this function from the MATLAB command line, the function has no effect.

Intersperse sldv.test test objectives within code or separate the objectives into a verification script.

The **Test objectives** option in the **Test generation** pane applies to test objectives represented by the sldv.test function and by the Test Objective block.

# **Examples**

## **Add Test Objective and Test Conditions**

Add a test objective and test conditions by using the MATLAB Function block.

Open the sldvdemo\_cruise\_control model and save it as ex\_sldvdemo\_cruise\_control.

Remove the Test Condition block from the speed signal. Instead of the Test Condition block, this example uses sldv.test and sldv.condition.

From the User-Defined Functions library, add a MATLAB Function block.

- Name the block tests.
- Open the block and add this code:

```
function define_tests(speed, target)
%#codegen
sldv.condition(speed >= 0 && speed <= 100);
sldv.test(speed > 60 && target > 40 && target < 50);
sldv.test(speed < 20 && target > 50);
```
- In the **Editor** tab, click **Save** and close the editor.
- Connect the block to the signals for the speed block and for the target block.

Save the changes to the ex\_sldvdemo\_cruise\_control model.

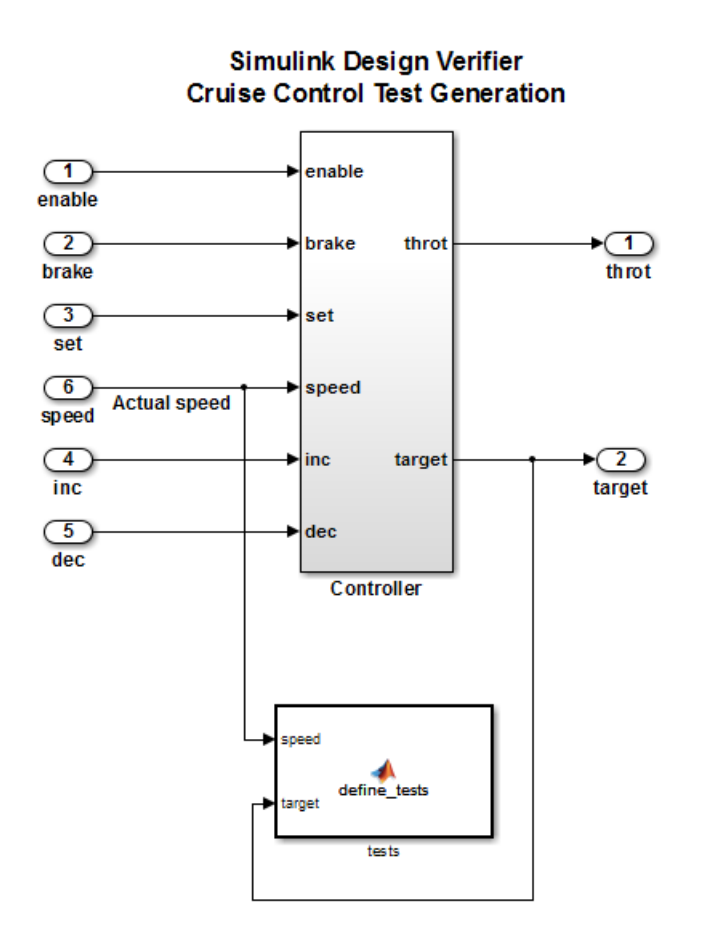

To generate test cases, on the **Design Verifier** tab, click **Generate Tests**.

## **Input Arguments**

### **expr — Boolean expression for tests**

boolean expression

MATLAB expression, for example,  $x > 0$ .

## **Alternatives**

Instead of using the sldv.test function, you can insert a [Test Objective](#page-99-0) block in your model. Using sldv.test instead of a Test Objective block offers several benefits, described in "What is Test Case Generation?".

## **See Also**

[Proof Assumption](#page-89-0) | [Proof Objective](#page-92-0) | [Test Condition](#page-95-0) | [Test Objective](#page-99-0) | [sldv.assume](#page-5-0) | [sldv.condition](#page-12-0) | [sldv.prove](#page-50-0)

### **Topics**

"Generate Test Cases for Model Decision Coverage" "Workflow for Test Case Generation"

**Introduced in R2009b**

# **sldvtimer**

Identify, change, and display timer optimizations

# **Syntax**

```
status = sldvtimer
status = sldvtimer(value)
status = sldvtimer(sldvdata)
status = sldvtimer(sldvdata,display)
status = sldvtimer(model)
```
# **Description**

status = sldvtimer returns a status of 1 if timer optimizations are enabled for Simulink Design Verifier test generation. Otherwise, sldvtimer returns a status of 0.

status = sldvtimer(value) enables or disables timer optimizations for Simulink Design Verifier test generation.

status = sldvtimer(sldvdata) indicates if timer optimizations are recorded in Simulink Design Verifier data file sldvdata. If timer optimizations are recorded, the function returns a status of 1. If timer optimizations are not recorded, the function returns a status of 0. If sldvdata does not have information about the timer optimizations, the function returns a status of -1.

status = sldvtimer(sldvdata,display) indicates if timer optimizations are recorded in Simulink Design Verifier data file sldvdata and identifies model items that are part of recognized timer patterns when display is true. If timer optimizations are recorded, the function returns a status of 1. If timer optimizations are not recorded, the function returns a status of 0. If sldvdata does not have information about timer optimizations, the function returns a status of -1.

status = sldvtimer(model) displays timer patterns in the model that you can optimize for Simulink Design Verifier test generation.

# **Examples**

## **Optimize Model Timers**

Using the sldvtimer function to optimize model timers, increase the number of test generation objectives met during Simulink Design Verifier Test Generation analysis.

The example model has timers timer 1 and timer 2 in a Stateflow chart.

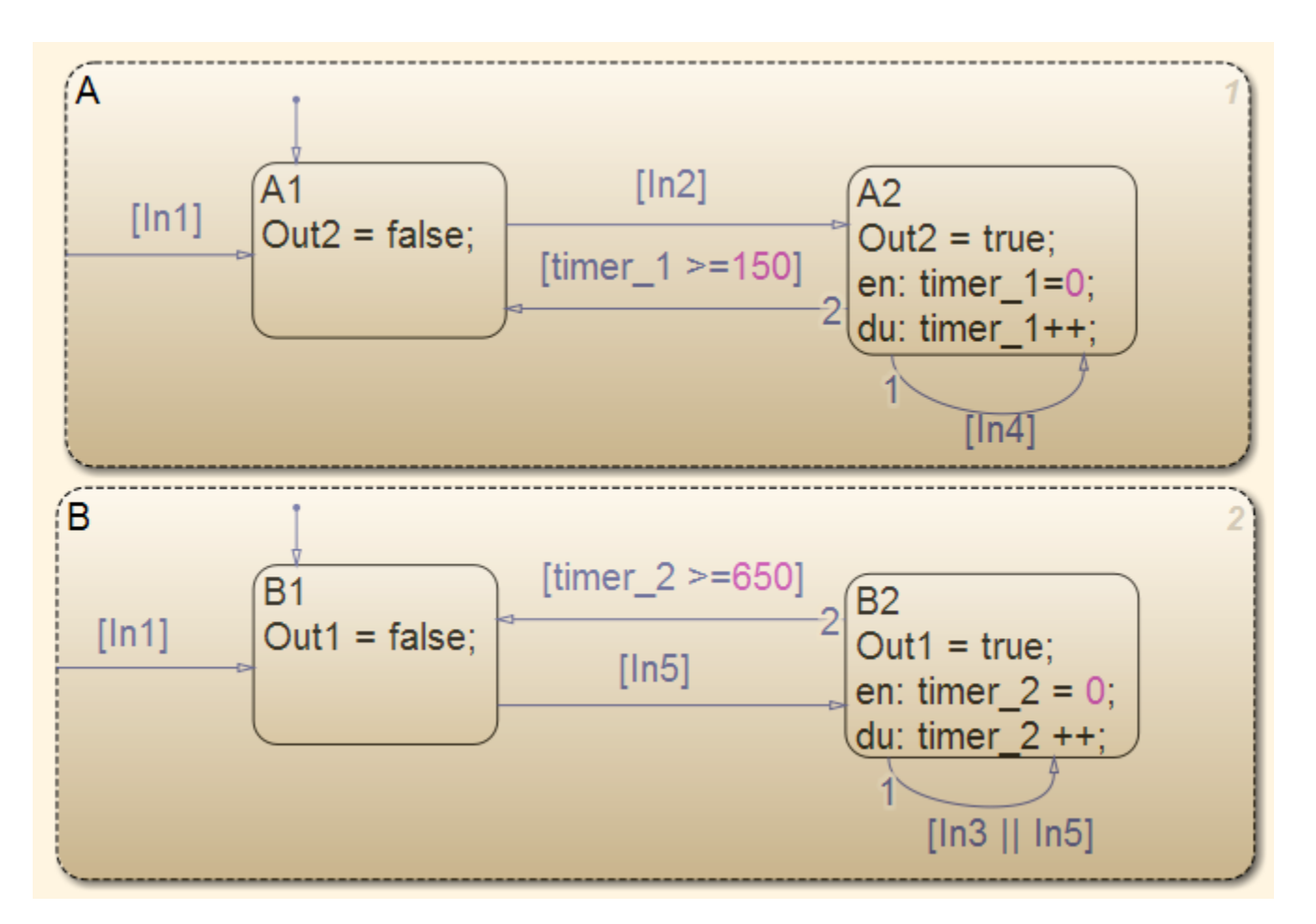

On the Design Verifier tab, in the Mode section, select Test Generation, then click Generate **Tests**.

- The Simulink Design Verifier log dialog box displays that:
	- Test generation exceeded time limit
	- 28 of 32 objectives satisfied
- The Simulink Design Verifier Errors information dialog box indicates that Test generation did not optimize timer patterns.

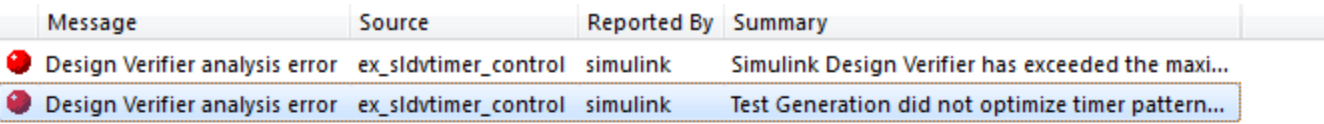

#### ex\_sldvtimer\_control

Test Generation did not optimize timer patterns. This model contains timer patterns and you might get better results by enabling timer optimizations with executing command sldvtimer(1) in the MATLAB workspace and restarting Test Generation. Refer to the sldvtimer command for more information.

.....

To enable the timer optimizations, in the MATLAB Command Window, enter:

#### sldvtimer(1)

To generate test cases, on the **Design Verifier** tab, in the **Mode** section, select Test Generation, then click **Generate Tests**.

The test generation analysis completes and the software generates the test cases.

## **Input Arguments**

#### **value — Enable timer optimizations**

logical

Logical value to enable timer optimizations. true to enable timer optimizations. false (default) to disable timer optimizations.

#### **sldvdata** — Name of data file

character vector | string scalar

Name of the data file that contains the timer optimization data.

### **display — Identify model objects in timer patterns**

logical

Logical value to identify model objects that are part of recognized timer patterns. true to identify model objects that are part of recognized timer patterns. false (default) not to identify model objects that are part of recognized timer patterns

#### **model — Handel to a model**

[] (default) | character vector | string scalar

Handle to a Simulink model

## **Output Arguments**

## **status — Outcome of recorded timers**

integer

Outcome of attempt to record timer optimization, which returns an integer value.

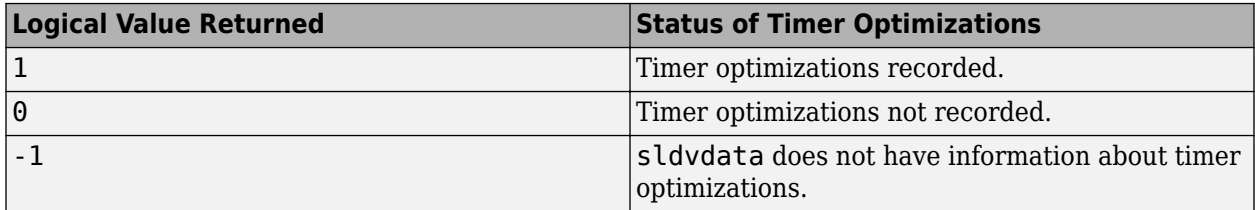

## **Limitations**

If relational boundary objectives are included for test case generation, sldvtimer can optimize fewer timers. For information on relational boundary objectives, see "Relational Boundary".

## **See Also**

[sldvruncgvtest](#page-59-0) | [sldvruntest](#page-63-0) | [sldvruntestopts](#page-68-0)

## **Topics**

"Counters and Timers"

## **Introduced in R2012a**

# **Blocks**

# <span id="page-83-0"></span>**Detector**

Detect true duration on input and construct output true duration based on output type

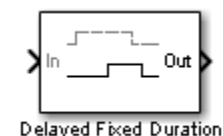

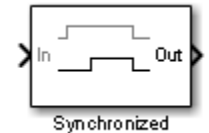

# **Library**

Simulink Design Verifier

# **Temporal Operators Terminology**

- True duration of a signal Consecutive time steps during which a signal is true
- Length of the true duration of the signal The number of time steps that constitute the true duration
- Input detection phase The phase that is complete at the final time step of the expected length of the input true duration
- Output construction phase— The phase when the block constructs a true duration at the output based on the output type of the block
- Delay duration The number of time steps of delay after input detection, after which the output signal is true

# **Description**

The inputs and outputs of the Detector block are of Boolean type.

On input detection, the Detector block constructs an output signal based on one of the two output types that you specify:

- Delayed Fixed Duration—After the input detection is complete and after an optional delay, the output signal becomes true for a fixed number of time steps. The true duration of the output is independent of the input.
- Synchronized—In the final time step of the input detection, the output becomes true and stays true as long as the input signal continues to be true. The true duration of the output varies and is synchronized with the true duration of the input.

# **Parameters**

## **External reset**

Specify whether the block can be reset to the start of the input detection by an external Boolean reset signal.

## **Output type**

Select Delayed Fixed Duration (the default) to specify a fixed true duration length for the output after an optional delay. Select Synchronized to synchronize the output true duration with that of the input.

### **Time steps for input detection**

Length of the true duration for input detection (minimum is 1).

## **Time steps for delay (optional)**

For Delayed Fixed Duration, optionally specify the length of the delay duration, after which the output becomes true.

### **Time steps for output duration**

For Delayed Fixed Duration, specify the length of the output true duration (minimum is 1).

## **Examples**

In the following examples, use a sample time of 1 second.

## **Delayed Fixed Duration**

In this example, with **Output type** set to Delayed Fixed Duration, the input detection phase does not continue during the output signal construction. The following block parameters for the Detector block are set as follows:

- **Time steps for input detection** = 2
- **Time steps for delay (optional)** = 1
- **Time steps for output duration** = 2

Scope 1 shows a scenario where the second true duration is not detected, because some of the true time steps occur during output construction.

However, the second true duration in Scope 2 is detected because the remaining true duration after the output construction satisfies the number of steps required for input detection.

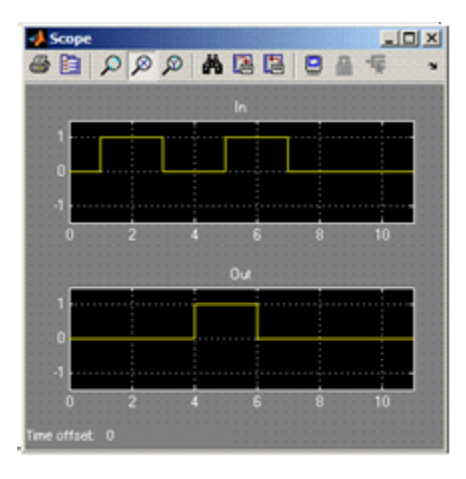

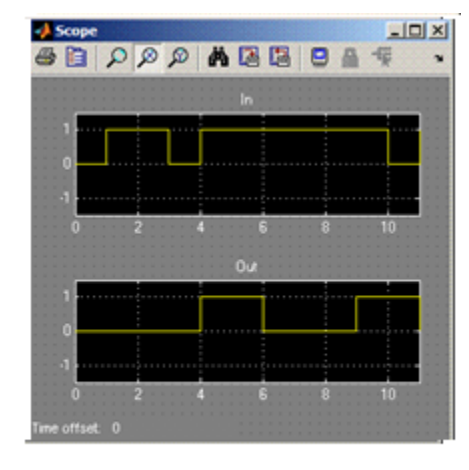

Scope 1

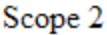

## **Synchronized**

In this example, with the **Output type** set to Synchronized and **Time steps for input detection** set to 2, the output becomes true in the final step of input detection. The output continues to be true as long as the input signal is true.

Scope 1 shows that the output becomes true in the second time step, which is the final time step of the input detection phase. When the number of time steps for input detection is set to 1, the output is identical to the input, as you can see in Scope 2.

+3 Scope

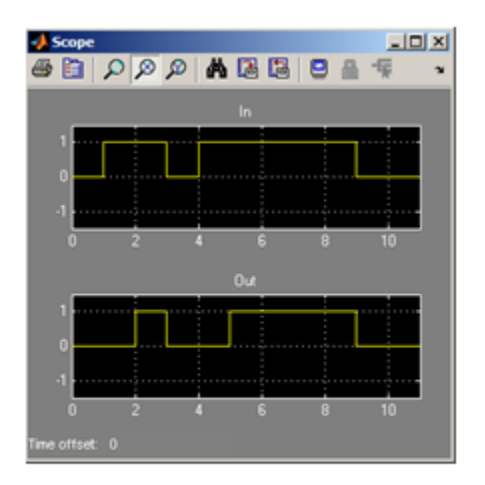

Scope 1

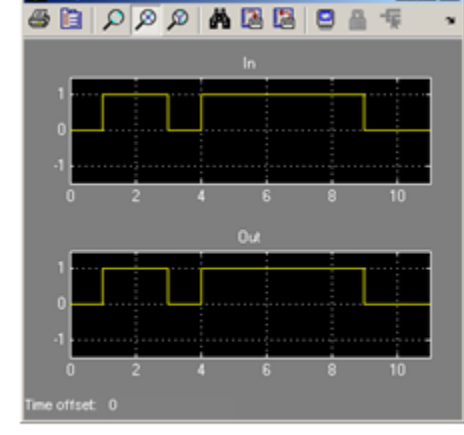

 $\frac{10 \times 1}{100}$ 

Scope 2

# **See Also**

[Extender,](#page-86-0) [Within Implies](#page-106-0)

**Introduced in R2011a**

# <span id="page-86-0"></span>**Extender**

Extend true duration of input

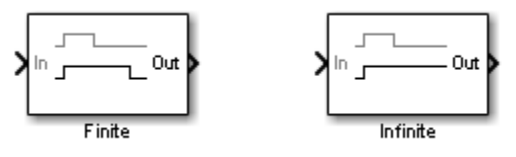

# **Library**

Simulink Design Verifier

# **Temporal Operators Terminology**

• True duration of a signal — Consecutive time steps during which a signal is true

# **Description**

The Extender block extends the true duration of the input signal by a fixed number of steps finite extension mode) or indefinitely.

The inputs and outputs of the Extender block are of Boolean type.

# **Parameters**

## **Extension Period**

Select Finite (the default) to specify a fixed number of time steps for extension. Select Infinite to specify indefinite extension.

## **Time steps for extension**

For finite extension, specify the number of time steps for extending the true duration (minimum is 1).

## **External reset**

Specify whether an external Boolean reset signal can reset the block extension. The reset signal also resets the infinite extension. The infinite extension with an external reset is an indefinite extension until the external reset signal becomes true.

# **Examples**

In the following example, do the following:

- Set the model sample time to 1 second.
- For the Extender block:
	- Set the **Extension Period** parameter to Finite.

## • Set the **Time steps for extension** parameter to 2

If the input signal becomes true during the extension period, the output continues to be true and is extended after the last input true duration is complete. You can see this in the following scope.

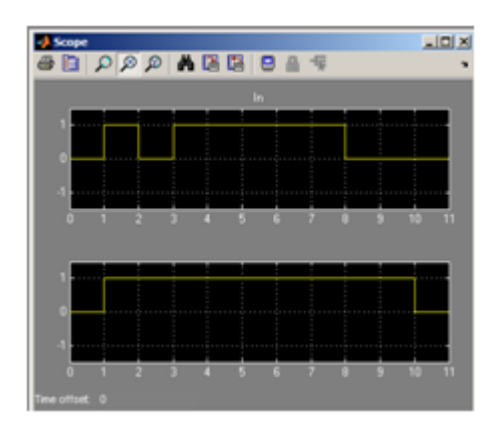

# **See Also**

[Detector,](#page-83-0) [Within Implies](#page-106-0)

**Introduced in R2011a**

# <span id="page-88-0"></span>**Implies**

Specify condition that produces a certain response

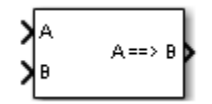

# **Library**

Simulink Design Verifier

# **Description**

The Implies block lets you specify a condition to produce a given response; for example, when you press the brake pedal on a car, the cruise control mechanism becomes disabled. If input A is true and input B is false, the output is false; for all other pairs of inputs, the output is true.

You can use the Implies block in any model, not just when you run the Simulink Design Verifier software.

# **Extended Capabilities**

**C/C++ Code Generation** Generate C and C++ code using Simulink® Coder™.

**Introduced in R2009a**

# <span id="page-89-0"></span>**Proof Assumption**

Constrain signal values when proving model properties

true

>®≻

# **Library**

Simulink Design Verifier

# **Description**

When operating in property-proving mode, the Simulink Design Verifier software proves that properties of your model satisfy specified criteria (see "What Is Property Proving?"). In this mode, you can use Proof Assumption blocks to define assumptions for signals in your model. The **Values** parameter lets you specify constraints on signal values during a property proof. The block applies the specified **Values** parameter to its input signal, and the Simulink Design Verifier software proves or disproves that the properties of your model satisfy the specified criteria.

The block's parameter dialog box also allows you to:

- Enable or disable the assumption.
- Specify that the block should display its **Values** parameter in the Simulink Editor.
- Specify that the block should display its output port.

**Note** The Simulink and Simulink Coder™ software ignore the Proof Assumption block during model simulation and code generation, respectively. The Simulink Design Verifier software uses the Proof Assumption block only when proving model properties.

## **Specifying Proof Assumptions**

Use the **Values** parameter to constrain signal values in property proofs. Specify any combination of scalars and intervals in the form of a MATLAB cell array. For information about cell arrays, see "Cell Arrays".

**Tip** If the **Values** parameter specifies only one scalar value, you do not need to enter it in the form of a MATLAB cell array.

Scalar values each comprise a single cell in the array, for example:

{0, 5}

A closed interval comprises a two-element vector as a cell in the array, where each element specifies an interval endpoint:

{[1, 2]}

Alternatively, you can specify scalar values using the Sldv.Point constructor, which accepts a single value as its argument. You can specify intervals using the Sldv.Interval constructor, which requires two input arguments, i.e., a lower bound and an upper bound for the interval. Optionally, you can provide one of the following values as a third input argument that specifies inclusion or exclusion of the interval endpoints:

- $\bullet$   $( ) '$  Defines an open interval.
- '[]' Defines a closed interval.
- $'($ ]  $'$  Defines a left-open interval.
- '[)' Defines a right-open interval.

**Note** By default, Sldv.Interval considers an interval to be closed if you omit its third input argument.

As an example, the **Values** parameter

{0, [1, 3]}

specifies

- $\cdot$  0 a scalar
- $[1, 3]$  a closed interval

The **Values** parameter

{Sldv.Interval(0, 1, '[)'), Sldv.Point(1)}

specifies:

- Sldv. Interval  $(0, 1, '$   $|)'$  ) the right-open interval  $[0, 1)$
- Sldv.Point $(1)$  a scalar

If you specify multiple scalars and intervals for a Proof Assumption block, the Simulink Design Verifier software combines them using a logical OR operation during the property proof. In this case, the software considers the entire assumption to be satisfied if any single scalar or interval is satisfied.

# **Data Type Support**

The Proof Assumption block accepts signals of all built-in data types supported by the Simulink software. For a discussion on the data types supported by the Simulink software, see "Data Types Supported by Simulink". The block does not support complex input signals.

## **Parameters**

### **Enable**

Specify whether the block is enabled. If selected (the default), the Simulink Design Verifier software uses the block when proving properties of a model. Clearing this option disables the block, that is, causes the Simulink Design Verifier software to behave as if the Proof Assumption block did not exist. If this option is not selected, the block appears grayed out in the Simulink Editor.

#### **Type**

Specify whether the block behaves as a Proof Assumption or Test Condition block. Select Test Condition to transform the Proof Assumption block into a [Test Condition](#page-95-0) block.

#### **Values**

Specify the proof assumption (see ["Specifying Proof Assumptions" on page 2-8\)](#page-89-0).

#### **Display values**

Specify whether the block displays the contents of its **Values** parameter in the Simulink Editor. By default, this option is selected.

#### **Pass through style (show Outport)**

Specify whether the block displays an output port in the Simulink Editor. If selected (the default), the block displays its output port, allowing its input signal to pass through as the block output. If not selected, the block hides its output port and terminates the input signal. The following graphics illustrate the appearance of the block in each case.

#### **Pass through style (show Outport): Selected**

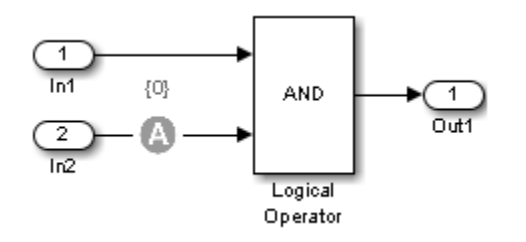

#### **Pass through style (show Outport): Deselected**

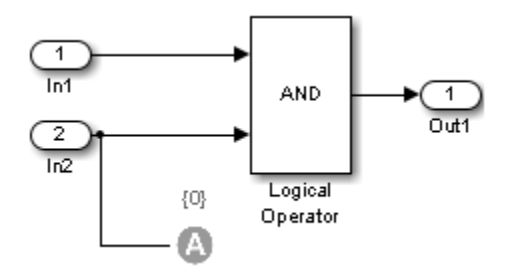

**See Also** [Proof Objective](#page-92-0) | [Test Condition](#page-95-0)

#### **Introduced in R2007a**

# <span id="page-92-0"></span>**Proof Objective**

Define objectives that signals must satisfy when proving model properties

true

>®≻

# **Library**

Simulink Design Verifier

# **Description**

When operating in property-proving mode, the Simulink Design Verifier software proves that properties of your model satisfy specified criteria (see "What Is Property Proving?"). In this mode, you can use Proof Objective blocks to define proof objectives for signals in your model.

The **Values** parameter lets you specify acceptable values for the block's input signal. If a signal value deviates from the acceptable values in *any* time step, a property violation occurs and the proof objective is falsified. The block applies the specified **Values** parameter to its input signal, and the Simulink Design Verifier software proves or disproves that the properties of your model satisfy the specified criteria.

The block's parameter dialog box allows you to

- Enable or disable the objective.
- Specify that the block should display its **Values** parameter in the Simulink Editor.
- Specify that the block should display its output port.

**Note** The Simulink and Simulink Coder software ignore the Proof Objective block during model simulation and code generation, respectively. The Simulink Design Verifier software uses the Proof Objective block only when proving model properties.

## **Specifying Proof Objectives**

Use the **Values** parameter to define values that a signal must achieve during a proof simulation. Specify any combination of scalars and intervals in the form of a MATLAB cell array. For information about cell arrays, see "Cell Arrays".

**Tip** If the **Values** parameter specifies only one scalar value, you do not need to enter it in the form of a MATLAB cell array.

Scalar values each comprise a single cell in the array, for example:

{0, 5}

A closed interval comprises a two-element vector as a cell in the array, where each element specifies an interval endpoint:

{[1, 2]}

Alternatively, you can specify scalar values using the Sldv.Point constructor, which accepts a single value as its argument. You can specify intervals using the Sldv.Interval constructor, which requires two input arguments, i.e., a lower bound and an upper bound for the interval. Optionally, you can provide one of the following values as a third input argument that specifies inclusion or exclusion of the interval endpoints:

- $\bullet$   $( )^{\dagger}$  Defines an open interval.
- '[]' Defines a closed interval.
- '(]' Defines a left-open interval.
- $\bullet$   $\prime$  [)  $\prime$  Defines a right-open interval.

**Note** By default, Sldv.Interval considers an interval to be closed if you omit its third input argument.

As an example, the **Values** parameter

{0, [1, 3]}

specifies

- $\cdot$  0 a scalar
- $[1, 3]$  a closed interval

The **Values** parameter

```
{Sldv.Interval(0, 1, '|\)'}, Sldv.Point(1)}
```
specifies

- Sldv. Interval  $(0, 1, '$ [)') the right-open interval  $[0, 1)$
- Sldv. Point $(1)$  a scalar

If you specify multiple scalars and intervals for a Proof Objective block, the Simulink Design Verifier software combines them using a logical OR operation during the property proof. In this case, the software considers the entire proof objective to be satisfied if any single scalar or interval is satisfied.

# **Data Type Support**

The Proof Objective block accepts signals of all built-in data types supported by the Simulink software. For a discussion on the data types supported by the Simulink software, see "Data Types Supported by Simulink". The block does not support complex input signals.

## **Parameters**

### **Enable**

Specify whether the block is enabled. If selected (the default), the Simulink Design Verifier software uses the block when proving properties of a model. Clearing this option disables the block, that is, causes the Simulink Design Verifier software to behave as if the Proof Objective block did not exist. If this option is not selected, the block appears grayed out in the Simulink Editor.

#### **Values**

Specify the proof objective (see ["Specifying Proof Objectives" on page 2-11](#page-92-0)).

#### **Display values**

Specify whether the block displays the contents of its **Values** parameter in the Simulink Editor. By default, this option is selected.

#### **Pass through style**

Specify whether the block displays an output port in the Simulink Editor. If selected (the default), the block displays its output port, allowing its input signal to pass through as the block output. If not selected, the block hides its output port and terminates the input signal. The following graphics illustrate the appearance of the block in each case.

#### **Pass through style: Selected**

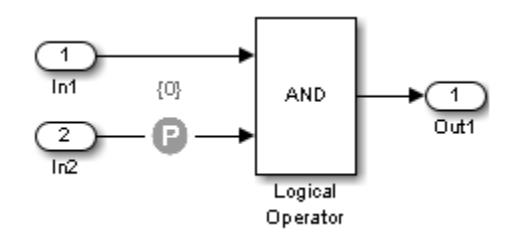

#### **Pass through style: Deselected**

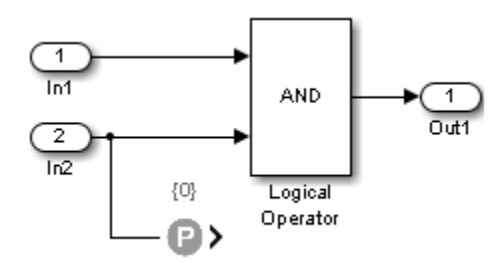

#### **Stop simulation when the property is violated**

Specify whether to stop the simulation if the simulation encounters a signal that violates the property specified in the **Values** parameter.

If you select this parameter and simulate the model, the simulation stops if it encounters a violation of the specified property.

## **See Also**

[Proof Assumption,](#page-89-0) [Test Objective](#page-99-0)

#### **Introduced in R2007a**

# <span id="page-95-0"></span>**Test Condition**

Constrain signal values in test cases

true

>⊚>

# **Library**

Simulink Design Verifier

# **Description**

When operating in test generation mode, the Simulink Design Verifier software produces test cases that satisfy the specified criteria (see "What is Test Case Generation?"). In this mode, you can use Test Condition blocks to define test conditions for signals in your model. The **Values** parameter lets you specify constraints on signal values during a test case simulation. The block applies the specified **Values** parameter to its input signal, and the Simulink Design Verifier software attempts to produce test cases that satisfy the condition.

The block's parameter dialog box also allows you to

- Enable or disable the condition.
- Specify that the block should display its **Values** parameter in the Simulink Editor.
- Specify that the block should display its output port.

**Note** The Simulink and Simulink Coder software ignore the Test Condition block during model simulation and code generation, respectively. The Simulink Design Verifier software uses the Test Condition block only when generating test cases for a model.

## **Specifying Test Conditions**

Use the **Values** parameter to constrain signal values in test cases. Specify any combination of scalars and intervals in the form of a MATLAB cell array. For information about cell arrays, see "Cell Arrays".

**Tip** If the **Values** parameter specifies only one scalar value, you do not need to enter it in the form of a MATLAB cell array.

Scalar values each comprise a single cell in the array, for example:

{0, 5}

A closed interval comprises a two-element vector as a cell in the array, where each element specifies an interval endpoint:

{[1, 2]}

Alternatively, you can specify scalar values using the Sldv.Point constructor, which accepts a single value as its argument. You can specify intervals using the Sldv.Interval constructor, which requires two input arguments, i.e., a lower bound and an upper bound for the interval. Optionally, you can provide one of the following values as a third input argument that specifies inclusion or exclusion of the interval endpoints:

- $\bullet$   $( ) '$  Defines an open interval.
- '[]' Defines a closed interval.
- $\bullet$   $'($ ]  $'$  Defines a left-open interval.
- $\bullet$   $\prime$  [)  $\prime$  Defines a right-open interval.

**Note** By default, Sldv.Interval considers an interval to be closed if you omit its third input argument.

As an example, the **Values** parameter

{0, [1, 3]}

specifies

- $\bullet$   $\theta$  a scalar
- $[1, 3]$  a closed interval

The **Values** parameter

{Sldv.Interval(0, 1, '[)'), Sldv.Point(1)}

specifies

- Sldv.Interval(0, 1, '[)') the right-open interval  $[0, 1)$
- Sldv.Point $(1)$  a scalar

#### **Logical Behavior of Specifications**

If you specify multiple scalars and intervals for a Test Condition block, the Simulink Design Verifier software combines them using a logical OR operation when generating test cases. Consequently, the software considers the entire test condition to be satisfied if any single scalar or interval is satisfied.

Within a single scalar or interval, a test condition is generated with a logical AND operation. In this case, all signals must satisfy the constraints in order for the input to satisfy the condition.

For example, consider a two-dimensional open interval:

Sldv.Interval([-5 -5],[5 2],'()')

The zero vector [0 0] satisfies the condition because the zero elements are within the intervals -5 to 5 and -5 to 2.

The vector [0 3] does not satisfy the condition because the second element 3 falls outside the interval -5 to 2.

# **Data Type Support**

The Test Condition block accepts signals of all built-in data types supported by the Simulink software. For a discussion on the data types supported by the Simulink software, see "Data Types Supported by Simulink". The block does not support complex input signals.

## **Parameters**

### **Enable**

Specify whether the block is enabled. If selected (the default), Simulink Design Verifier software uses the block when generating tests for a model. Clearing this option disables the block, that is, causes the Simulink Design Verifier software to behave as if the Test Condition block did not exist. If this option is not selected, the block appears grayed out in the Simulink Editor.

### **Type**

Specify whether the block behaves as a Test Condition or Proof Assumption block. Select Assumption to transform the Test Condition block into a [Proof Assumption](#page-89-0) block.

### **Values**

Specify the test condition (see ["Specifying Test Conditions" on page 2-14](#page-95-0)).

### **Display values**

Specify whether the block displays the contents of its **Values** parameter in the Simulink Editor. By default, this option is selected.

### **Pass through style**

Specify whether the block displays an output port in the Simulink Editor. If selected (the default), the block displays its output port, allowing its input signal to pass through as the block output. If not selected, the block hides its output port and terminates the input signal. The following graphics illustrate the appearance of the block in each case.

## **Pass through style: Selected**

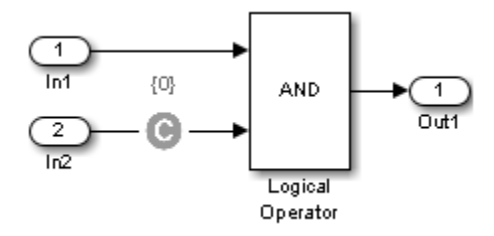

## **Pass through style: Deselected**

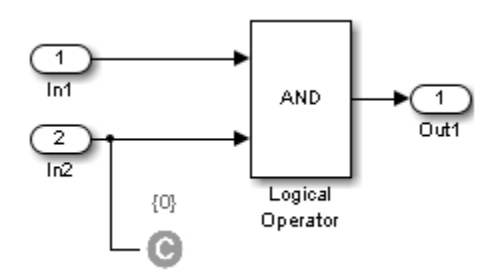

## **See Also**

[Proof Assumption](#page-89-0) | [Test Objective](#page-99-0)

## **Topics**

"Test Condition Block"

## **Introduced in R2007a**

# <span id="page-99-0"></span>**Test Objective**

Define custom objectives that signals must satisfy in test cases

true

<⊚≀

# **Library**

Simulink Design Verifier

# **Description**

When operating in test generation mode, the Simulink Design Verifier software produces test cases that satisfy the specified criteria (see "What is Test Case Generation?"). In this mode, you can use Test Objective blocks to define custom test objectives for signals in your model. The **Values** parameter lets you specify values that a signal must achieve for at least one time step during a test case simulation. The block applies the specified **Values** parameter to its input signal, and the Simulink Design Verifier software attempts to produce test cases that satisfy the objective.

The block's parameter dialog box also allows you to

- Enable or disable the objective.
- Specify that the block should display its **Values** parameter in the Simulink editor.
- Specify that the block should display its output port.

**Note** The Simulink and Simulink Coder software ignore the Test Objective block during model simulation and code generation, respectively. The Simulink Design Verifier software uses the Test Objective block only when generating test cases for a model.

## **Specifying Test Objectives**

Use the **Values** parameter to define custom objectives that signals must satisfy in test cases. Specify any combination of scalars and intervals in the form of a MATLAB cell array. For information about cell arrays, see "Cell Arrays".

**Tip** If the **Values** parameter specifies only one scalar value, you do not need to enter it in the form of a MATLAB cell array.

Scalar values each comprise a single cell in the array, for example:

{0, 5}

A closed interval comprises a two-element vector as a cell in the array, where each element specifies an interval endpoint:

## {[1, 2]}

Alternatively, you can specify scalar values using the Sldv.Point constructor, which accepts a single value as its argument. You can specify intervals using the Sldv.Interval constructor, which requires two input arguments, i.e., a lower bound and an upper bound for the interval. Optionally, you can provide one of the following values as a third input argument that specifies inclusion or exclusion of the interval endpoints:

- $\bullet$   $( ) '$  Defines an open interval.
- '[] ' Defines a closed interval.
- $'($ ]  $'$  Defines a left-open interval.
- $\bullet$   $\prime$  [)  $\prime$  Defines a right-open interval.

#### **Note** By default, Sldv.Interval considers an interval to be closed if you omit its third input argument.

As an example, the **Values** parameter

{0, [1, 3]}

specifies

- $\bullet$  0 a scalar
- $[1, 3]$  a closed interval

The **Values** parameter

{Sldv.Interval(0, 1, '[)'), Sldv.Point(1)}

specifies

- Sldv. Interval  $(0, 1, '$   $|)'$  ) the right-open interval  $[0, 1)$
- Sldv.Point $(1)$  a scalar

### **Logical Behavior of Specifications**

If you specify multiple scalars and intervals for a Test Objective block, the Simulink Design Verifier software combines them using a logical OR operation when generating test cases. Consequently, the software considers the entire test objective to be satisfied if any single scalar or interval is satisfied.

Within a single scalar or interval, a test objective is generated with a logical AND operation. In this case, all signals must satisfy the constraints in order for the input to satisfy the objective.

For example, consider a two-dimensional open interval:

Sldv.Interval([-5 -5],[5 2],'()')

The zero vector [0 0] satisfies the objective because the zero elements are within the intervals -5 to 5 and -5 to 2.

The vector [0 3] does not satisfy the objective because the second element 3 falls outside the interval -5 to 2.

# **Data Type Support**

The Test Objective block accepts signals of all built-in data types supported by the Simulink software. For a discussion on the data types supported by the Simulink software, see "Data Types Supported by Simulink". The block does not support complex input signals.

## **Parameters**

### **Enable**

Specify whether the block is enabled. If selected (the default), the Simulink Design Verifier software uses the block when generating tests for a model. Clearing this option disables the block, that is, causes the Simulink Design Verifier software to behave as if the Test Objective block did not exist. If this option is not selected, the block appears grayed out in the Simulink Editor.

### **Values**

Specify the test objective (see ["Specifying Test Objectives" on page 2-18](#page-99-0)).

### **Display values**

Specify whether the block displays the contents of its **Values** parameter in the Simulink editor. By default, this option is selected.

### **Pass through style (show Outport)**

Specify whether the block displays an output port in the Simulink editor. If selected (the default), the block displays its output port, allowing its input signal to pass through as the block output. If not selected, the block hides its output port and terminates the input signal. The following figure illustrates the appearance of the block in each case.

### **Pass through style (show Outport): Selected**

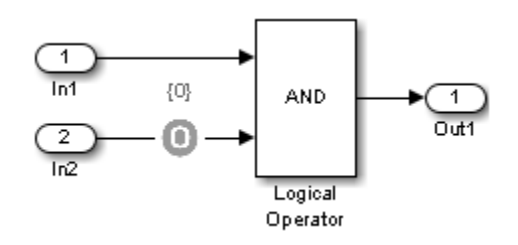

## **Pass through style (show Outport): Deselected**

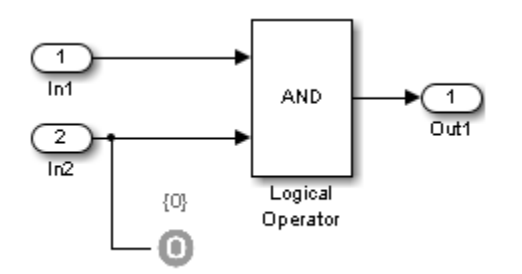

**See Also** [Proof Objective](#page-92-0) | [Test Condition](#page-95-0)

## **Topics**

"Test Objective Block"

## **Introduced in R2007a**

# **Verification Subsystem**

Specify proof or test objectives without impacting simulation results or generated code

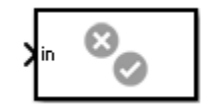

# **Library**

Simulink Design Verifier

# **Description**

This block is a Subsystem block that is preconfigured to serve as a starting point for creating a subsystem that specifies proof or test objectives for use with the Simulink Design Verifier software.

The Simulink Coder software ignores Verification Subsystem blocks during code generation, behaving as if the subsystems do not exist. A Verification Subsystem block allows you to add Simulink Design Verifier components to a model without affecting its generated code.

**Note** If a Verification Subsystem block contains blocks that depend on absolute time, and you select an ERT-based target (Simulink Coder) for code generation, set the software environment to absolute time. Open the Configuration Parameters dialog box. In the **Code Generation** > **Interface** pane under **Software environment**, select **absolute time**. Do not select **continuous time**. For more information on this setting, see "Support: absolute time" (Embedded Coder).

When collecting model coverage, the Simulink Coverage software only records coverage for Simulink Design Verifier blocks in the Verification Subsystem block; it does not record coverage for any other blocks in the Verification Subsystem.

To create a Verification Subsystem in your model:

- **1** Copy the Verification Subsystem block from the Simulink Design Verifier library into your model.
- **2** Open the Verification Subsystem block by double-clicking it.
- **3** In the Verification Subsystem window, add blocks that specify proof or test objectives. Use Inport blocks to represent input from outside the subsystem.

The Verification Subsystem block in the Simulink Design Verifier library is preconfigured to work with the Simulink Design Verifier software. A Verification Subsystem block must:

- Contain no Outport blocks.
- Enable its **Treat as Atomic Unit** parameter.
- Specify its **Mask type** parameter as VerificationSubsystem.

If you alter the Verification Subsystem block so that the preceding conditions are not met, the Simulink Design Verifier software displays a warning.

## **Examples**

The sldvdemo debounce validprop example model includes a Verification Subsystem called Verify Output, as shown in the image below.

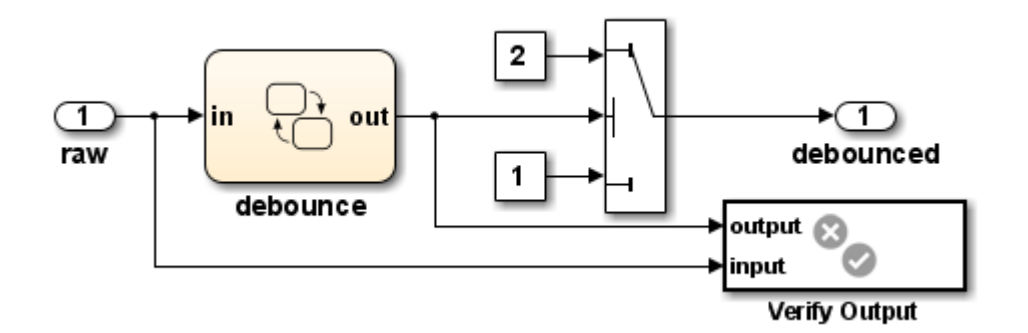

The Verify Output subsystem specifies two proof objectives, detailed in the following image.

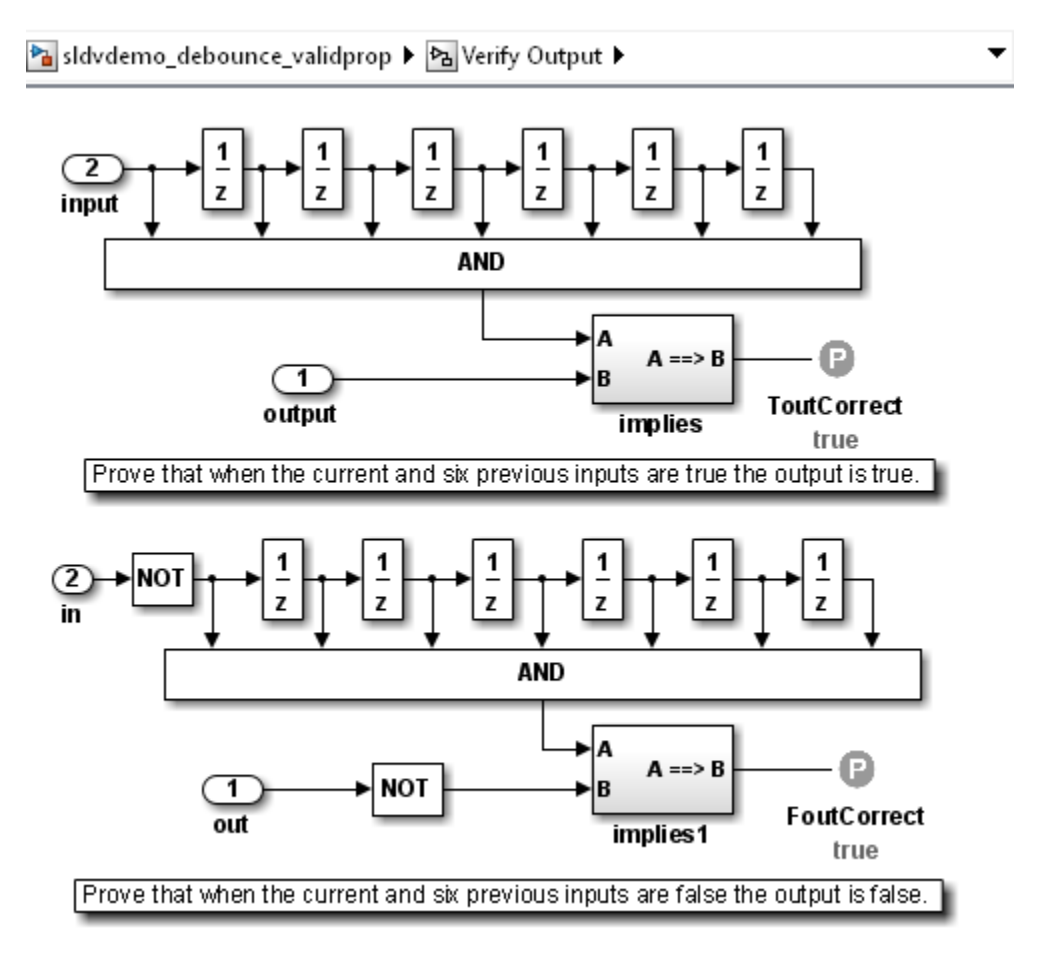

# **See Also**

- • [Implies](#page-88-0)
- • [Within Implies](#page-106-0)
- • [Proof Assumption](#page-89-0)
- • [Proof Objective](#page-92-0)
- • [Test Condition](#page-95-0)
- • [Test Objective](#page-99-0)
- Subsystem block in the Simulink documentation
- "Create Subsystems"

## **Introduced in R2007b**

# <span id="page-106-0"></span>**Within Implies**

Verify response occurs within desired duration

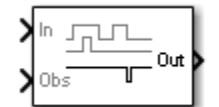

# **Library**

Simulink Design Verifier

# **Temporal Operators Terminology**

• True duration of a signal — Consecutive time steps during which a signal is true

# **Description**

The Within Implies block captures the within implication by observing whether the Obs input is true for at least one step within each true duration of the first input In. Whenever Obs is not detected within a particular input true duration, the output becomes false for one time step in the step that follows the input true duration.

## **Parameters**

The Within Implies block has only one user-specified parameter:

## **External reset**

Specify whether the block observation of Obs can be reset by an external Boolean reset signal.

## **Examples**

In the following example, consider a sample time of 1 second.

Obs is not observed within the first true duration of In, so Out becomes false for one time step. Obs is observed within the second true duration of In, so Out is true. When there is no true duration of In, Out remains true.

If Obs occurs multiple times, it does not affect the output.

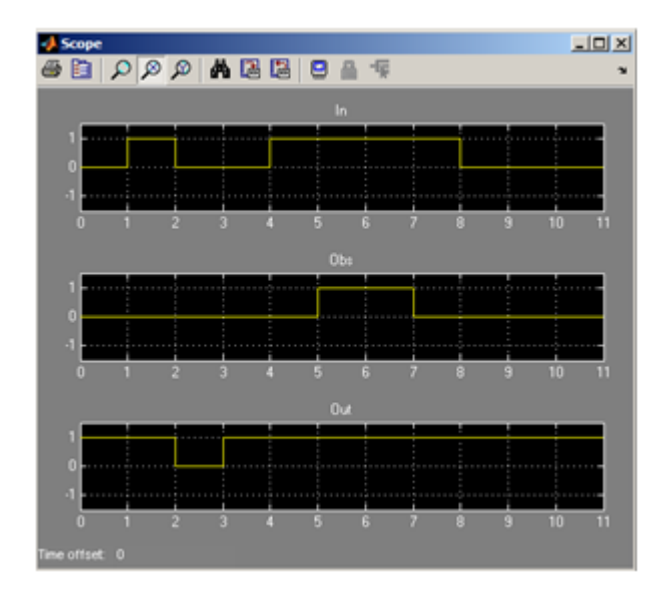

# **See Also**

[Detector,](#page-83-0) [Extender](#page-86-0)

**Introduced in R2011a**
# **Model Advisor Checks**

## **Simulink Design Verifier Checks**

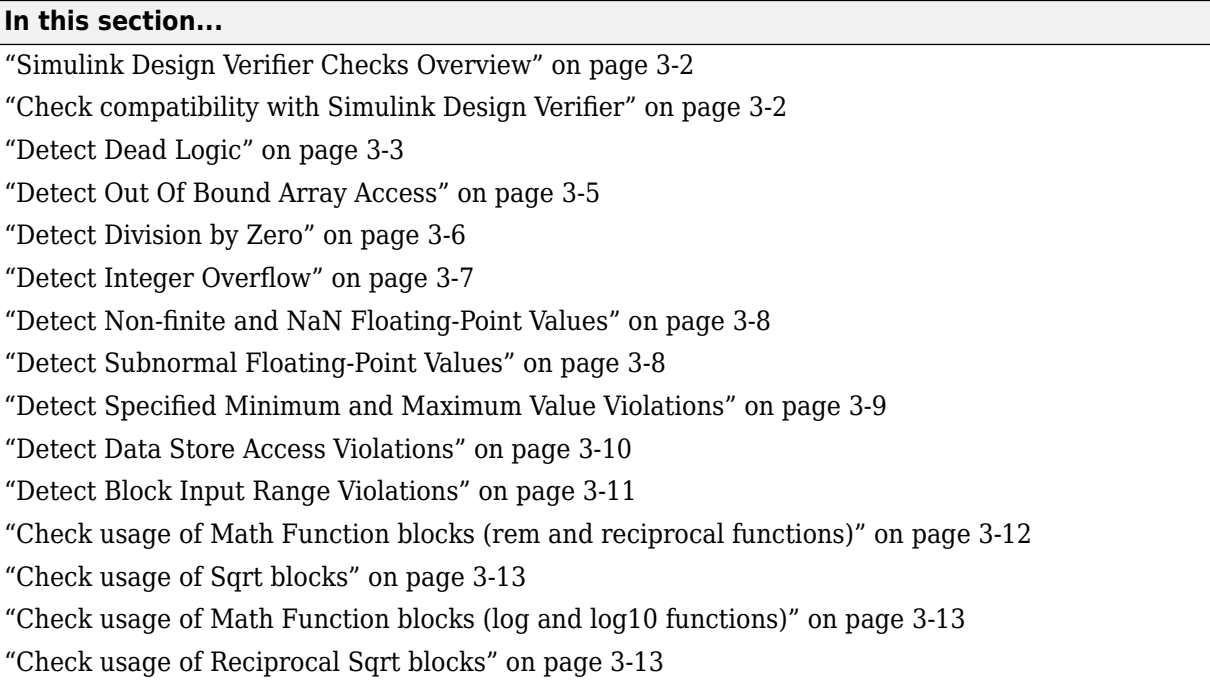

### **Simulink Design Verifier Checks Overview**

These checks help you prepare your model for Simulink Design Verifier analysis. When you run a Simulink Design Verifier check, the Model Advisor checks out the Simulink Design Verifier license.

For more information on the Model Advisor, see "Run Model Advisor Checks" and "Automate Model Advisor Check Execution".

### **Check compatibility with Simulink Design Verifier**

**Check ID**: mathworks.sldv.compatibility

Identify elements that Simulink Design Verifier analysis does not support.

#### **Description**

This check assesses your model for compatibility with Simulink Design Verifier.

<span id="page-110-0"></span>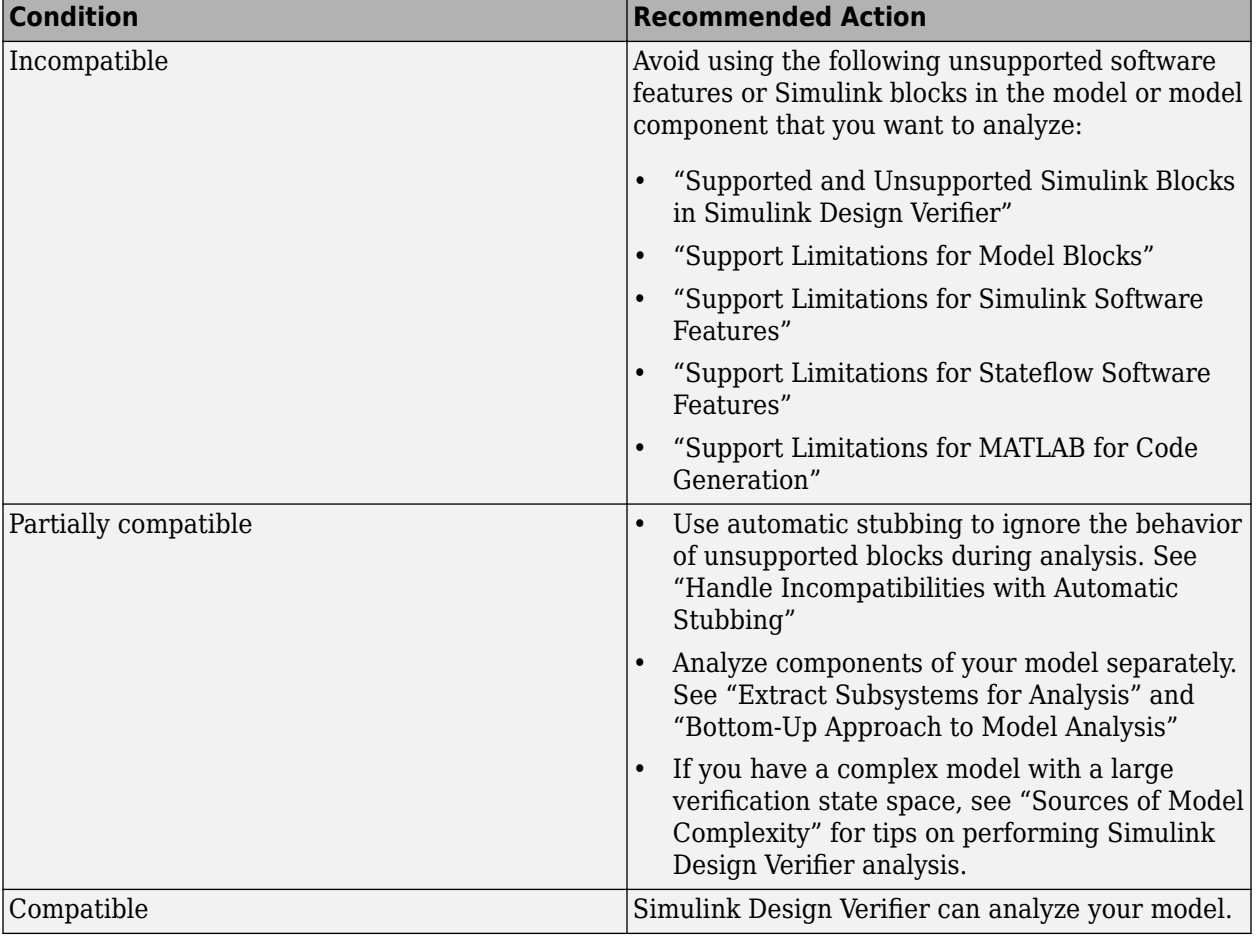

#### **See Also**

- "Run Model Advisor Checks and Review Results"
- "Check Model Compatibility"
- "Handle Incompatibilities with Automatic Stubbing"

### **Detect Dead Logic**

#### **Check ID**: mathworks.sldv.deadlogic

Identify logic that stays inactive during simulation.

#### **Description**

This check identifies portions of your model that stay inactive during simulation.

You can run a more detailed analysis that identifies both dead logic and active logic using Simulink Design Verifier design error detection. For more information, see "Detect Dead Logic Caused by an Incorrect Value".

Following the recommendations of this check increases the likelihood of generating MISRA C:2012 compliant code for embedded applications, as well as code that complies with the CERT C and CWE standards

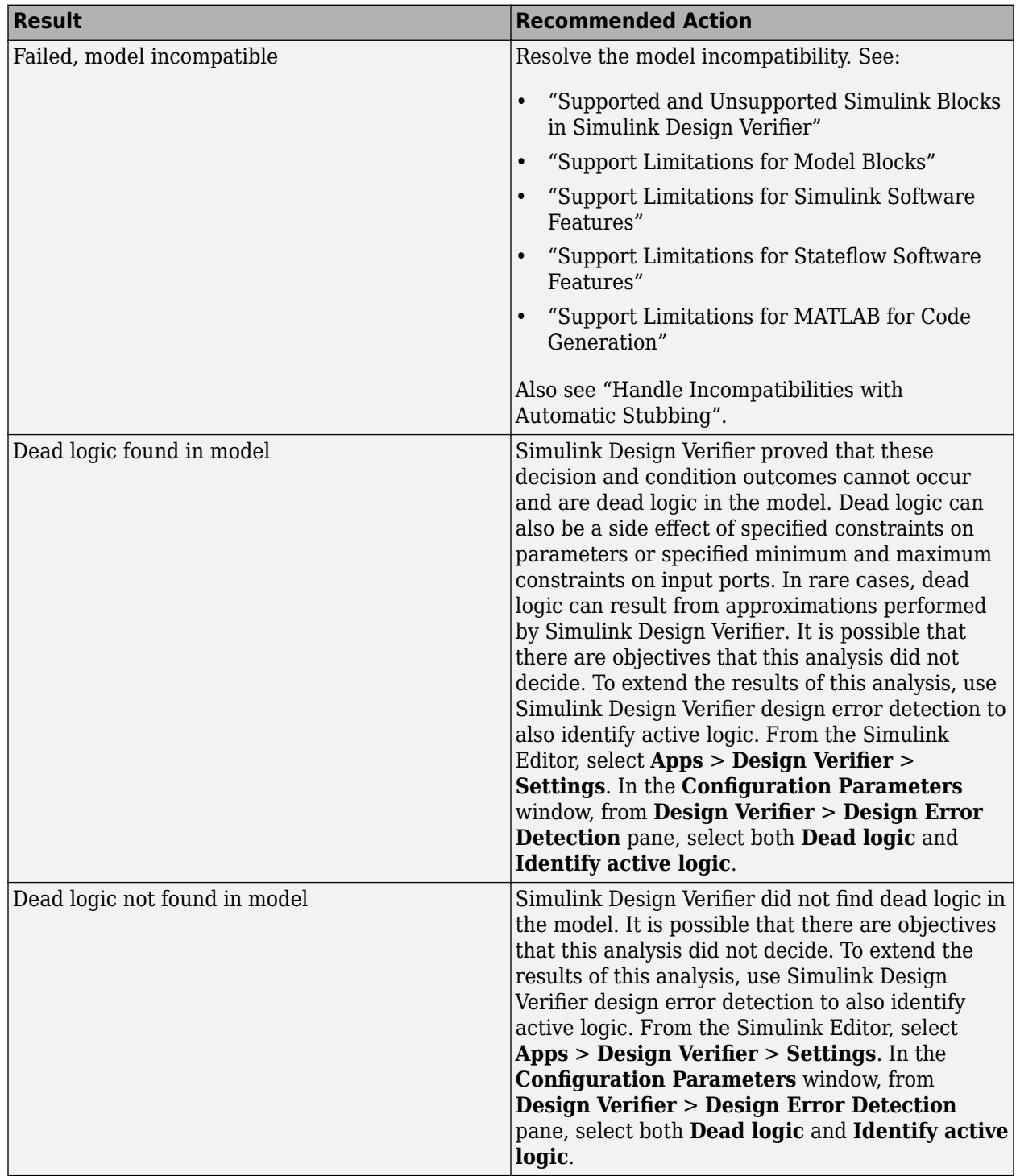

#### **Results and Recommended Actions**

#### <span id="page-112-0"></span>**See Also**

- MISRA C:2012: Rule 2.1
- CERT C, MSC07-C
- CWE, CWE-561
- "Run Model Advisor Checks"
- "Secure Coding Standards" (Embedded Coder)
- "Detect Dead Logic Caused by an Incorrect Value"
- "Design Verifier Pane: Design Error Detection"

### **Detect Out Of Bound Array Access**

**Check ID**: mathworks.sldv.arraybounds

Detects operations that access outside the bounds of an array index

#### **Description**

This check detects instances of out of bound array access in Simulink Design Verifier.

Following the recommendations of this check increases the likelihood of generating MISRA C:2012 compliant code for embedded applications, as well as code that complies with the CERT C, CWE, ISO/IEC TS 17961 standards.

#### **Results and Recommended Actions**

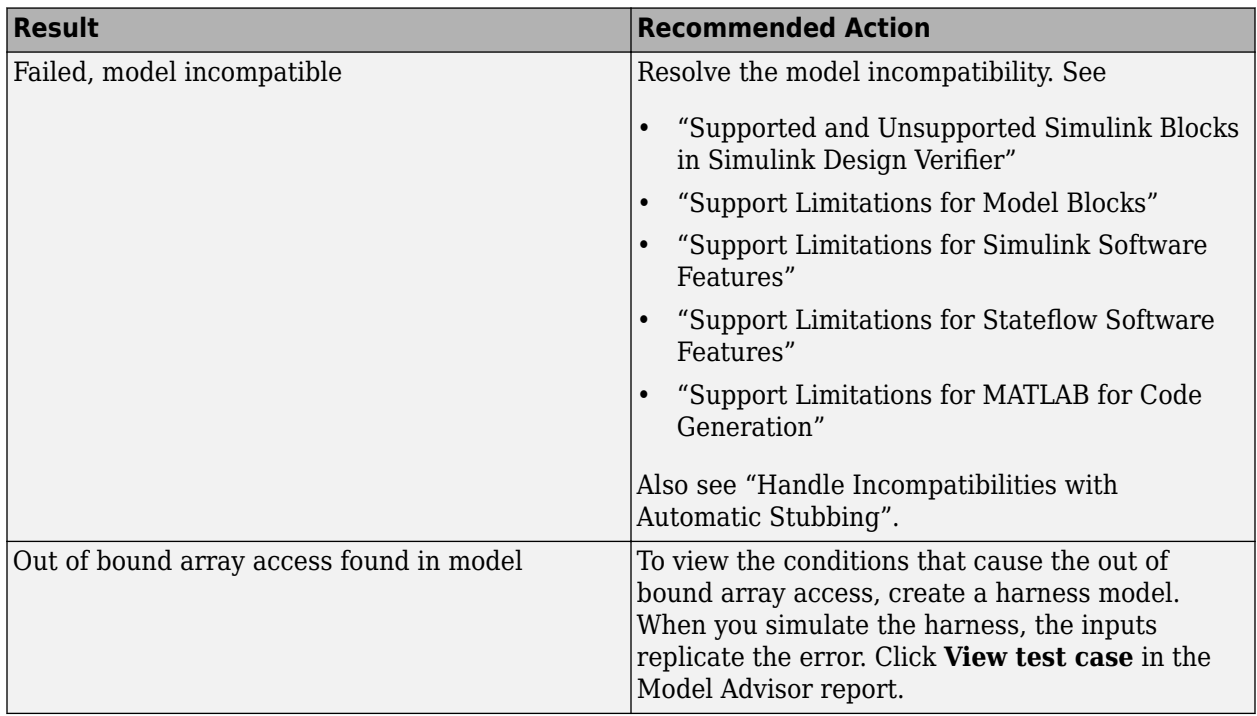

#### <span id="page-113-0"></span>**See Also**

- MISRA C:2012: Rule 18.1
- ISO/IEC TS 17961: 2013, invptr
- CERT C, ARR30-C
- CWE, CWE-118
- "Secure Coding Standards" (Embedded Coder)
- "Design Error Detection"
- "Detect Out of Bound Array Access Errors"

### **Detect Division by Zero**

#### **Check ID**: mathworks.sldv.divbyzero

Detects division-by-zero errors in your model

#### **Description**

This check identifies operations in your model that cause division-by-zero errors.

Following the recommendations of this check increases the likelihood of generating MISRA C:2012 compliant code for embedded applications, as well as code that complies with the CERT C, CWE, ISO/IEC TS 17961 standards.

#### **Results and Recommended Actions**

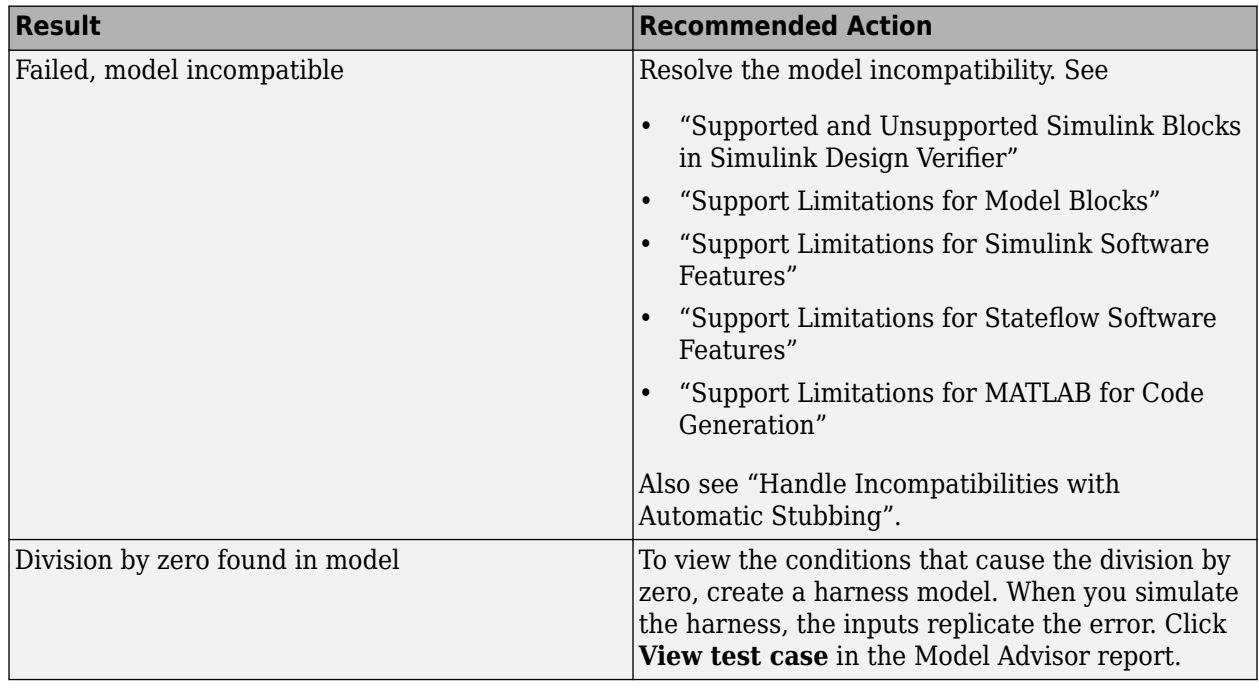

#### **See Also**

• MISRA C:2012: Directive 4.1

- <span id="page-114-0"></span>• ISO/IEC TS 17961: 2013, diverr
- CERT C, INT33-C and FLP03-C
- CWE, CWE-369
- "Secure Coding Standards" (Embedded Coder)
- "Design Error Detection"
- "Detect Integer Overflow and Division-by-Zero Errors"

### **Detect Integer Overflow**

#### **Check ID**: mathworks.sldv.integeroverflow

Detects integer or fixed-point data overflow errors in your model

#### **Description**

This check identifies operations that exceed the data type range for integer or fixed-point operations.

Following the recommendations of this check increases the likelihood of generating MISRA C:2012 compliant code for embedded applications, as well as code that complies with the CERT C, CWE, ISO/IEC TS 17961 standards.

#### **Results and Recommended Actions**

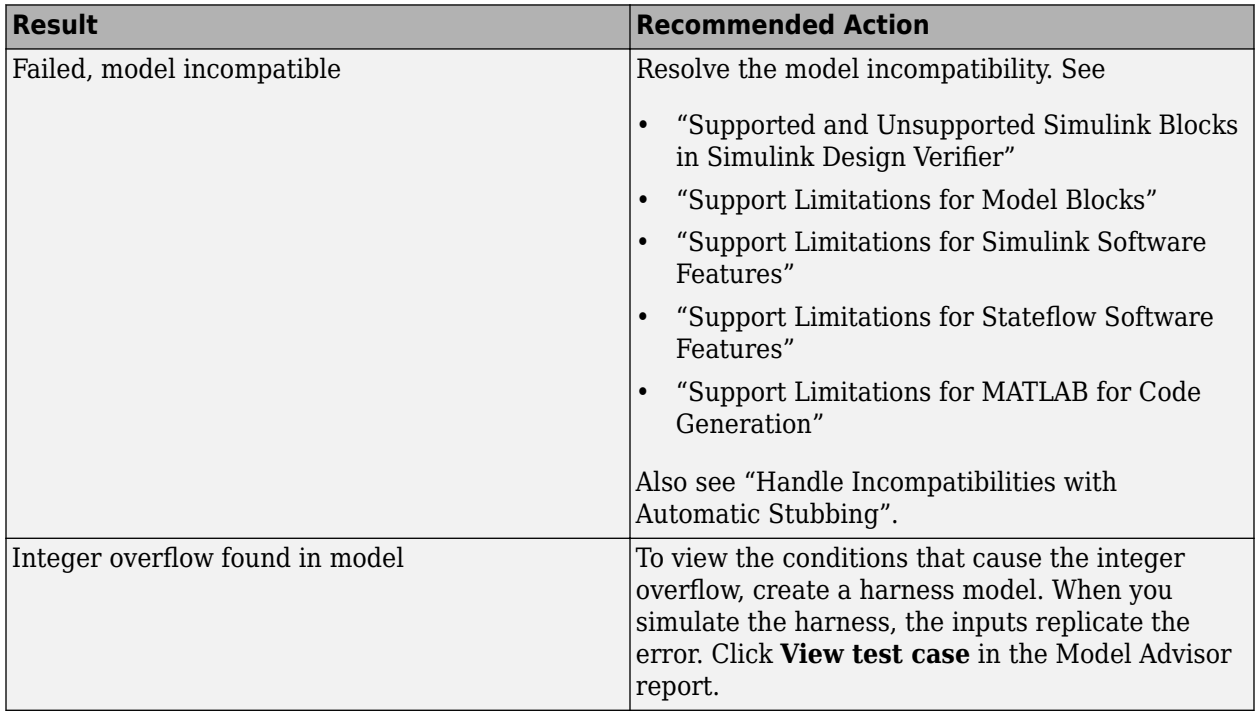

#### **See Also**

- MISRA C:2012: Directive 4.1
- ISO/IEC TS 17961: 2013, intoflow
- <span id="page-115-0"></span>• CERT C, INT30-C and INT32-C
- CWE, CWE-190
- "Secure Coding Standards" (Embedded Coder)
- "Design Error Detection"
- "Detect Integer Overflow and Division-by-Zero Errors"

### **Detect Non-finite and NaN Floating-Point Values**

**Check ID**: mathworks.sldv.infnan

Detects Nonfinite and NaN floating-point values in your model

#### **Description**

This check detects the occurrences of nonfinite and NaN floating-point values in your model.

#### **Results and Recommended Actions**

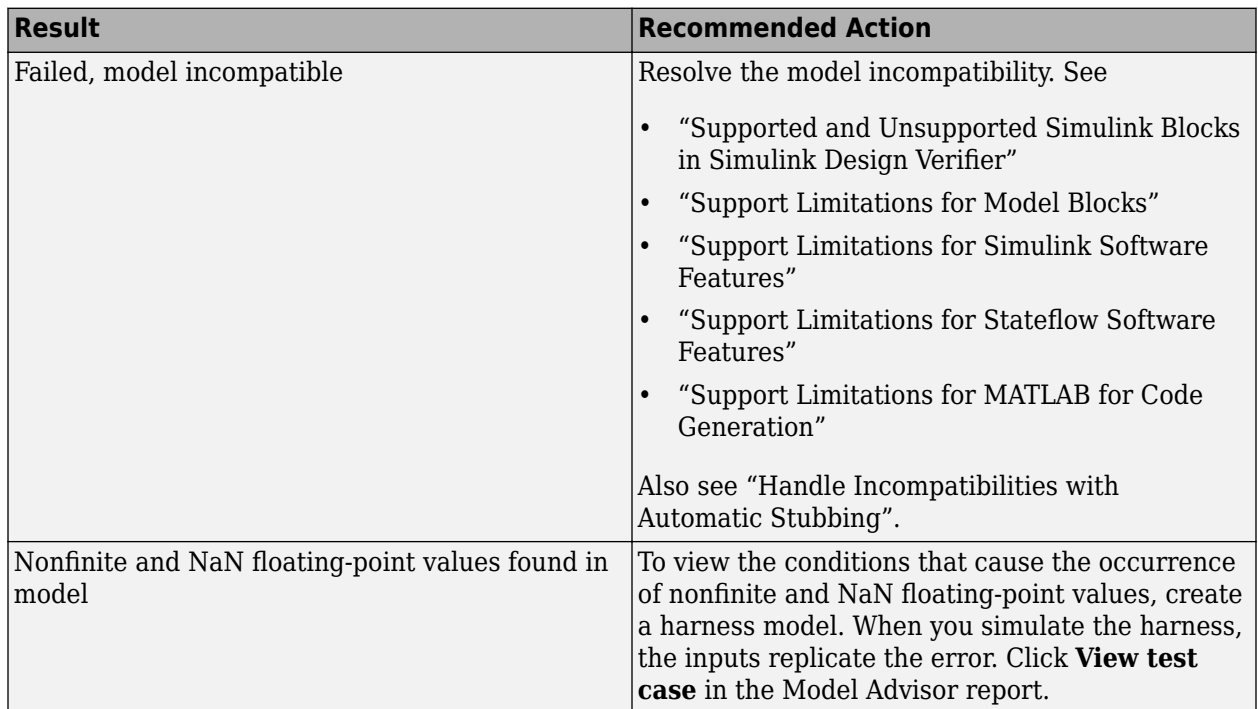

#### **See Also**

- "Design Error Detection"
- "Detect Non-Finite, NaN, and Subnormal Floating-Point Values"

### **Detect Subnormal Floating-Point Values**

**Check ID**: mathworks.sldv.subnormal

Detects subnormal floating-point values in your model

#### <span id="page-116-0"></span>**Description**

This check detects the occurrences of subnormal floating-point values in your model.

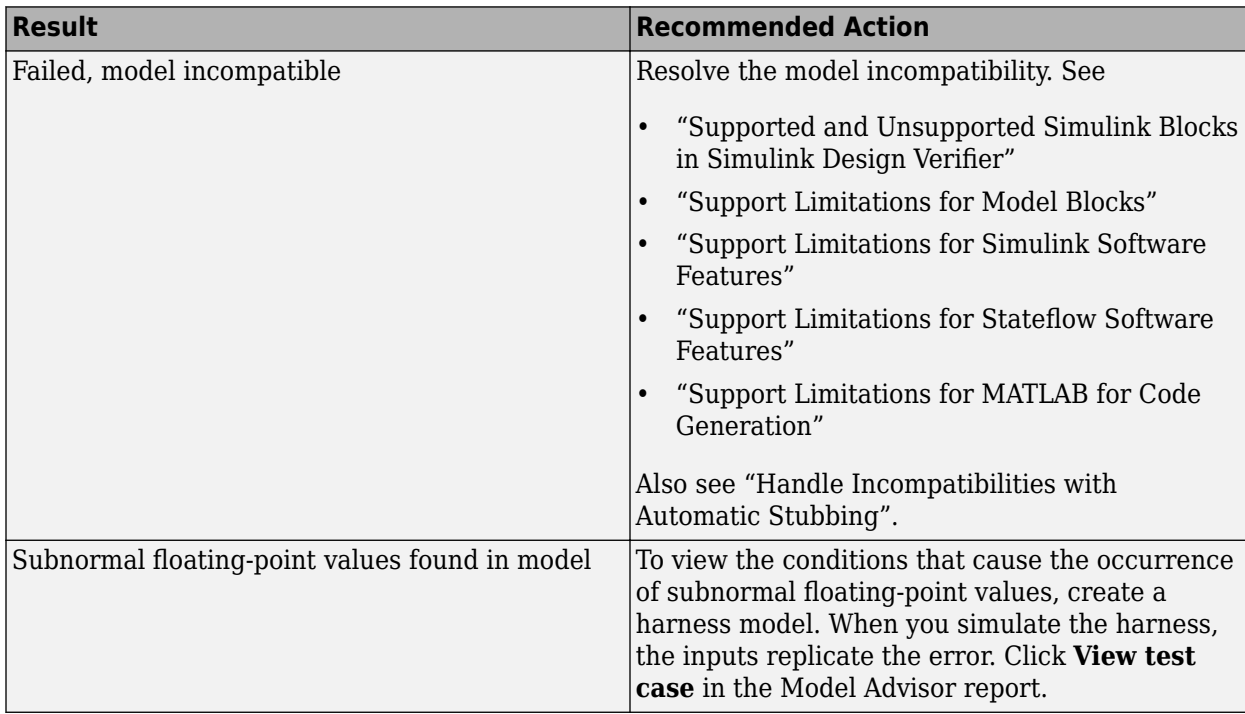

#### **Results and Recommended Actions**

#### **See Also**

- "Design Error Detection"
- "Detect Non-Finite, NaN, and Subnormal Floating-Point Values"

### **Detect 6pecified Minimum and Maximum Value Violations**

#### **Check ID**: mathworks.sldv.minmax

Detect signals which exceed specified minimum and maximum values

#### **Description**

This analysis checks the specified minimum and maximum values (the design ranges) on intermediate signals throughout the model and on the output ports. If the analysis detects that a signal exceeds the design range, the results identify where in the model the errors occurred.

Following the recommendations of this check increases the likelihood of generating MISRA C:2012 compliant code for embedded applications, as well as code that complies with the CERT C and CWE standards.

<span id="page-117-0"></span>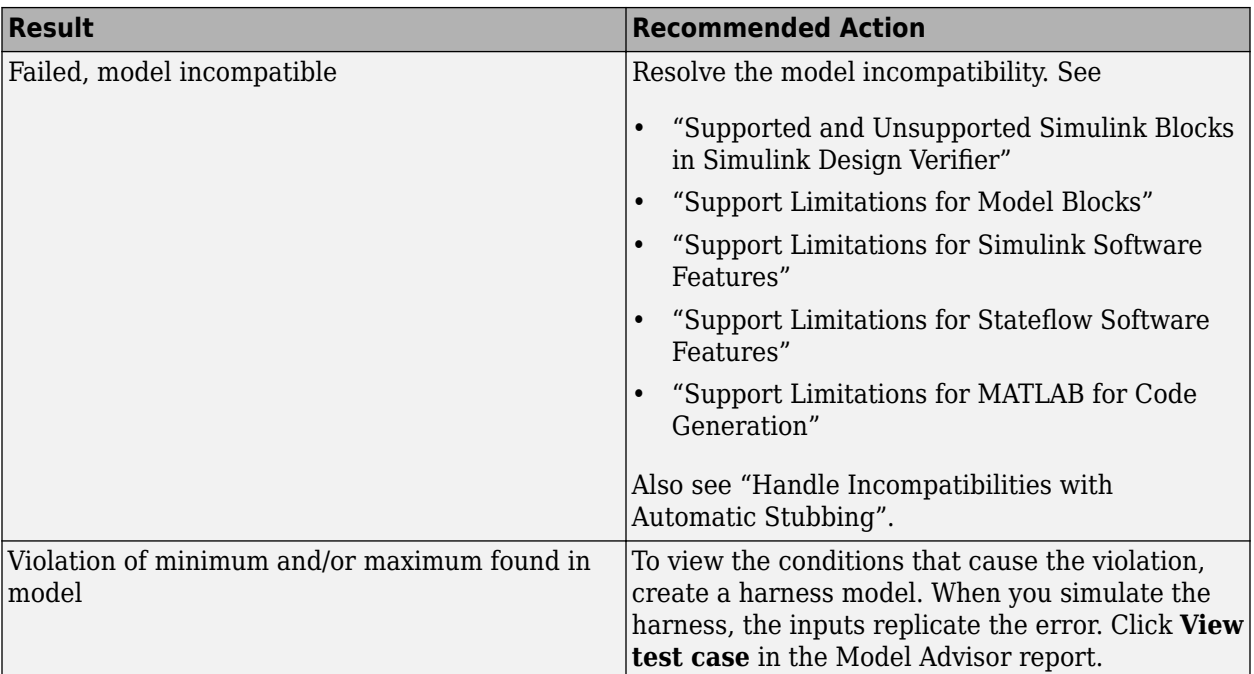

#### **See Also**

- MISRA C:2012: Directive 4.1
- CERT C, API00-C
- CWE, CWE-628
- "Secure Coding Standards" (Embedded Coder)
- "Design Range Checks"
- "Check for Specified Minimum and Maximum Value Violations"

### **Detect Data Store Access Violations**

**Check ID**: mathworks.sldv.dsmaccessviolations

Detect data store access violations in your model.

#### **Description**

This check detects these data store access violations:

- Read-before-write
- Write-after-read
- Write-after-write

<span id="page-118-0"></span>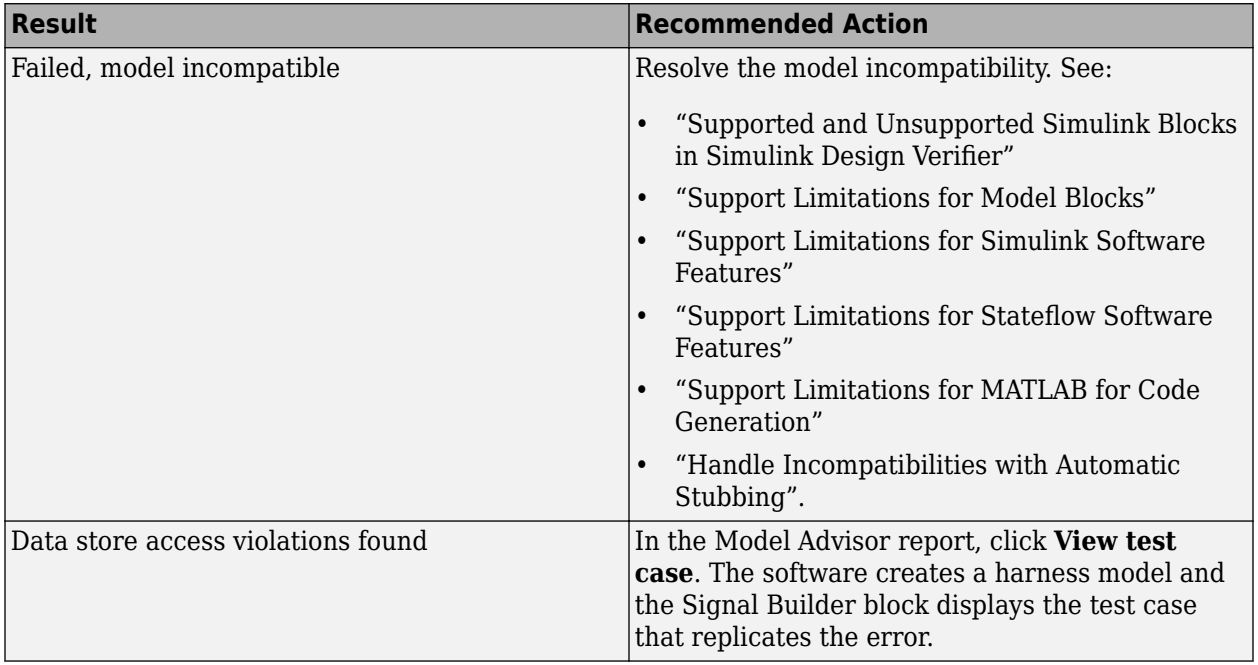

#### **See Also**

- "Design Error Detection"
- "Detecting Access Order Errors"
- "Detect Data Store Access Violations"

### **Detect Block Input Range Violations**

#### **Check ID**: mathworks.sldv.blockinputrangeviolations

Detect block input range violations in your model.

#### **Description**

This check detects input range violations for blocks with these settings:

- For these blocks, when the **Diagnostic for out-of-range input** parameter is set to Warning or Error:
	- n-D Lookup Table
	- Interpolation Using Prelookup
	- Prelookup
	- Direct Lookup Table (n-D)
- Multiport Switch blocks, when the **Diagnostic for default case** parameter is set to Warning or Error.
- Trigonometric Function blocks, when the **Approximation method** parameter is set to CORDIC

<span id="page-119-0"></span>**Note** The check does not flag block input range violations for n-D Lookup Table blocks, when the **Interpolation method** is set to Akima spline or Cubic spline.

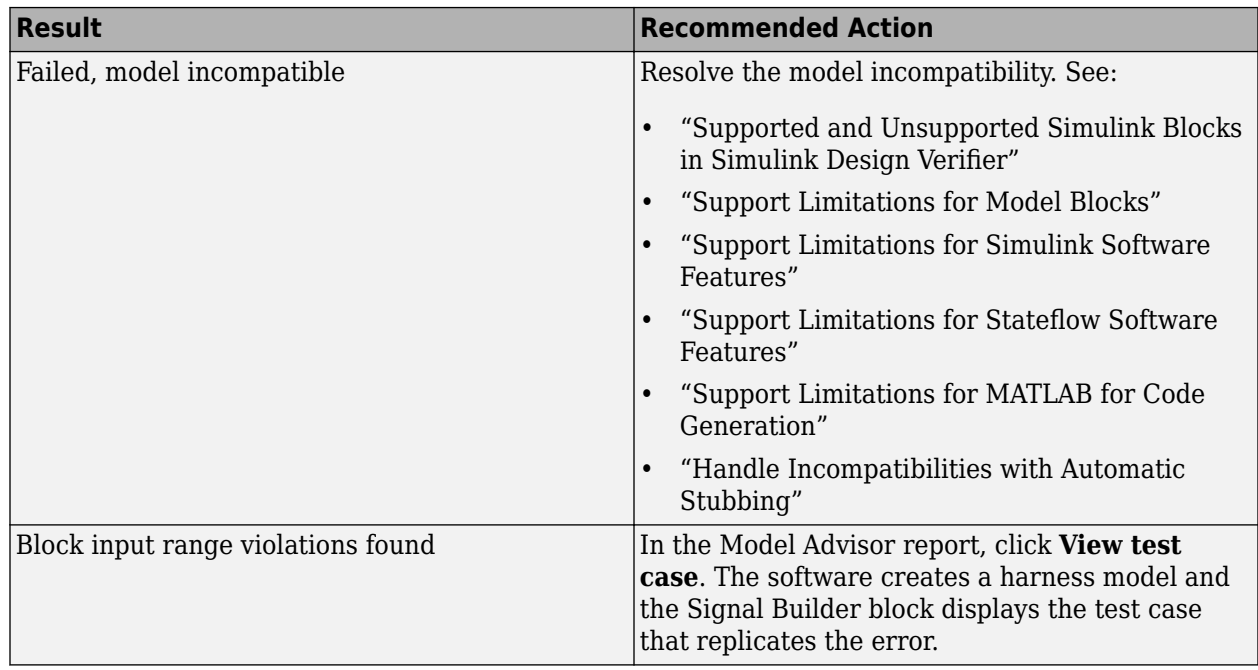

#### **Results and Recommended Actions**

#### **See Also**

• "Design Error Detection"

### **Check usage of Math Function blocks (rem and reciprocal functions)**

**Check ID**: mathworks.sldv.hismviolationshisl\_0002

#### **Description**

Identifies the usage of Math Function blocks using rem and reciprocal functions that cause non-finite results.

#### **Results and Recommended Actions**

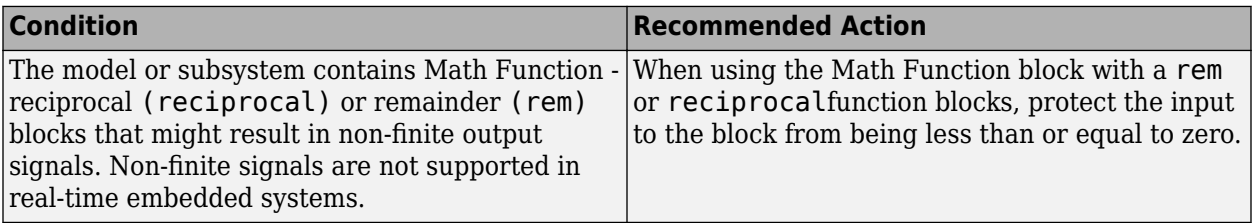

#### **See Also**

• hisl 0002: Usage of Math Function blocks (rem and reciprocal)

### <span id="page-120-0"></span>**Check usage of Sqrt blocks**

**Check ID**: mathworks.sldv.hismviolationshisl\_0003

#### **Description**

Identify Sqrt blocks with inputs that can be negative.

#### **Results and Recommended Actions**

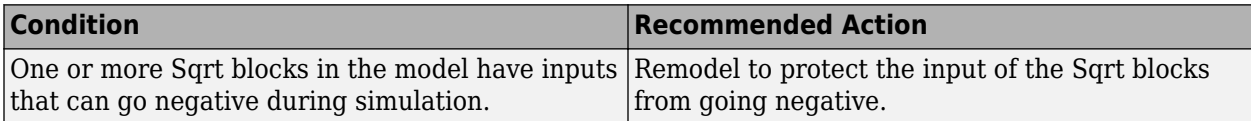

#### **See Also**

• "hisl\_0003: Usage of Square Root blocks"

### **Check usage of Math Function blocks (log and log10 functions)**

**Check ID**: mathworks.sldv.hismviolationshisl\_0004

#### **Description**

Identifies the Math Function blocks using log and log10 functions that cause non-finite results.

#### **Results and Recommended Actions**

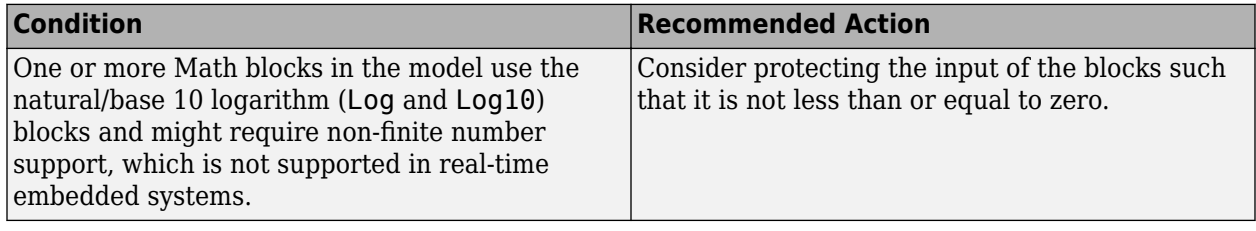

#### **See Also**

• hisl 0004: Usage of Math Function blocks (natural logarithm and base 10 logarithm)

### **Check usage of Reciprocal Sqrt blocks**

**Check ID**: mathworks.sldv.hismviolationshisl\_0028

#### **Description**

Identifies Reciprocal Sqrt blocks with inputs that can go zero or negative.

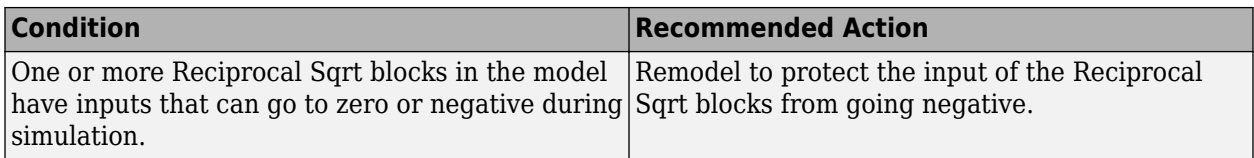

#### **See Also**

• "hisl\_0028: Usage of Reciprocal Square Root blocks"